# **IOT PROTO SHIELD PLUS** (Ver. 1.0) Manuale Utente

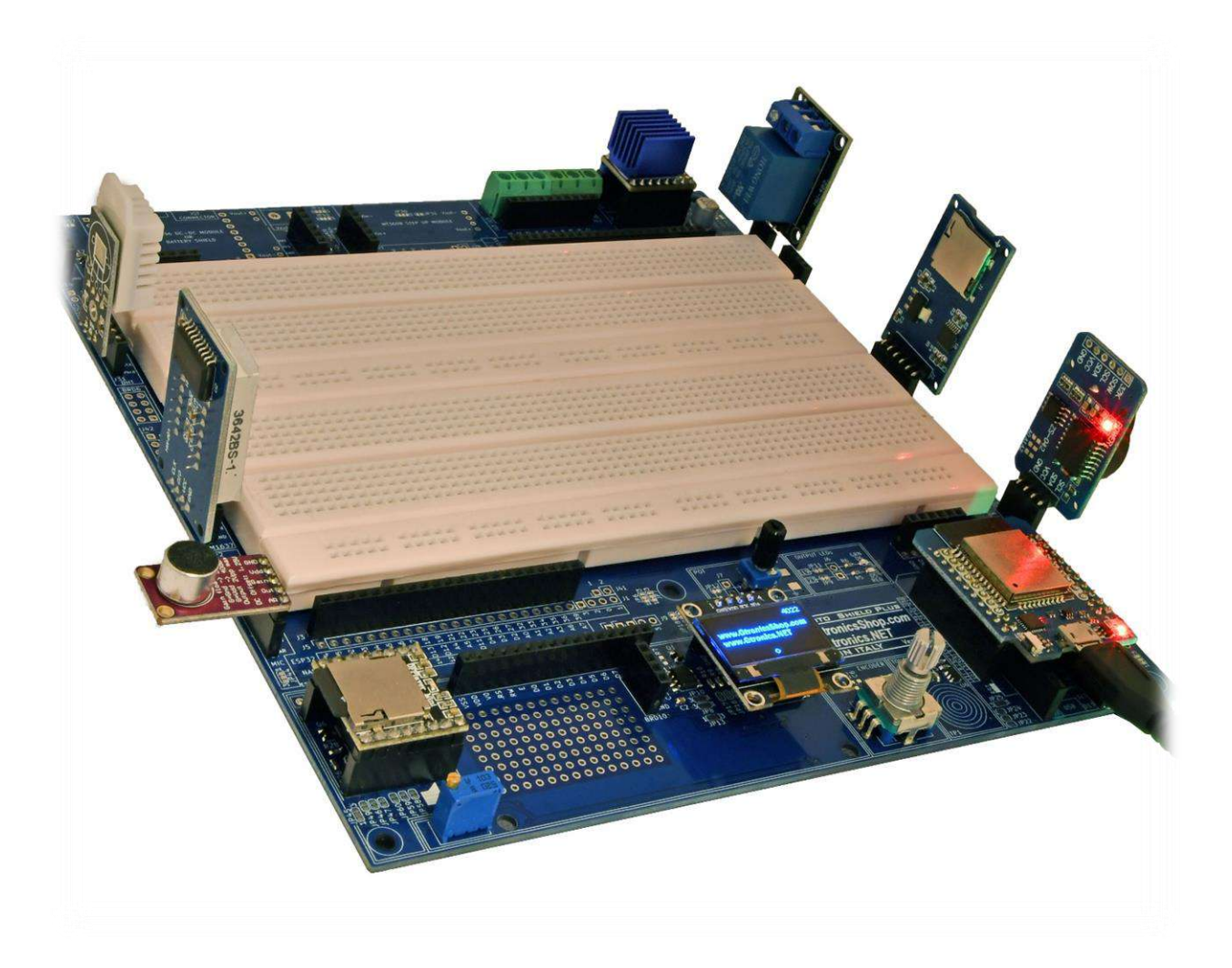

#### **INDICE**

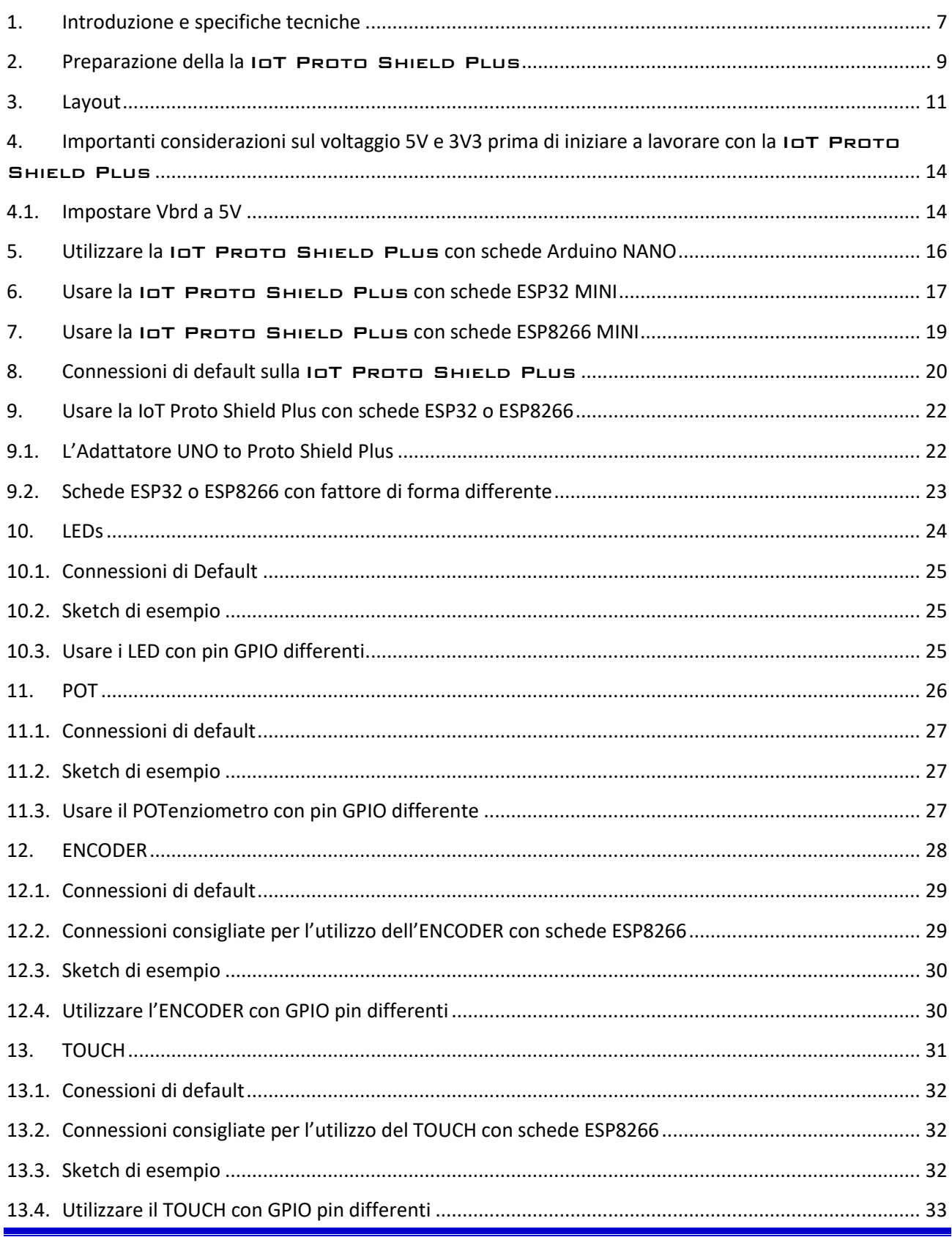

# www.GtronicsShop.com<br>www.Gtronics.NET

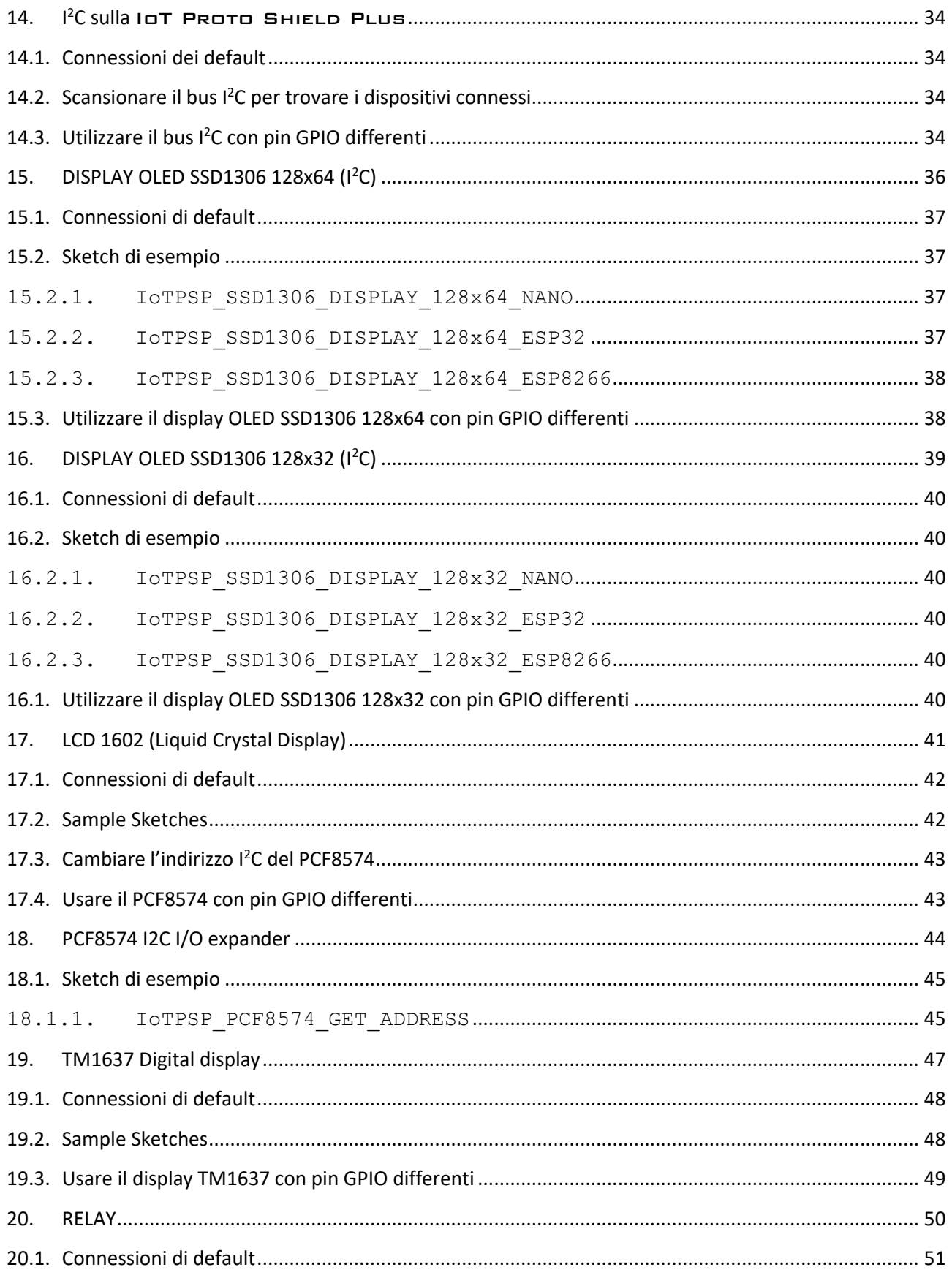

# www.GtronicsShop.com<br>www.Gtronics.NET

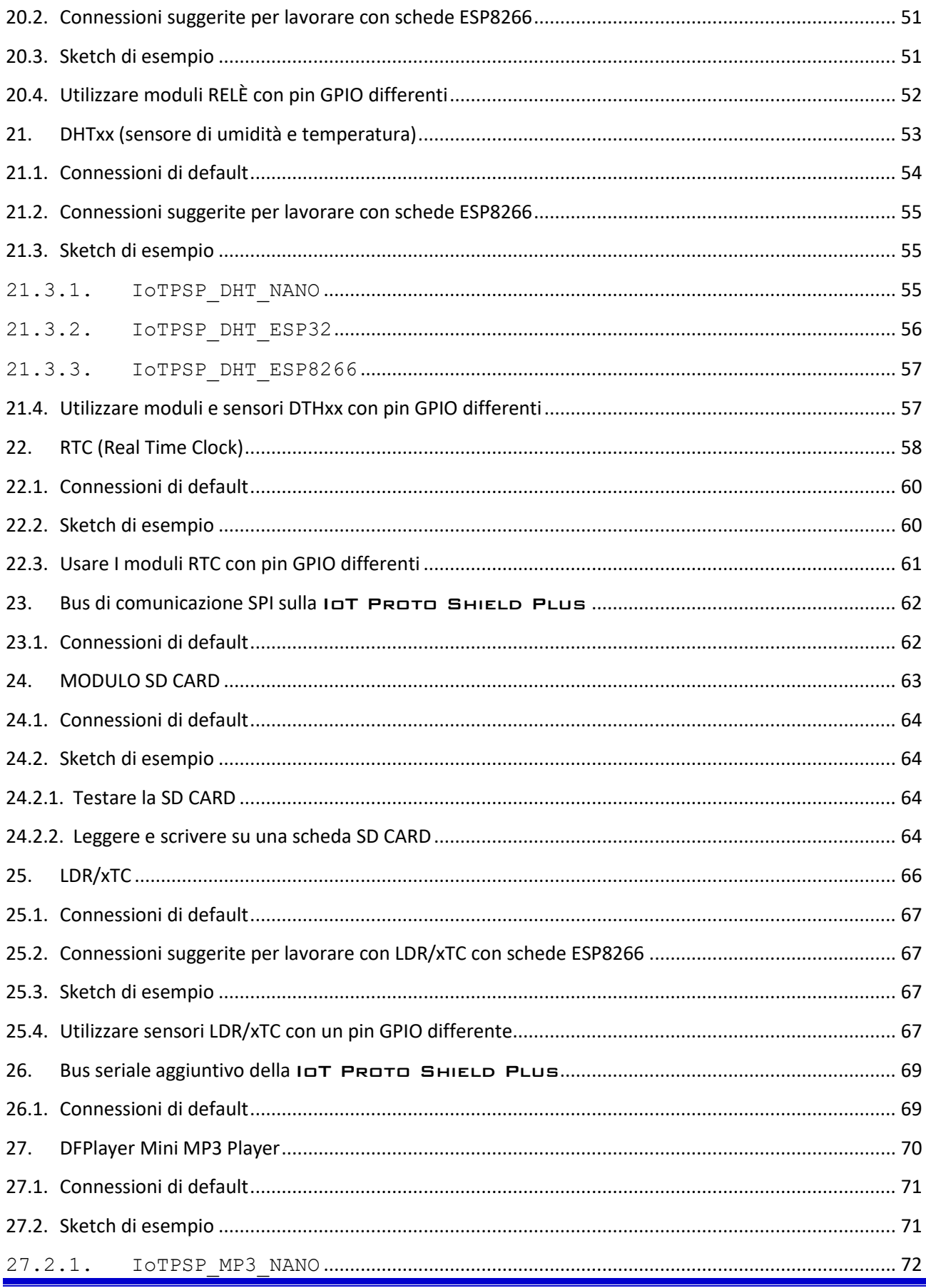

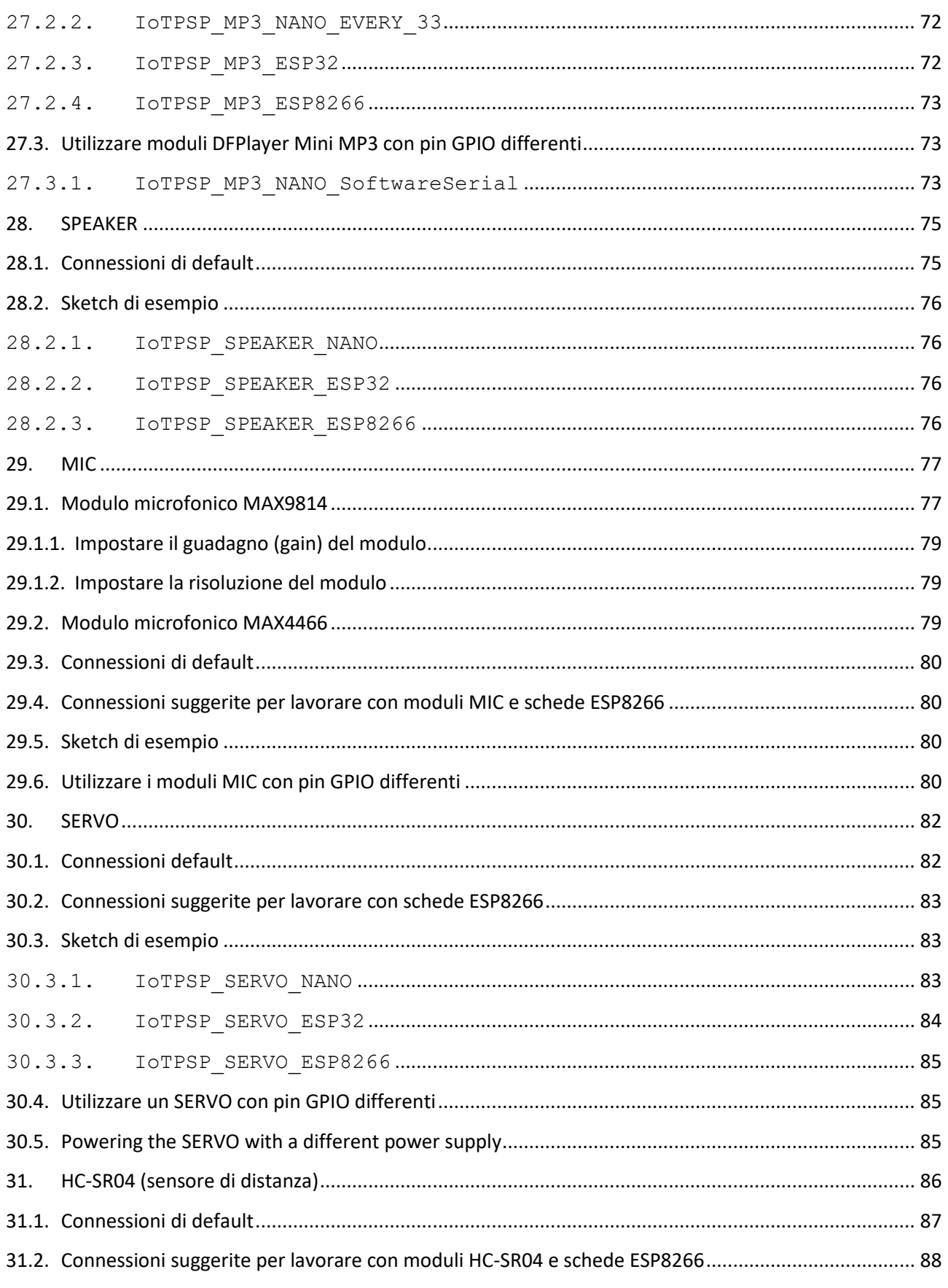

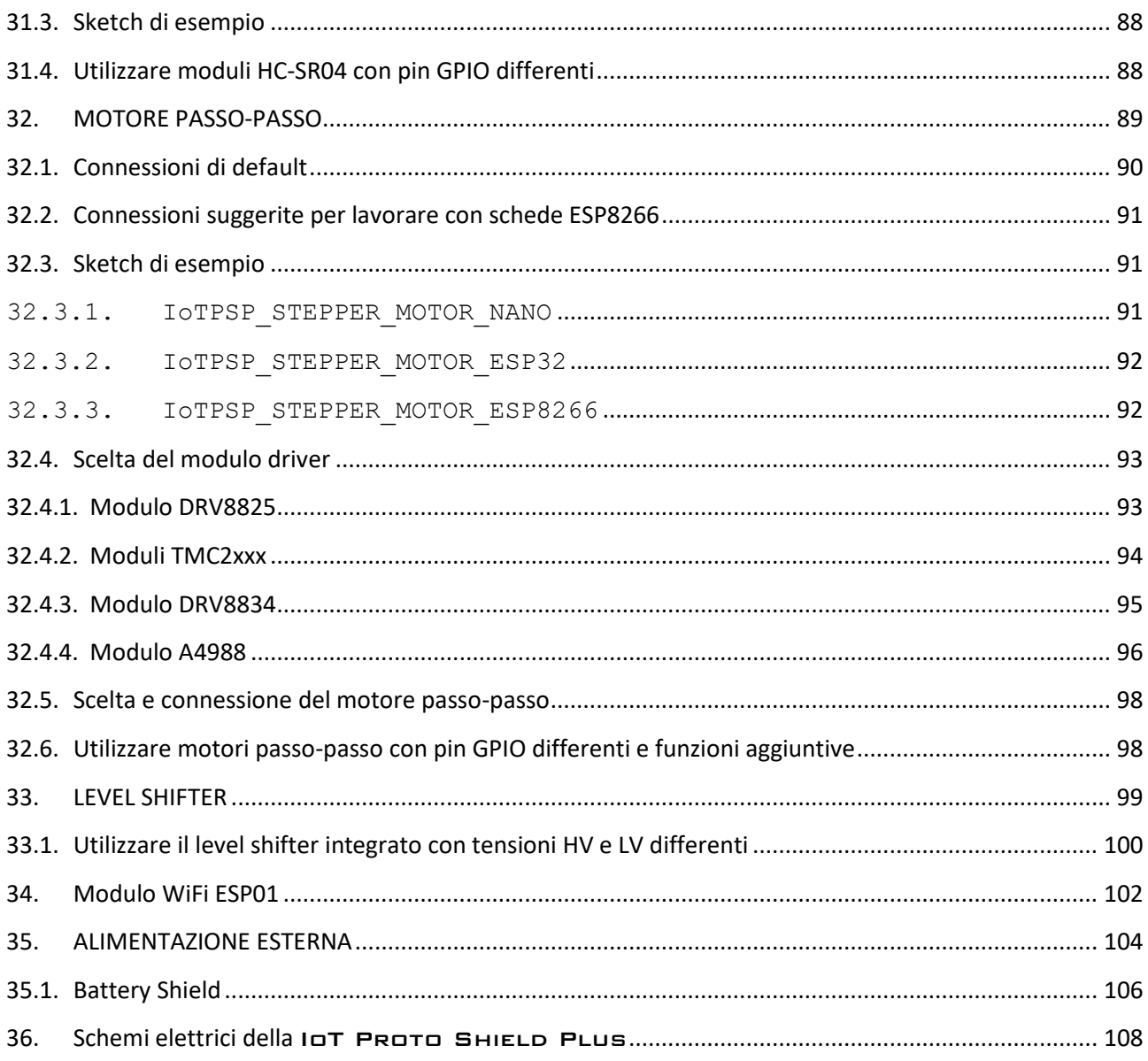

#### NOTE:

Alcune immagini contenute in questo manuale, potrebbero differire dalla revisione della scheda in vostro possesso (al momento della stesura la versione attuale è la rev. 1.0), ciò non pregiudica la funzionalità della scheda descritta in questo manuale.

## <span id="page-6-0"></span>**1. Introduzione e specifiche tecniche**

La scheda IoT PROTO SHIELD PLUS è progettata per progettare e prototipare facilmente con schede ESP32, ESP8266 e ARDUINO NANO.

Funziona con:

- Schede con fattore di forma Arduino NANO
	- o [Arduino NANO 33 IoT](https://store.arduino.cc/products/arduino-nano-33-iot)
	- o [Arduino NANO 33 BLE](https://store.arduino.cc/products/arduino-nano-33-ble)
	- o [Arduino NANO RP2040 Connect](https://store.arduino.cc/products/arduino-nano-rp2040-connect)
	- o [Arduino NANO](https://store.arduino.cc/products/arduino-nano)
	- o [Arduino NANO EVERY](https://store.arduino.cc/products/arduino-nano-every)
- Schede ESP32 con fattore di forma "MINI"
- Schede ESP8266 con fattore di forma "MINI"

Caratteristiche:

- Ampia area di breadboarding
	- o 2 aree di breadboarding da 740 punti di contatto ciascuna (totale 1480 punti)
- Breakout headers per replicare ogni pin di I/O vicino all'area di breadboarding
- Breakout headers per replicare 3V3, 5V e GND vicino all'area di breadboarding
- Diverse tensioni di lavoro:
	- o 3V3
	- o 5V
	- o alimentazione esterna tramite modulo aggiuntivo LM2596 DC-DC di diffuso utilizzo
	- o alimentazione esterna tramite Battery Shield aggiuntivo di diffuso utilizzo
- Encoder rotativo integrato, con interruttore, pronto all'uso
- Interruttore Touch integrato, pronto per l'uso
- Due LED indicatori integrati pronti all'uso
- Potenziometro integrato con manopola, pronto all'uso
- Altoparlante integrato per riprodurre MP3 o toni
- Espansione I/O PCF8574 integrata, per pilotare LCD 16x2 in comunicazione I2C con LCD con soli 2 pin, pronta all'uso
- Area millefori di saldatura per ulteriori parti di prototipazione
- Quattro level shifter integrati, pronti per l'uso
- Pulsante Reset, per azzerare il programma e /o funzioni di programmazione
- Predisposizione Plug & Play per i seguenti moduli, sensori e attuatori di diffuso utilizzo:
	- o Display LCD 16x2
	- o Display OLED SSD1306 128x64
	- o Display OLED SSD1306 128x32
	- o Display a sette segmenti TM1637
	- o RTC (orologio in tempo reale)
	- o Scheda SD
	- o Servo
	- o LDR (fotoresistenza dipendente dalla luce)
	- o PTC o NTC (termistore a coefficiente di temperatura positivo o negativo)
	- o RELE'
	- o HC-SR04 (sensore di distanza ad ultrasuoni)
	- o Modulo DTH11 / DHT22 o sensore DHT11 / DHT22 (sensore di umidità)

#### IoT Proto Shield Plus Manuale Utente

- o Modulo MAX9814 o MAX4466 (modulo microfono)
- o DFR0299 Mini (lettore di file musicali MP3)
- o Dimensioni scheda in mm: 188x196x30 (HxLxA)

# <span id="page-8-0"></span>2. Preparazione della la **IOT PROTO SHIELD PLUS**

La scheda IoT PROTO SHIELD PLUS è composto da:

- 1x scheda IoT PROTO SHIELD PLUS
- 5x piedini in gomma adesivi
- 1x manopola del potenziometro

Inserire la manopola nel potenziometro [\(Figure 1\)](#page-8-1) e incollare i piedini adesivi [\(Figure 2\)](#page-9-0) nel caso non fossero già posizionati (dipende dal processo produttivo).

<span id="page-8-1"></span>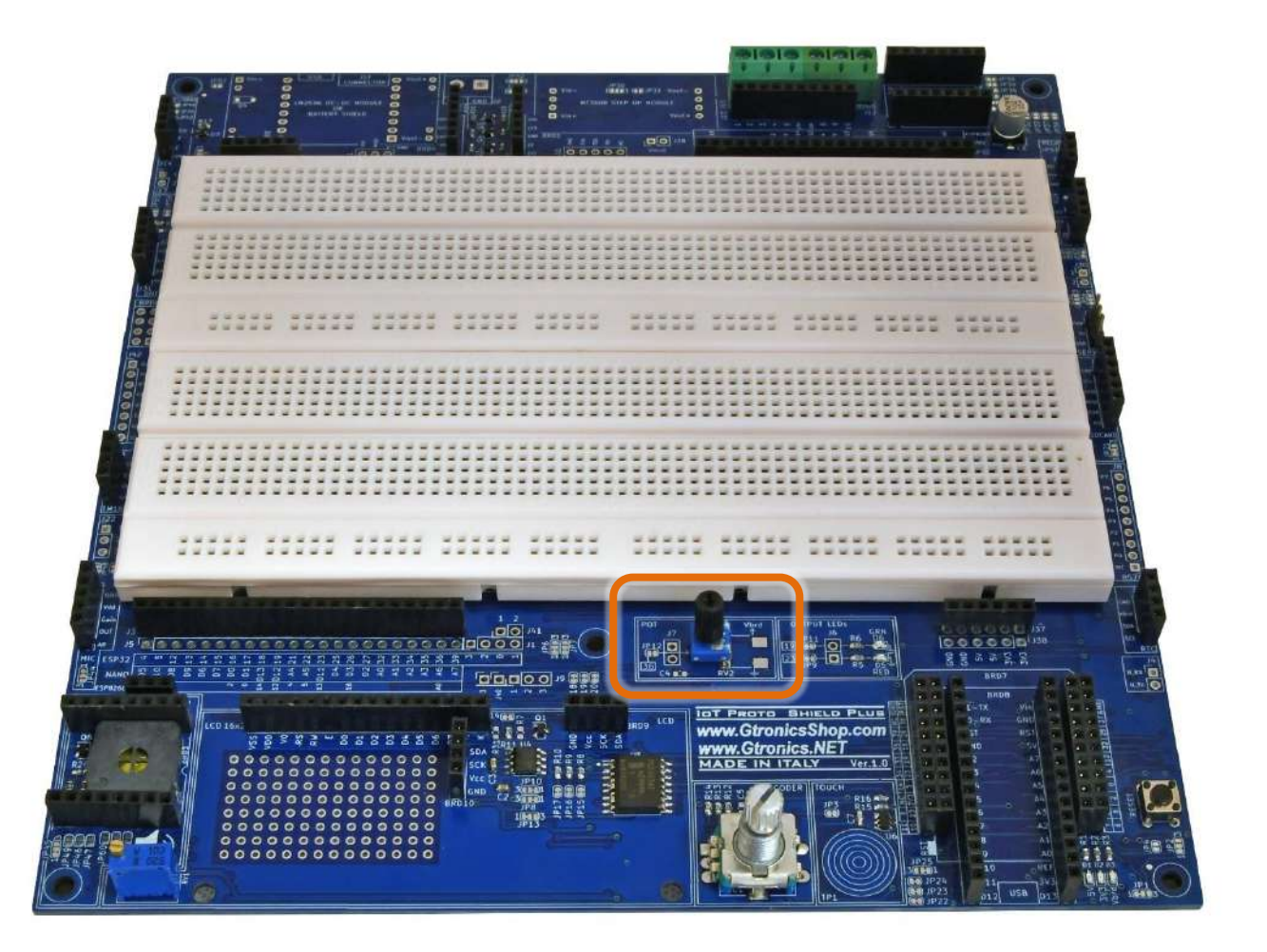

**Figure 1 – Posizionamento della manopola del potenziometro**

# www.GtronicsShop.com www.Gtronics.NET

#### IoT Proto Shield Plus Manuale Utente

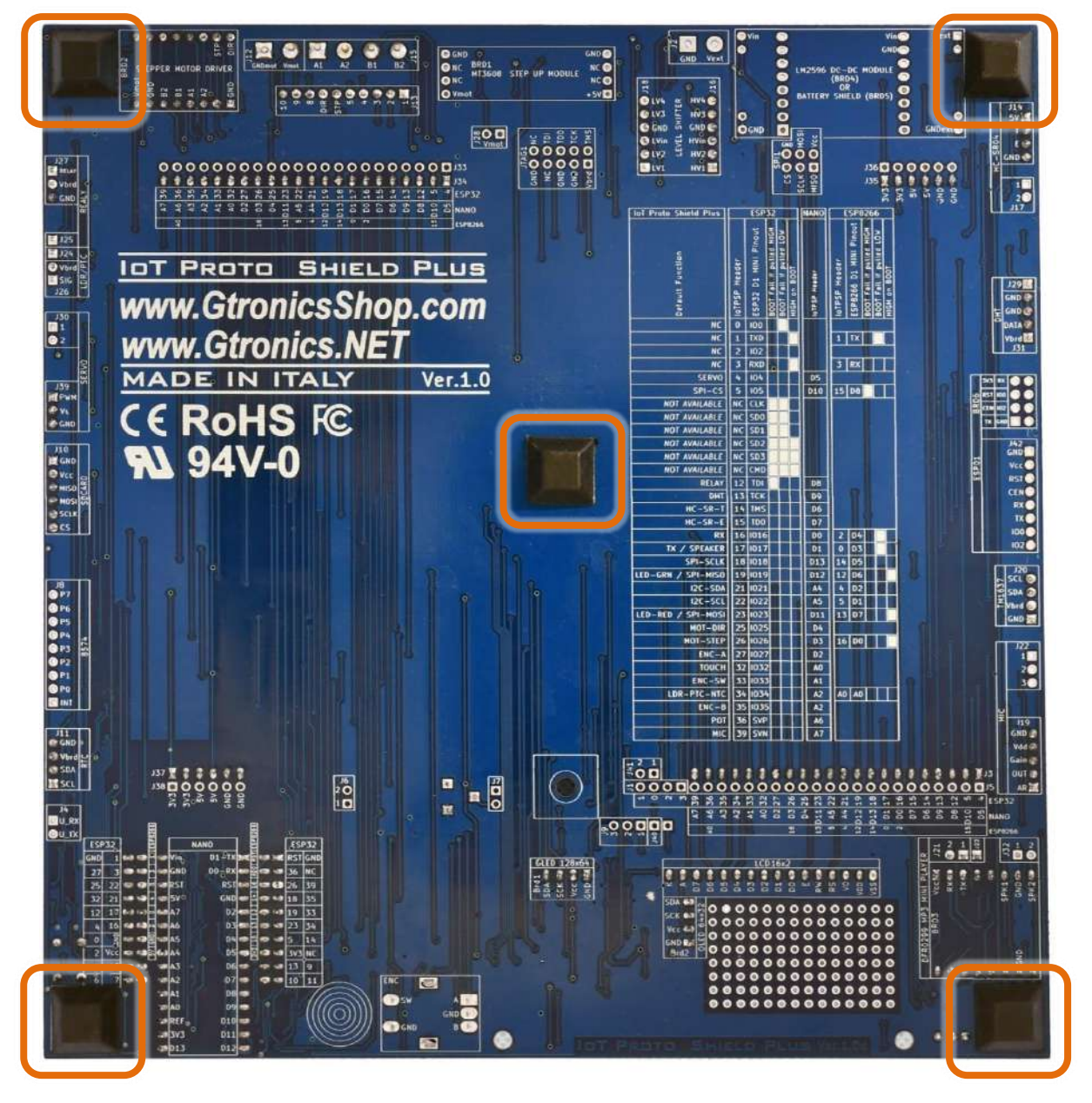

<span id="page-9-0"></span>**Figure 2 – Posizionamento dei 5 piedini adesivi**

IoT Proto Shield Plus Manuale Utente

# <span id="page-10-0"></span>**3. Layout**

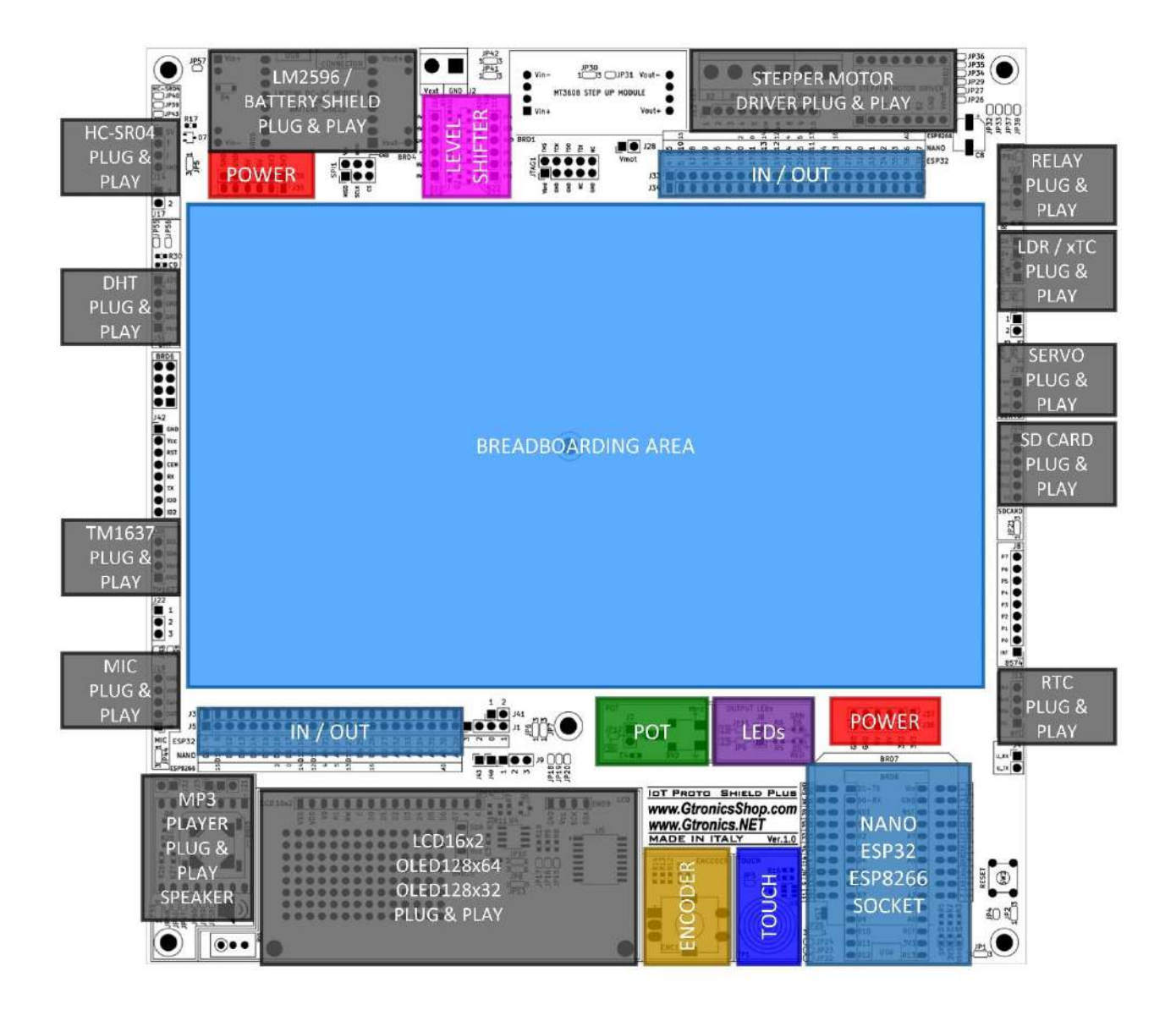

**Figure 3 - Layout della IoT PROTO SHIELD PLUS** 

Si noti che la scheda IoT PROTO SHIELD PLUS funziona con una sola scheda controller alla volta (ovvero non è possibile collegare l'ESP32 ed un ARDUINO NANO contemporaneamente).

# www.GtronicsShop.com www.Gtronics.NET

#### IoT Proto Shield Plus Manuale Utente

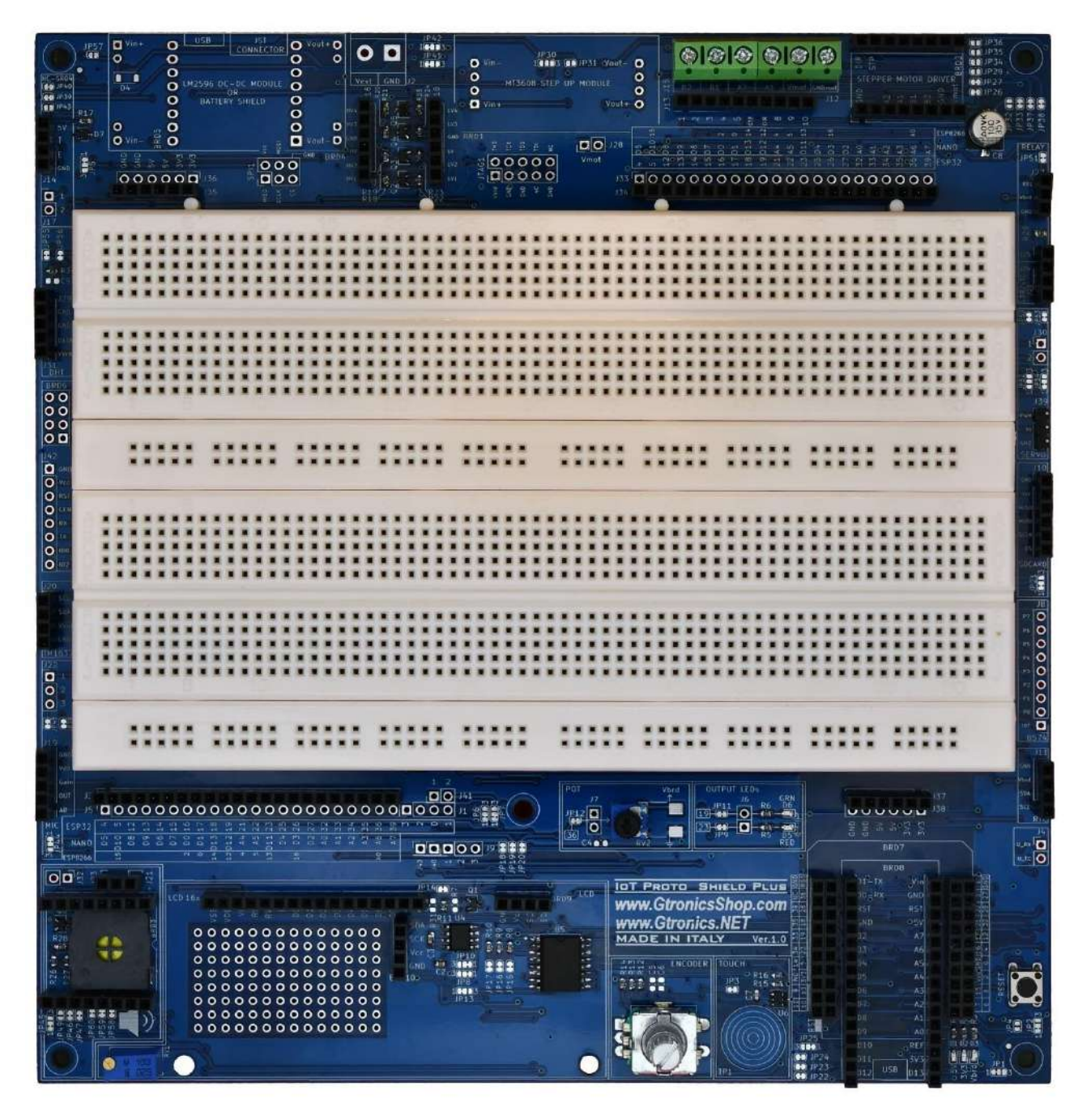

**Figure 4 - Lato superiore della IOT PROTO SHIELD PLUS** 

#### IoT Proto Shield Plus Manuale Utente

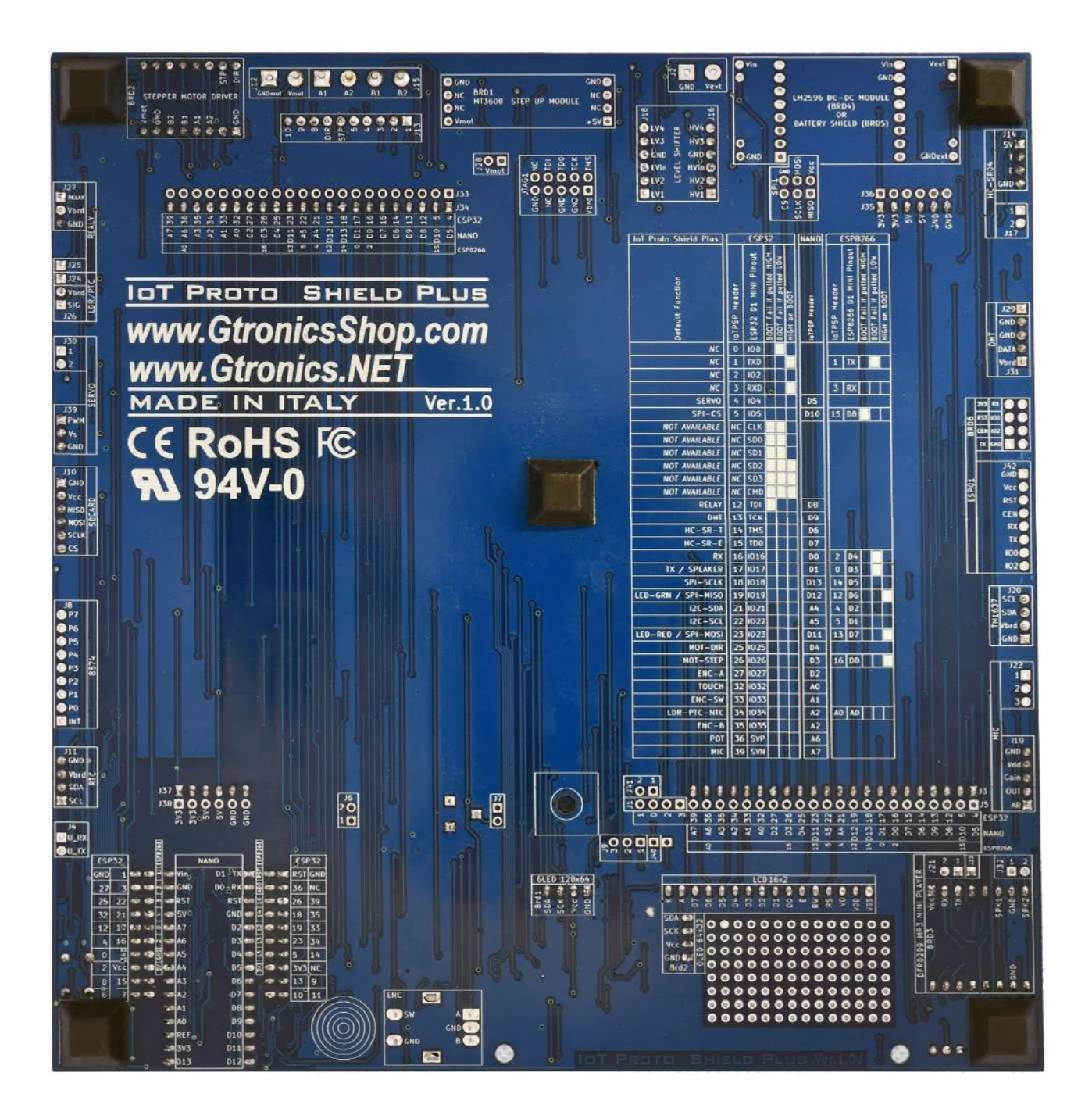

**Figure 5 – Lato inferiore della** IoT Proto Shield Plus

# <span id="page-13-0"></span>**4. Importanti considerazioni sul voltaggio 5V e 3V3 prima di iniziare a lavorare con la** IoT Proto Shield Plus

Le schede ESP32, ESP8266, NANO e NANO33 hanno una tensione di esercizio di 5V o 3,3V (d'ora in poi 3V3).

Gli ingressi di un dispositivo con tensione di esercizio 5V possono gestire un segnale con tensione 3V3 senza subire danneggiamenti, mentre gli ingressi di un dispositivo con tensione di esercizio 3V3 possono essere danneggiati se collegati a un segnale con tensione 5V.

Ecco perché sulla IOT PROTO SHIELD PLUS la tensione 3V3 è impostata come tensione predefinita per alimentazione di tutti i moduli Plug & Play che ad essa possono essere collegati.

La tensione operativa della IoT PROTO SHIELD PLUS viene identificata con Vbrd.

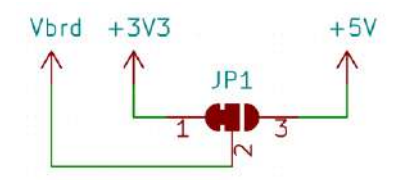

**Figure 6 – Schema della connessione 3V3 o 5V a Vbrd**

### <span id="page-13-1"></span>**4.1. Impostare Vbrd a 5V**

Impostare Vbrd a 5V potreste danneggiare alcuni dispositivi con tensione di esercizio 3V3. Fare quindi molta attenzione e riferirsi ai data sheet delle schede e dei moduli in uso prima di impostare Vbrd a 5V.

Per impostare Vbrd a 5V: APRIRE (tagliare al centro) la connessione tra JP1 pad 1 e pad 2 e CHIUDERE (collegare con una piccola goccia di stagno) JP1 pad 2 a pad 3 (ved[i Figure 9\)](#page-14-0).

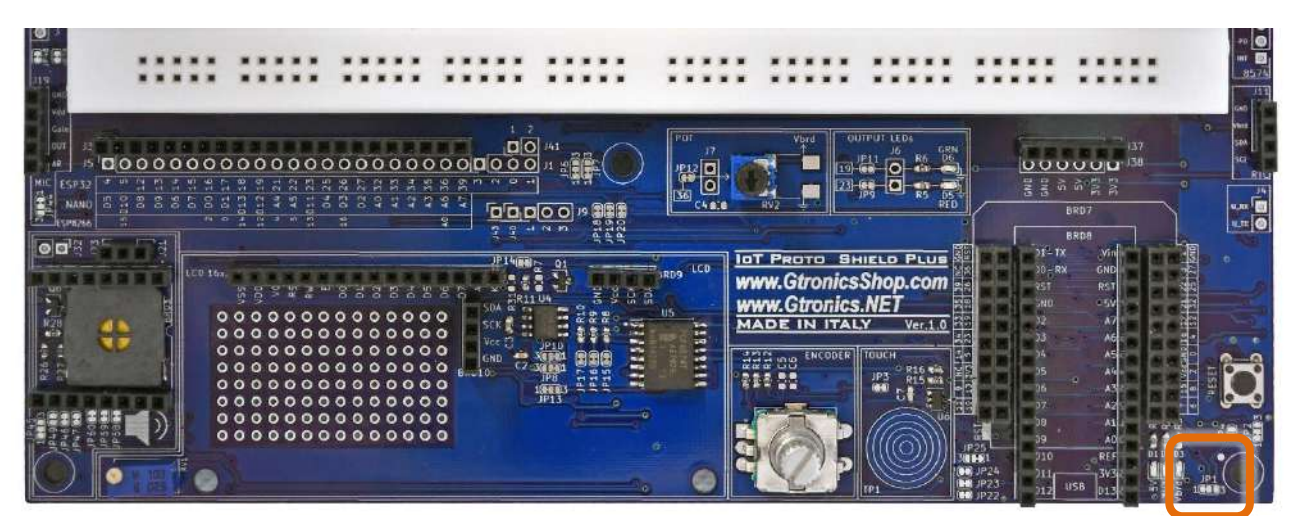

**Figure 7 - JP1 della IoT PROTO SHIELD PLUS** 

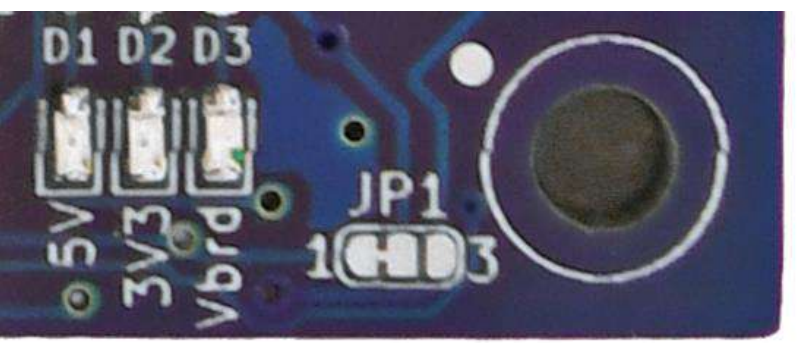

**Figure 8 – Impostare Vbrd a 3V3 (default)**

<span id="page-14-0"></span>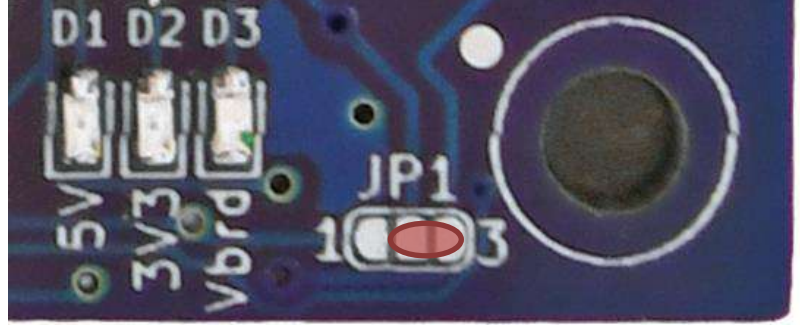

**Figure 9 – Impostare Vbrd a 5V**

# <span id="page-15-0"></span>**5. Utilizzare la** IoT Proto Shield Plus **con schede Arduino NANO**

Inserire la scheda NANO nella IoT PROTO SHIELD PLUS, prestando attenzione all'allineamento e all'orientamento dei pin.

Collegare la scheda NANO tramite cavo USB al PC.

Vin

È importante considerare che le schede NANO e NANO EVERY funzionano a 5V, mentre le schede della famiglia NANO33 funzionano a 3V3.

Si consiglia di leggere le specifiche tecniche della scheda che si sta utilizzando per familiarizzare con essa.

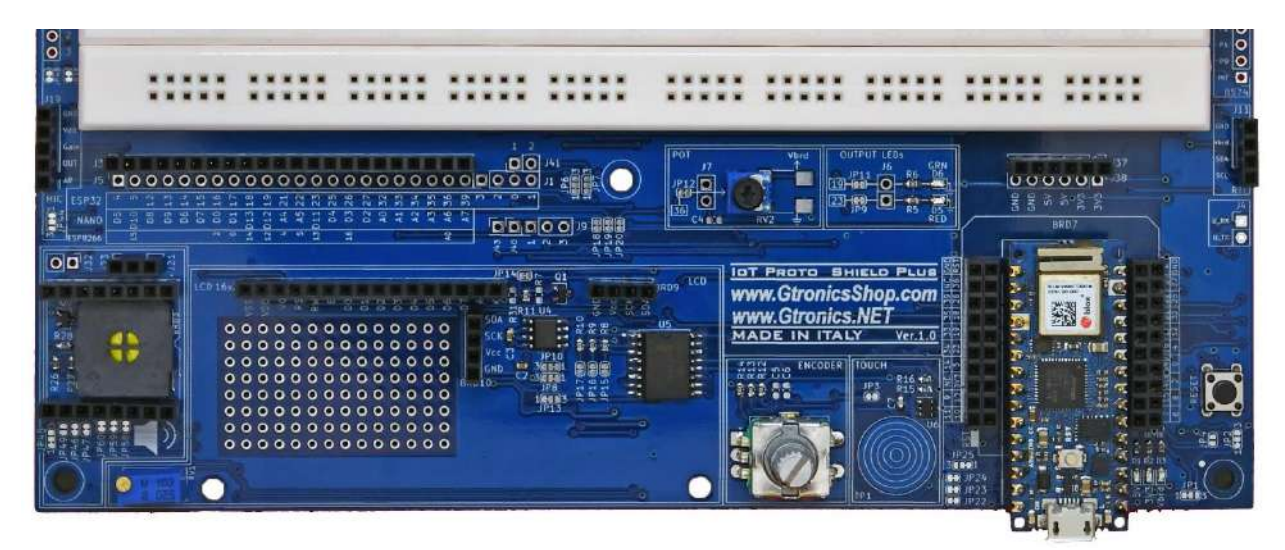

Figure 10 – una scheda ARDUINO NANO (NANO33 IoT) inserita nella IOT PROTO SHIELD PLUS

| $+3V3 + 5V$<br>đ<br>속<br>PWR_FLAG ()-<br>NÞ<br>ន<br>'nч<br>⊣<br>$\frac{10}{5} +$<br>ξ<br>DO.<br>2<br>28<br><b>RESET</b><br>DO/RX<br><b>RST</b><br>3<br>D1<br><b>RESET</b><br>D1/TX<br>5<br>02<br>D <sub>2</sub><br>6<br>D3<br>D3<br>×<br>D4<br>18<br>Arduino_Nano_v3<br>D <sub>4</sub><br><b>AREF</b><br>J40<br>8<br>D5<br><b>D5</b><br>9<br>D6<br>19<br>AQ,<br>AO<br>D6<br>A <sub>1</sub> 20 | <b>ARDUINO ESP32</b><br><b>SCHEMATIC</b><br>05<br>GPIO4<br><b>SERVO</b><br>GPIO5<br><b>D10</b><br><b>SPI_CS</b><br>GPI012<br>DB<br><b>RELAY</b><br><b>GPIO13</b><br>D <sub>9</sub><br>(DHT<br>D <sub>6</sub><br>GPIO14<br>HC_SR_T<br>D7<br>GPI015<br>HC_SR_E<br>DO<br>GPI016<br>U_RX<br>D <sub>1</sub><br>GPIO17<br>(U TX<br><b>GPIO18</b><br>D <sub>13</sub><br><b>SPI_SCLK</b><br><b>GPI019</b><br>D <sub>12</sub><br>LED_GRN<br><b>GPI021</b><br>A <sup>4</sup> | J5<br>Pin3<br>2<br>2<br>Pin4<br>3<br>3<br>Pin5<br>4<br>4<br>Pin6<br>5<br>5<br>Pin7<br>6<br>6<br>Pinθ<br>$\overline{7}$<br>7<br>PIn9<br>B<br>8<br>Pin10<br>9<br>g<br>Pin11<br>10<br>Pin12<br>10<br>Pin13<br>11<br>44 |
|----------------------------------------------------------------------------------------------------|----------------------------------------------------------------------------------------------------|----------------------------------------------------------------------------------------------------|
| A3,<br>D9<br>12<br>A3<br>D9<br>D10<br>13<br>23<br>Á4,<br>$\Delta 4$<br><b>D10</b><br>D11<br>A5,<br>14<br>24<br>A5<br>D11<br>D12<br>25<br>A6.<br>15<br>A6<br>D12<br>D <sub>13</sub><br>26<br>A7,<br>16<br>A7<br>D13<br>$\Omega$<br>$\overline{z}$ $\overline{z}$<br><b>DB</b><br>비용<br>BRD8<br>GND                                                                                             | LED RED<br><b>D4</b><br><b>GPI025</b><br>MOT DIR<br>D <sub>3</sub><br><b>GPI026</b><br>MOT_STP<br>D <sub>2</sub><br><b>GPI027</b><br>ENC_A<br>A <sub>0</sub><br>GPI032<br><b>TOUCH</b><br><b>GPI033</b><br>A1<br>ENC SW<br>A2<br>GP134<br>LDR PTC<br>A3<br><b>GPI35</b><br>$ENC_B$<br>A6<br>GP136<br>POT<br>A7<br>$GP$ <sup>39</sup><br>MIC                                                                                                    | Pin20<br>14<br>14<br>Pin21<br>15<br>15<br>Pin <sub>22</sub><br>16<br>16<br>Pin23<br>17<br>17<br>Pin24<br>18<br>18<br>19<br>Pin25<br>19<br>20<br>20<br>Pin26<br>21<br>Pin27<br>21<br>22<br>22<br>Pin28               |

**Figure 11 – Schema connessioni dei pin ARDUINO NANO sulla** IoT Proto Shield Plus

# <span id="page-16-0"></span>**6.** Usare la IOT PROTO SHIELD PLUS CON schede ESP32 MINI

Inserire la scheda ESP32 MINI nella IOT PROTO SHIELD PLUS, prestando attenzione all'allineamento e all'orientamento dei pin.

Collegare la scheda ESP32 MINI tramite cavo USB al PC.

È importante considerare che le schede ESP32 funzionano a 3V3.

Si consiglia di leggere le specifiche tecniche della scheda che si sta utilizzando per familiarizzare con essa.

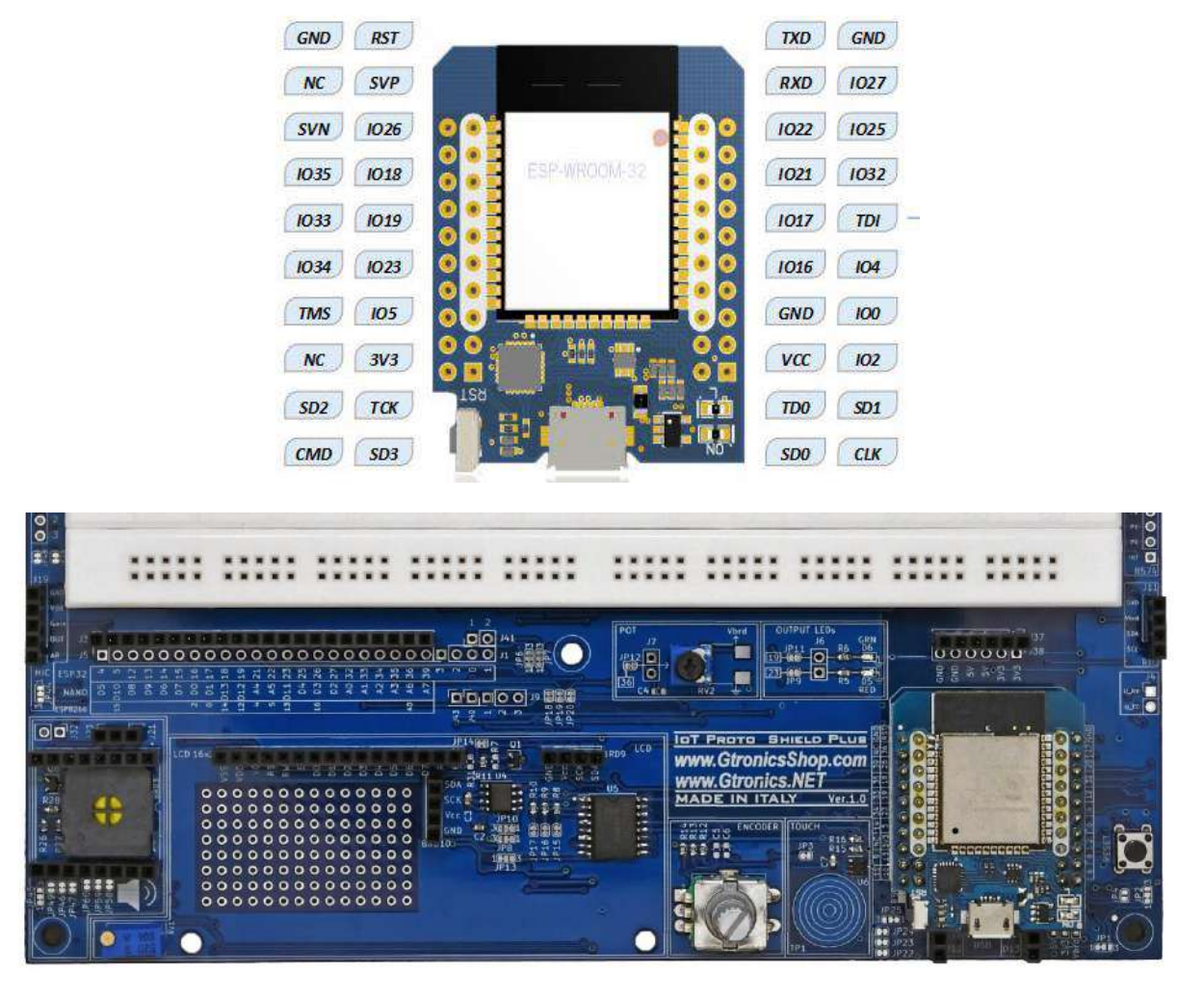

**Figure 12** – **La scheda ESP32 mini D1 inserita nella** IoT Proto Shield Plus

#### IoT Proto Shield Plus Manuale Utente

|                          |                                                   |                                                              |                           | $+5V$ .                | - Vin                |     |                                                                         |                                     |
|--------------------------|---------------------------------------------------|--------------------------------------------------------------|---------------------------|------------------------|----------------------|-----|-------------------------------------------------------------------------|-------------------------------------|
|                          |                                                   |                                                              |                           | JP <sub>2</sub>        |                      |     |                                                                         |                                     |
|                          |                                                   | BRD71<br>$min$ Lesp32                                        |                           |                        |                      |     |                                                                         |                                     |
| cs<br>TD1                | GPIO4<br>32<br>$\frac{14}{30}$<br>GPIO5<br>GPI012 | VCC_(USB)<br>GP1004<br><b>3V3</b><br>GPI005/CS<br><b>GND</b> | 16<br>33                  | → +3V3                 | ♦ PWR_FLAG           |     | <b>SCHEMATIC</b><br><b>ARDUINO ESP32</b><br>05<br>GPIO4<br><b>SERVO</b> | J5<br>JЗ<br>Pin3<br>2<br>Pin4<br>2. |
| TCK                      | GPIO13<br>18                                      | GPI012/TDI<br><b>GND</b><br>GPI013/TCK<br>GND                |                           | $\ket{\downarrow}$ GND |                      |     | <b>D10 GPIO5</b><br><b>SPI_CS</b><br>GPI012<br>DB<br>RELAY              | 3.<br>3<br>Pin5<br>4<br>4<br>Pin6   |
| <b>TMS</b><br><b>TDO</b> | GPI014<br>13<br>GPIO15<br><u>37</u>               | GPI014/TMS<br><b>RST</b><br>GPI015/TD0                       |                           | (RST                   | 15W1<br><b>RESET</b> |     | D <sub>9</sub><br>GPI013<br>DHT<br>GPIO14<br>D <sub>6</sub><br>HC_SR_T  | 5<br>5<br>Pin7                      |
|                          | 31<br>GPI016<br>29<br>GPI017                      | GPI016<br>NC.<br>GPI017                                      | $NC$ $\frac{15}{2}$<br>∸× |                        |                      |     | GPI015<br>D7<br>HC_SR_E<br>GPI016<br>D <sub>0</sub>                     | 6<br>6<br>Pine<br>7<br>7<br>PIn9    |
| <b>SCLK</b>              | GPIO16<br>8                                       | GPI018/SCLK                                                  |                           |                        | 13<br>$\overline{2}$ |     | U_RX<br>D <sub>1</sub><br>GPIO17                                        | в<br>Pin10<br>8                     |
| MISO                     | GPI019<br>10                                      | GPI019/MISO                                                  |                           |                        |                      |     | U TX<br>D13 GPIO18<br><b>SPI_SCLK</b>                                   | 9.<br>g<br>Pin11                    |
| <b>SDA</b>               | 27<br>GPI021                                      | GPI021/SDA                                                   |                           |                        |                      |     | D12 GPI019<br>LED_GRN                                                   | Pin12 10<br>10                      |
| <b>SCL</b>               | 25<br>GPI022                                      | GPI022/SCL                                                   |                           |                        |                      | GND | A <sup>L</sup><br><b>GPIO21</b>                                         | Pin13 11<br>44                      |
| MOSI                     | GPI023<br><u> 12</u><br>GP1025                    | GPI023/M0SI                                                  |                           |                        |                      |     | <b>GPI022</b><br>A <sub>5</sub>                                         | Pin18 12<br>12                      |
|                          | 26<br>GPIO26<br>6                                 | GPI025<br>GPIOOD                                             | 34<br>21                  | GPIOO_<br>GPIO1        |                      |     | D11 GPI023<br>LED_RED                                                   | Pin19 13<br>13                      |
|                          | $\frac{24}{5}$<br>GPI027                          | GPI026 GPI001/TXD                                            | 36                        | GP102 <sub>n</sub>     |                      |     | D4 GPI025<br><b>MOT_DIR</b>                                             | Pin20 14<br>14<br>15<br>Pin21 15    |
|                          | 28<br>GPI032                                      | GPI002<br>GPI027<br>GPI032 GPI003/RXD                        | 23                        | GPIO3 <sub>n</sub>     |                      |     | GPI026<br><b>D3</b><br>MOT_STP                                          | Pin22 16<br>16                      |
|                          | GPI033<br>9                                       | GPI033                                                       |                           |                        |                      |     | <b>GPI027</b><br>D <sub>2</sub><br>ENC_A                                | Pin23 17<br>17                      |
|                          | GP134                                             | GPI34<br>GPI006/CLK 米                                        |                           |                        |                      |     | GPI032<br>A0<br><b>TOUCH</b>                                            | Pin24 18<br>18                      |
|                          | GP135                                             | GPI007/SD0 $\frac{125}{125}$<br>GPI35                        |                           |                        |                      |     | GPI033<br>A1<br>ENC_SW<br>A2<br>GP134                                   | Pin25 19<br>19                      |
|                          | GPI36                                             | GPI36<br>GPI008/SD1 $\frac{12}{5}$                           |                           |                        |                      |     | LDR_PTC<br>GP135<br>A3                                                  | 20<br>Pin26 20                      |
|                          | 5<br><b>GP139</b>                                 | GP1009/5D2<br>GPI39                                          |                           |                        |                      |     | ENC_B<br>A6<br>GP136                                                    | Pin27 21<br>21                      |
|                          |                                                   | GPI010/SD3 $#$                                               |                           |                        |                      |     | POT<br>A7<br>$GP$ <sub>39</sub>                                         | 22<br>Pin28                         |
|                          |                                                   | ESP32 GPI011/CMD米A                                           |                           |                        |                      |     | MIC                                                                     |                                     |

**Figure 13** – **Schema connessioni dei pin della scheda ESP32 sulla** IoT Proto Shield Plus

## <span id="page-18-0"></span>**7. Usare la** IoT Proto Shield Plus **con schede ESP8266 MINI**

Il pinout della scheda ESP8266 MINI è una versione "ridotta" della scheda ESP32 (o il pinout della scheda ESP32 è una versione "estesa" della ESP8266....) pertanto la disposizione dei pin coincide in parte. Inserire la scheda ESP32 MINI nella IOT PROTO SHIELD PLUS, prestando attenzione all'allineamento e all'orientamento dei pin.

Collegare la scheda ESP32 MINI tramite cavo USB al PC.

È importante considerare che le schede ESP32 funzionano a 3V3.

Si consiglia di leggere le specifiche tecniche della scheda che si sta utilizzando per familiarizzare con essa.

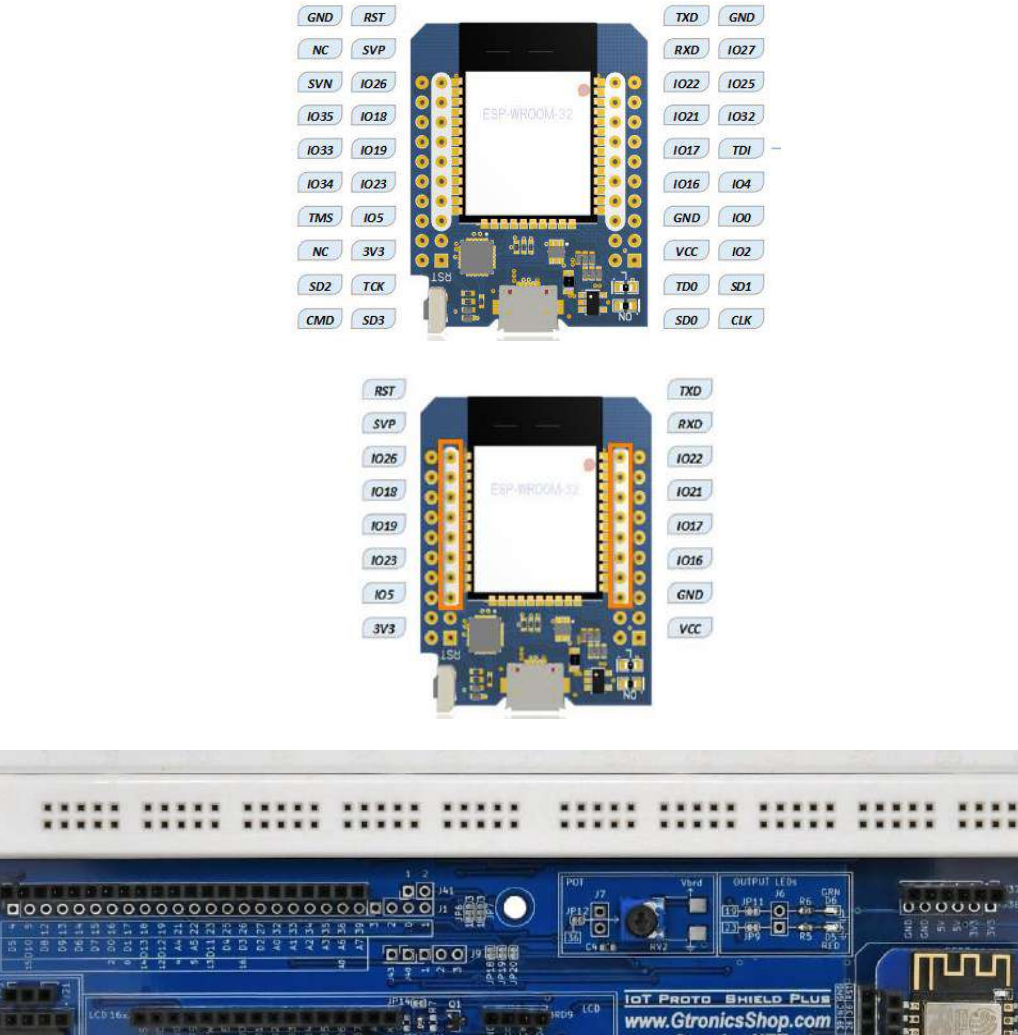

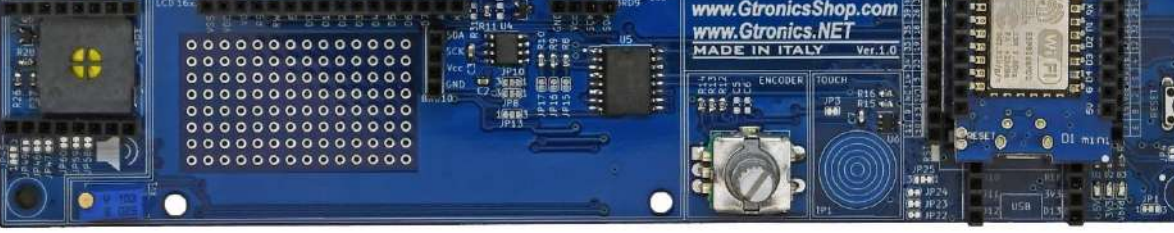

**Figure 14 – La scheda ESP8266 D1 inserita nella IOT PROTO SHIELD PLUS** 

iz.

j.

oos:

# <span id="page-19-0"></span>8. Connessioni di default sulla IOT PROTO SHIELD PLUS

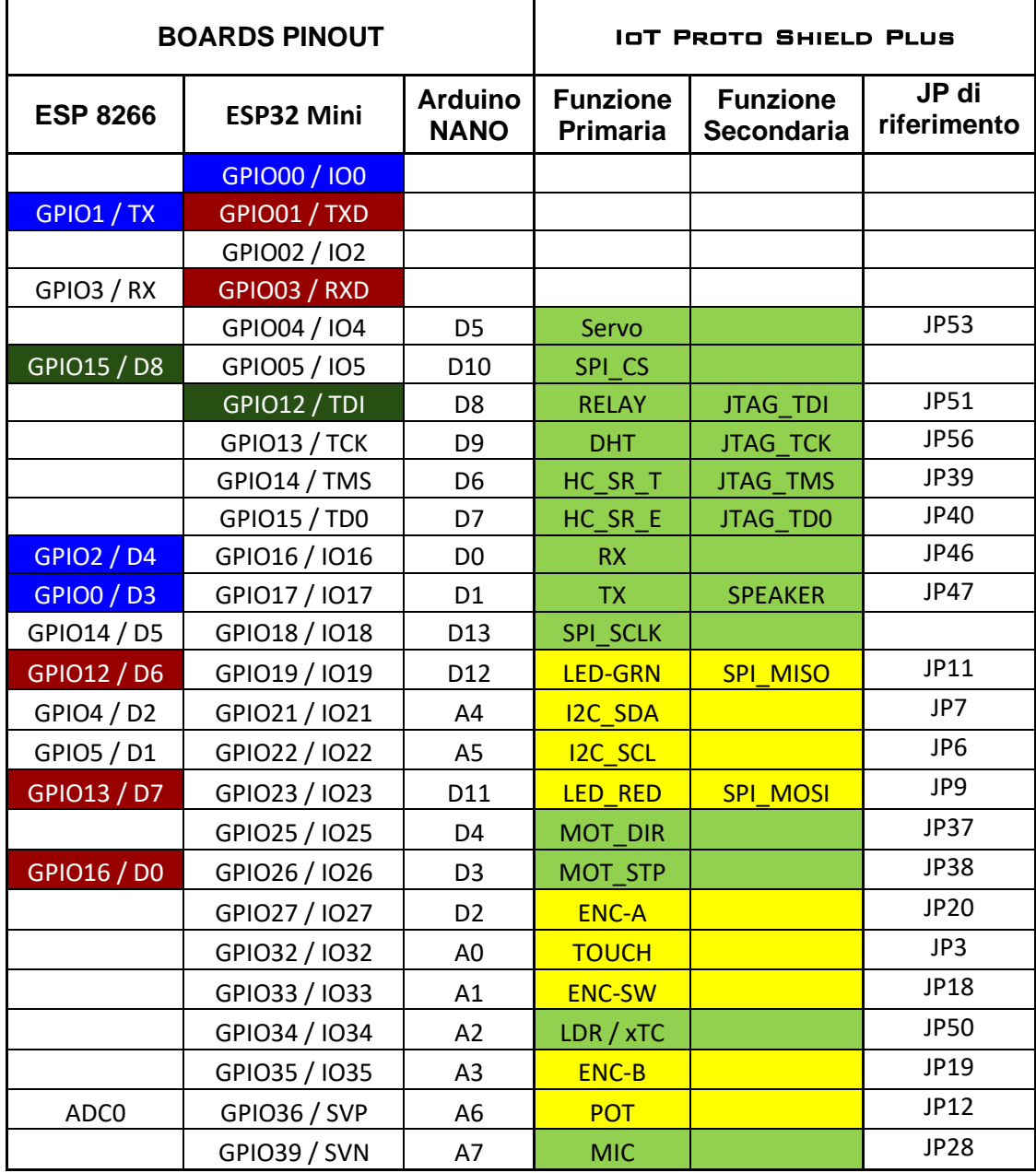

HIGH DURANTE LA FASE DI BOOT

ERRORE DI BOOT SECOLLEGATO CON PULLDOWN

ERRORE DI BOOT SE COLLEGATO CON PULLUP

CONNESSO DI DEFAULT A DISPOSITIVI ON BOARD

LIBERO DI DEFAULT PER UTILIZZO GENERICO

#### HIGH DURANTE LA FASE DI BOOT

È da considerare che il pin sarà HIGH durante la fase di boot del dispositivo.

Es.

Se state usando una scheda ESP8266 e volete utilizzare il pin GPIO16/D0, dovete tenere in conto che tale pin sarà HIGH durante la fase di boot del modulo ESP8266.

#### ERRORE DI BOOT SECOLLEGATO CON PULLDOWN

È da considerare che, se collegate il pin ad una resistenza di PULL DOWN, il dispositivo non eseguirà il boot (quindi non funzionerà).

Es.

Se state usando una scheda ESP8266 e collegate il pin GPIO0/D3 ad una resistenza di pull down, il modulo ESP8266 non eseguirà il boot e quindi non funzionerà.

#### ERRORE DI BOOT SE COLLEGATO CON PULLUP

È da considerare che, se collegate il pin ad una resistenza di PULL UP, il dispositivo non eseguirà il boot (quindi non funzionerà).

Es.

Se state usando una scheda ESP8266 e collegate il pin GPIO12/DTDI ad una resistenza di pull up, il modulo ESP8266 non eseguirà il boot e quindi non funzionerà.

#### CONNESSO DI DEFAULT A DISPOSITIVI ON BOARD

È da considerare che il pin è collegato di default ad uno dei dispositivi integrati disponibili sulla  $I\Box T$ PROTO SHIELD PLUS.

Es.

Se state utilizzando una scheda NANO e volete utilizzare A6 per acquisire un segnale analogico, è da considerare che di default, il pin, è connesso al potenziometro integrato POT (RV2).

Per utilizzare A6 sarà quindi necessario disconnetterlo dal POT incidendo JP12 nel mezzo (si veda più avanti nel manuale la spiegazione per ogni dispositivo integrato).

#### LIBERO DI DEFAULT PER UTILIZZO GENERICO

Se il modulo o dispositivo relativo alla funzione primaria non è inserito nella IoT PROTO SHIELD PLUS, il pin è liberamente utilizzabile per i vostri scopi.

Es.

Se state utilizzando una scheda NANO e volete utilizzare A7 per acquisire un segnale analogico, se il modulo MIC non è inserito nel connettore, potete collegare tranquillamente il vostro segnale al pin A7.

#### **CONCLUSIONI**

- Se dovete utilizzare un modulo o dispositivo per cui è prevista la predisposizione plug and play, inserite il modulo o dispositivo nel connettore dedicato (si veda avanti nel manuale il dettaglio per ogni predisposizione) ed il dispositivo sarà già pronto all'uso.
- Se dovete utilizzare dispositivi o moduli per cui non è prevista la predisposizione, inseritelo nell'area millefori e collegatelo preferibilmente ad uno dei pin contrassegnati come "LIBERO DI DEFAULT PER UTILIZZO GENERICO", considerandone l'eventuale comportamento durante la fase di boot.
- Se il vostro progetto richiede necessariamente l'utilizzo di uno dei pin contrassegnati come "CONNESSO DI DEFAULT A DISPOSITIVI ON BOARD", disconnettetelo dal dispositivo integrato ed utilizzatelo secondo i vostri scopi facendo sempre le dovute considerazioni in merito all'eventuale comportamento durante la fase di boot.

# <span id="page-21-0"></span>**9. Usare la IoT Proto Shield Plus con schede ESP32 o ESP8266**

Per utilizzare la IOT PROTO SHIELD PLUS con schede con un fattore di forma differente da NANO (vedi [§5\)](#page-15-0) oppure ESP32 D1 MINI (vedi [§6\)](#page-16-0) oppure ESP8266 D1 MINI (vedi [§7\)](#page-18-0), è necessario utilizzare degli adattatori.

## <span id="page-21-1"></span>**9.1. L'Adattatore UNO to Proto Shield Plus**

Per utilizzare la IOT PROTO SHIELD PLUS con schede con fattore di forma di tipo UNO (es. Arduino UNO, Leonardo, Zero, Yun, ecc.), è possibile utilizzare l'**Adattatore UNO to IoT Proto Shield Plus** [\(https://www.gtronicsshop.com/it/proto-shield-plus/37-uno-to-iot-proto-shield-plus-adapter.html\)](https://www.gtronicsshop.com/it/proto-shield-plus/37-uno-to-iot-proto-shield-plus-adapter.html).

L'adattatore funziona con qualsiasi scheda Arduino UNO compatibile in termini di dimensioni, pin-out e specifiche elettriche.

Tuttavia, prima di utilizzare l'**Adattatore UNO to IoT Proto Shield Plus**, si raccomanda di prendere visione del manuale utente.

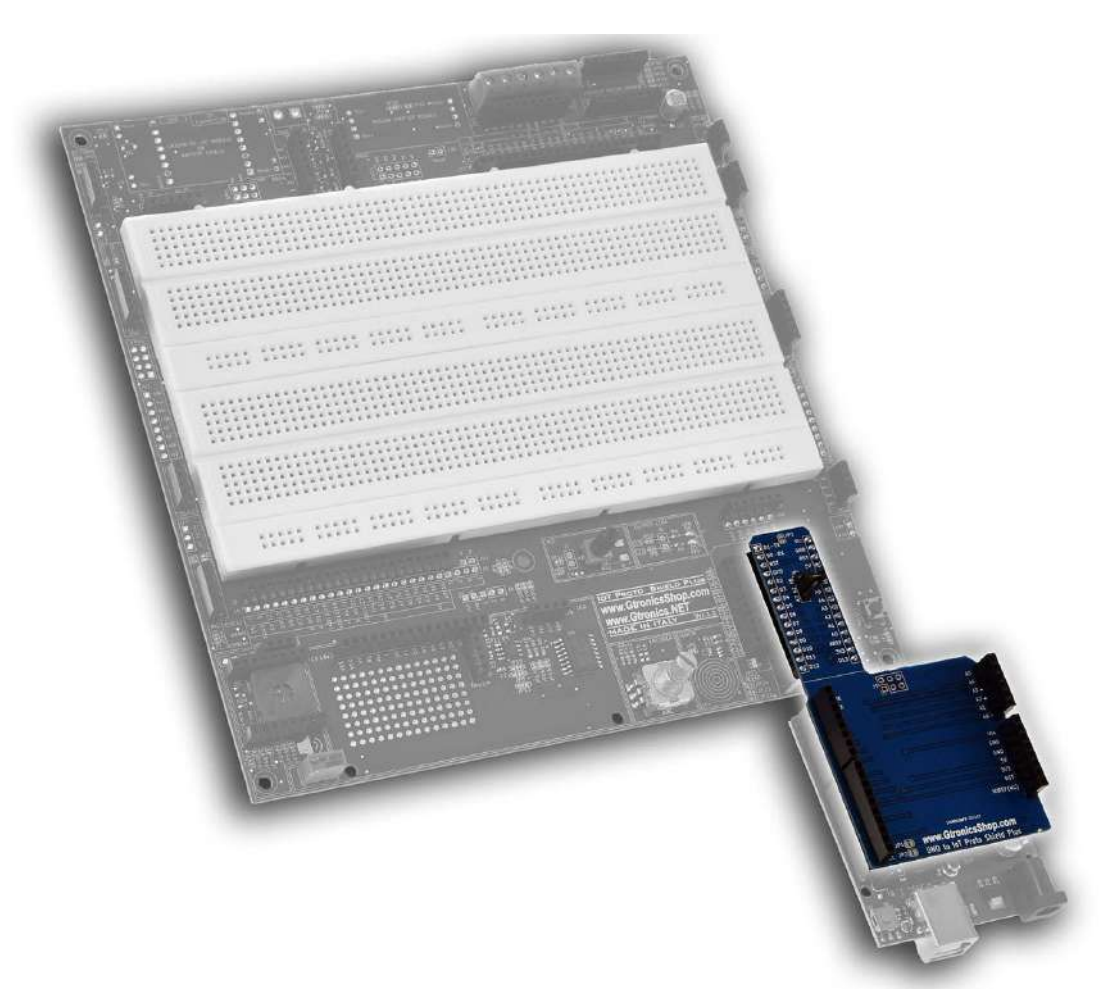

**Figure 15 – L'adattatore UNO to IoT Proto Shield Plus**

## <span id="page-22-0"></span>**9.2. Schede ESP32 o ESP8266 con fattore di forma differente**

Per utilizzare la IOT PROTO SHIELD PLUS con schede con fattore di forma differente (come ad esempio quelle mostrate i[n Figure 16\)](#page-22-1) è necessario utilizzare degli adattatori.

Nel caso, potete richiedere se un nuovo adattatore è disponibile oppure potete voi stessi progettare il vostro adattatore secondo le vostre esigenze prendendo come esempio l'adattatore mostrato al paragrafo precedente.

<span id="page-22-1"></span>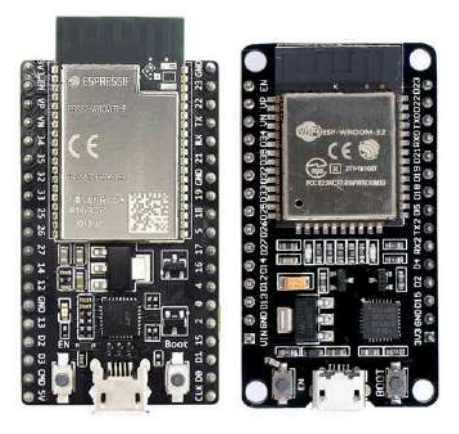

**Figure 16 – Esempi di schede ESP32 e ESP8266 con fattore di forma differente dal MINI**

www.GtronicsShop.com www.Gtronics.NET

IoT Proto Shield Plus Manuale Utente

## <span id="page-23-0"></span>**10. LEDs**

Utilizzare i due LED della IOT PROTO SHIELD PLUS.

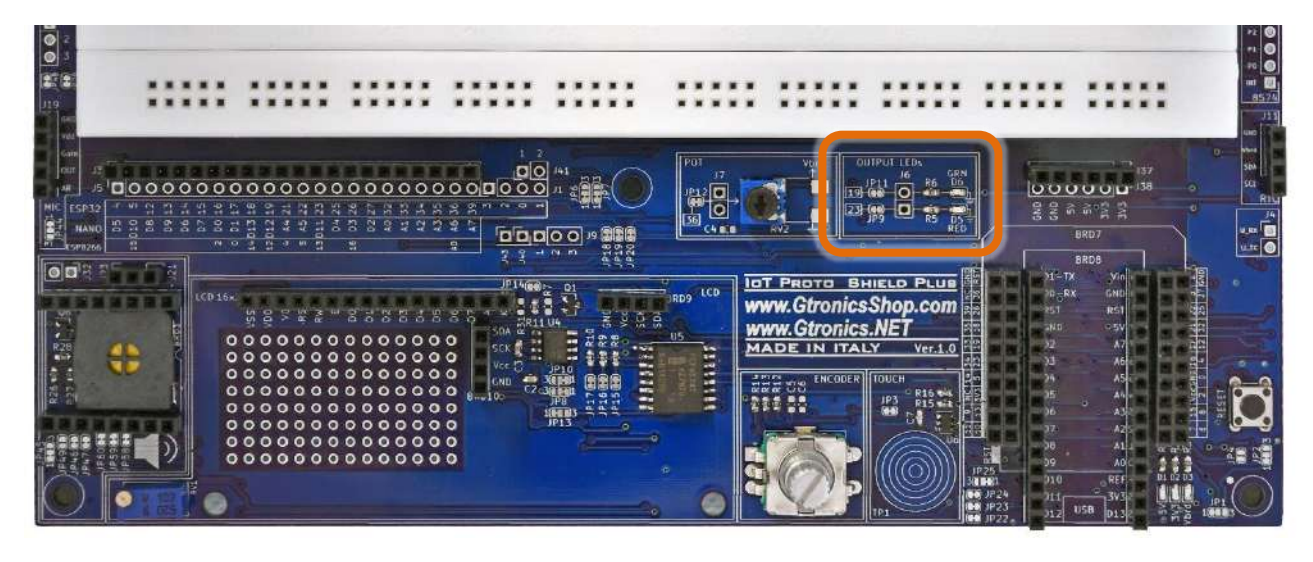

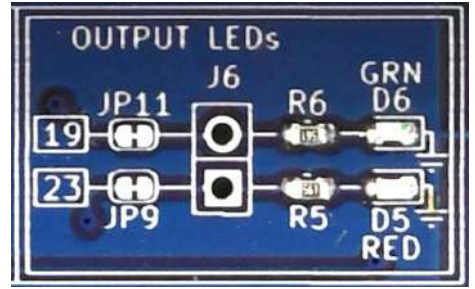

**Figure 17 – Sezione LED della** IoT Proto Shield Plus

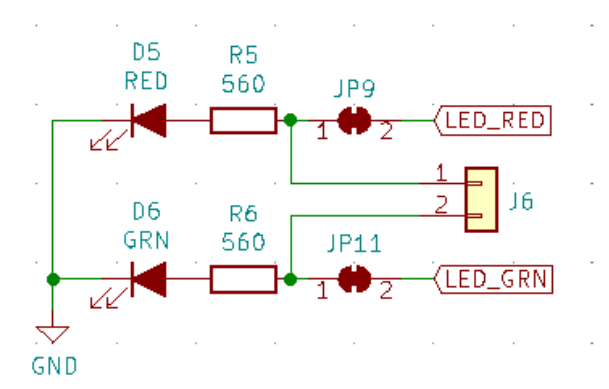

<span id="page-23-1"></span>**Figure 18 - Schema connessioni dei della sezione LED della IOT PROTO SHIELD PLUS** 

#### <span id="page-24-0"></span>**10.1. Connessioni di Default**

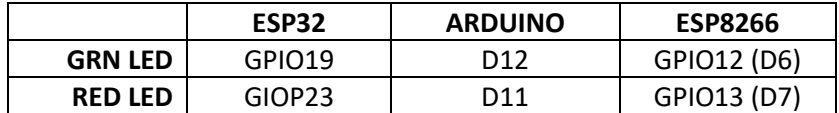

#### <span id="page-24-1"></span>**10.2. Sketch di esempio**

Posizione: IoTPSP\_Sample\_Sketches\IoTPSP\_LEDs

A seconda della scheda che si sta utilizzando, gli sketch fanno lampeggiare alternativamente il LED verde (GRN) ed il rosso (RED).

Usare lo sketch IoTPSP\_LEDs\_NANO per testare i LED con schede ARDUINO NANO. Usare lo sketch IoTPSP\_LEDs\_ESP32 per testare i LED con schede ESP32. Usare lo sketch IoTPSP\_LEDs\_ESP8266 per testare i LED con schede ESP8266.

## <span id="page-24-2"></span>**10.3. Usare i LED con pin GPIO differenti**

Come mostrato in [Figure 18,](#page-23-1) i LED GRN e RED sono collegati di default ai pin GPIO attraverso JP11 e JP9. Per disconnettere il LED GRN dal pin GPIO di default, APRIRE JP11 (incidere nel centro).

Per disconnettere il LED RED dal pin GPIO di default, APRIRE JP9 (incidere nel centro).

Saldare un header su J6 e, tramite dei cavetti volanti, collegare i LED GRN e RED ad altri pin GPIO secondo le proprie esigenze.

Verificare le connessioni di default della IOT PROTO SHIELD PLUS (vedere [§8\)](#page-19-0) per evitare conflitti con altre connessioni predefinite.

www.GtronicsShop.com<br>www.Gtronics.NET

IoT Proto Shield Plus Manuale Utente

# <span id="page-25-0"></span>**11. POT**

Utilizzare il POTenziometro della IOT PROTO SHIELD PLUS.

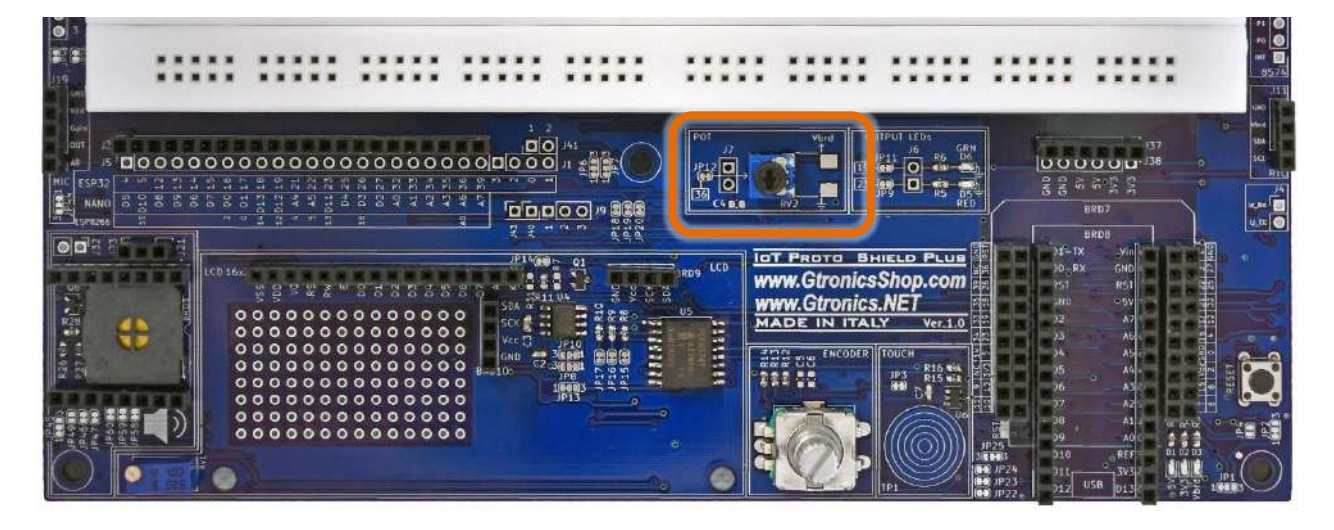

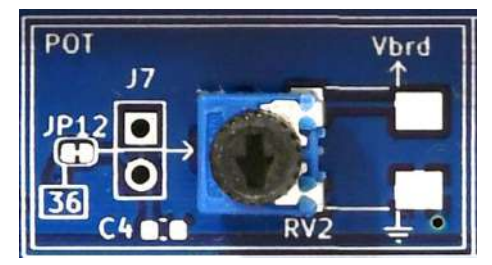

**Figure 19 – Sezione POT della** IoT Proto Shield Plus

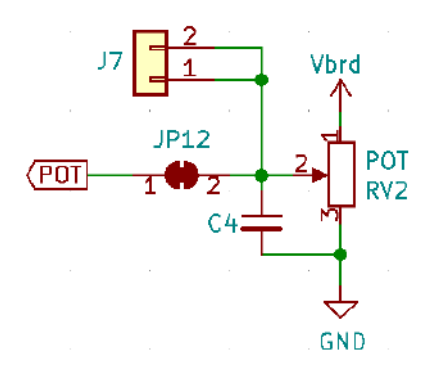

<span id="page-25-1"></span>**Figure 20** - Diagramma connessioni della sezione POT della IOT PROTO SHIELD PLUS

#### <span id="page-26-0"></span>**11.1. Connessioni di default**

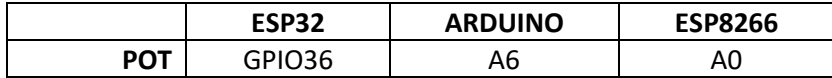

## <span id="page-26-1"></span>**11.2. Sketch di esempio**

Posizione: IoTPSP\_Sample\_Sketches\IoTPSP\_POT

A seconda della scheda che si sta utilizzando, gli sketch leggono il valore analogico del POTenziometro e stampano il valore letto sul serial monitor.

Usare lo sketch IOTPSP\_POT\_NANO per testare il POTenziometro con schede ARDUINO NANO. Usare lo sketch IOTPSP\_POT\_ESP32 per testare il POTenziometro con schede ESP32. Usare lo sketch IOTPSP\_POT\_ESP8266 per testare il POTenziometro con schede ESP8266.

## <span id="page-26-2"></span>**11.3. Usare il POTenziometro con pin GPIO differente**

Come mostrato i[n Figure 20,](#page-25-1) il POTenziometro è collegato di default al pin GPIO attraverso JP12. Per disconnettere il POTenziometro dal pin GPIO di default, aprire JP12 (incidere nel mezzo). Saldare un header su J7 e, tramite dei cavetti volanti, collegare il POTenziometro ad un altro pin GPIO secondo le proprie esigenze.

Verificare le connessioni default della IOT PROTO SHIELD PLUS (vedere [§8\)](#page-19-0) per evitare conflitti con altre connessioni predefinite.

www.GtronicsShop.com<br>www.Gtronics.NET

IoT Proto Shield Plus Manuale Utente

# <span id="page-27-0"></span>**12. ENCODER**

Utilizzare l' ENCODER della IOT PROTO SHIELD PLUS.

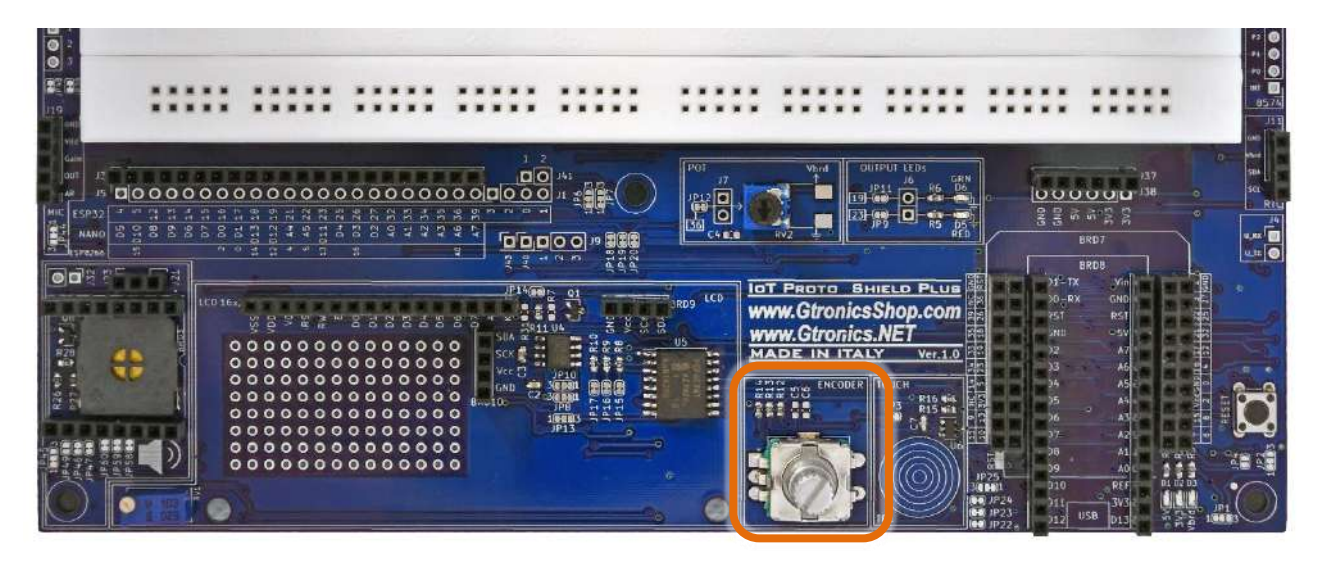

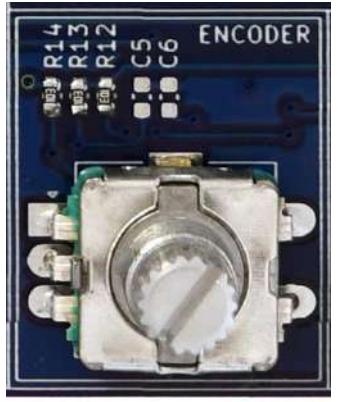

**Figure 21 – Sezione ENCODER della** IoT Proto Shield Plus

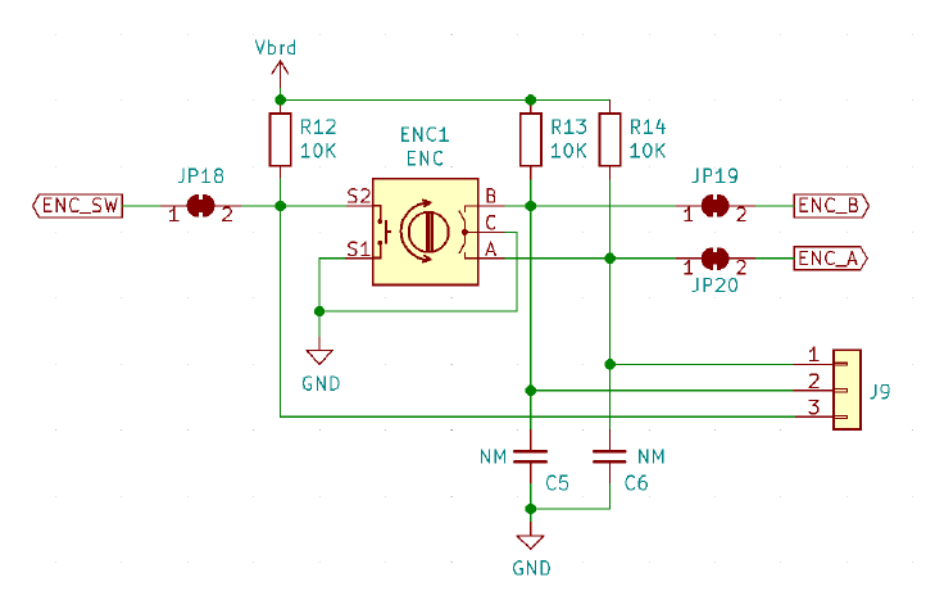

**Figure 22 - Diagramma collegamenti della sezione ENCODER della IOT PROTO SHIELD PLUS** 

#### <span id="page-28-2"></span><span id="page-28-0"></span>**12.1. Connessioni di default**

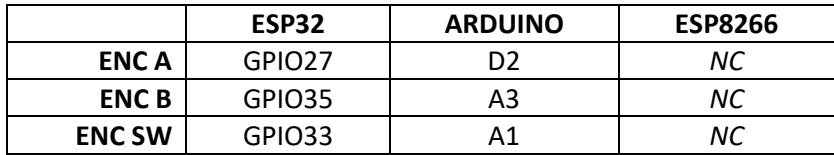

*NC* = Non Connesso

Si noti che non ci sono connessioni predefinite per schede ESP8266. Per utilizzare l'ENCODER con schede ESP8266, è necessario eseguire i collegamenti con dei cavetti volanti.

## <span id="page-28-1"></span>**12.2. Connessioni consigliate per l'utilizzo dell'ENCODER con schede ESP8266**

Gli sketch di esempio funzionano con le seguenti connessioni: J3 pin GPIO14 (D5) dell'ESP8622 connesso al pin GPIO33 dell'ESP32 (ENC\_SW) J3 pin GPIO5 (D1) dell'ESP8622 connesso al pin GPIO27 dell'ESP32 (ENC\_A) J3 pin GPIO4 (D2) ESP8622 connesso al pin GPIO35 dell'ESP32 (ENC\_B)

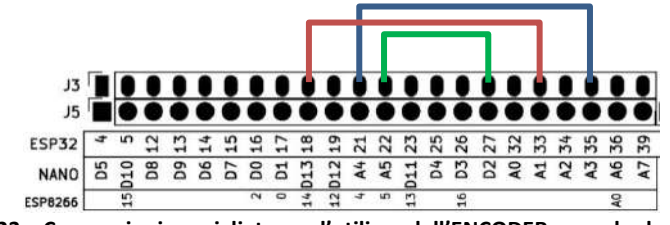

**Figure 23 – Connessioni consigliate per l'utilizzo dell'ENCODER con schede ESP8266**

#### <span id="page-29-0"></span>**12.3. Sketch di esempio**

Posizione: IoTPSP\_Sample\_Sketches\IoTPSP\_ENCODER

Usare lo sketch IOTPSP\_ENCODER\_Simple\_NANO per testare l'ENCODER con schede ARDUINO NANO. Usare lo sketch IoTPSP\_ENCODER\_Simple\_ESP32 per testare l'ENCODER con schede ESP32. Usare lo sketch IOTPSP\_ENCODER\_Simple\_ESP8266 per testare l'ENCODER con schede ESP8266.

Aprire il serial monitor e ruotare la manopola dell'ENCODER, si vedrà la posizione incrementale aumentare o diminuire a seconda del senso di rotazione, premere la manopola per accendere il LED GRN.

Utilizzando gli interrupt è possibile implementare in modo più robusto la gestione dei segnali A e B dell'ENCODER.

Usare lo sketch IOTPSP\_ENCODER\_Interrupt\_NANO per testare l'ENCODER con gestione dei segnali A e B con interrupt con schede ARDUINO NANO.

Usare lo sketch IoTPSP\_ENCODER \_ Interrupt \_ ESP32 per testare l'ENCODER con gestione dei segnali A e B con interrupt con schede ESP32.

Usare lo sketch IoTPSP\_ENCODER Interrupt ESP8266 per testare l'ENCODER con gestione dei segnali A e B con interrupt con schede ESP8266.

#### <span id="page-29-1"></span>**12.4. Utilizzare l'ENCODER con GPIO pin differenti**

Come mostrato i[n Figure 22,](#page-28-2) l'ENCODER è collegato ai pin GPIO di default attraverso JP18, JP19 e JP20. Per disconnettere l'ENOCDER dai pin GPIO di default, aprire JP18, JP19 e JP20 (incidere nel centro). Saldare un header in posizione J9 e, tramite dei cavetti volanti, collegare l'ENCODER ad altri pin GPIO secondo le proprie esigenze.

Verificare le connessioni default della IOT PROTO SHIELD PLUS (vedere [§8\)](#page-19-0) per evitare conflitti con altre connessioni predefinite.

IoT PROTO SHIELD P Manuale Utente

# <span id="page-30-0"></span>**13. TOUCH**

Il sensore TOUCH della IoT PROTO SHIELD PLUS utilizza il chip TTP223E, lo stesso utilizzato largamente nelle diffusissime schedine touch.

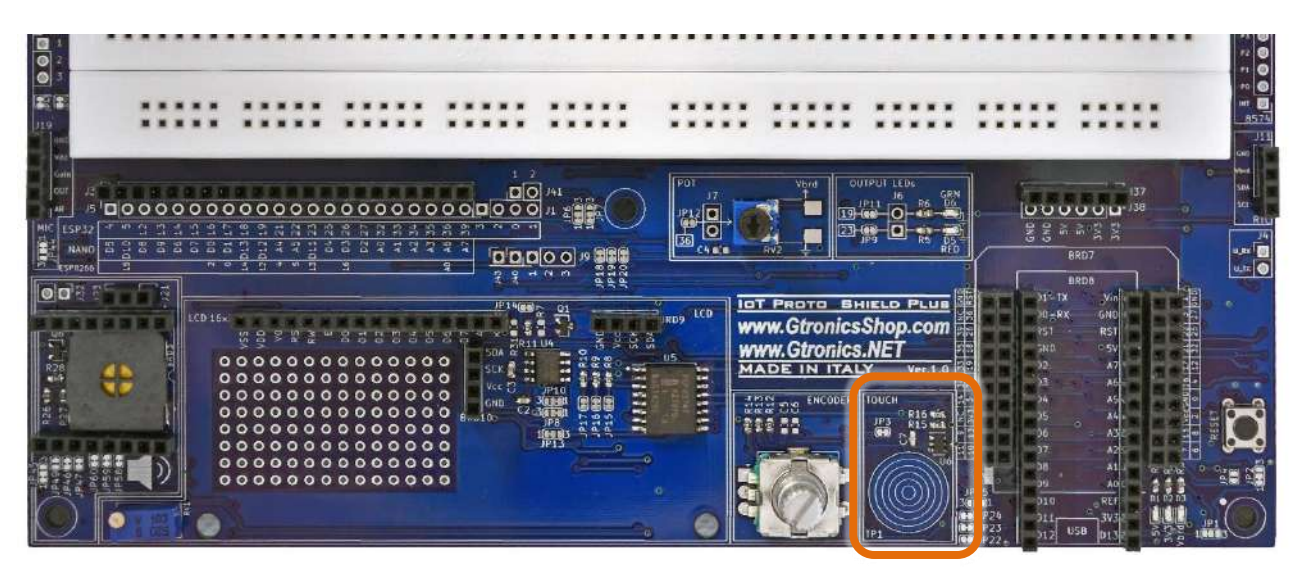

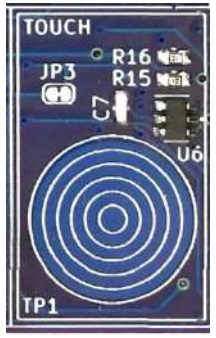

**Figure 24 – Sezione TOUCH della** IoT Proto Shield Plus

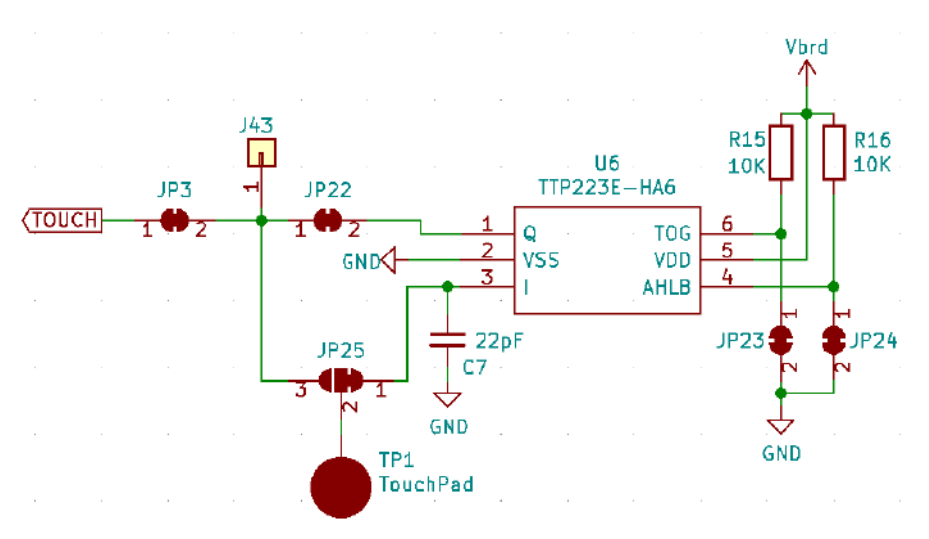

<span id="page-30-1"></span>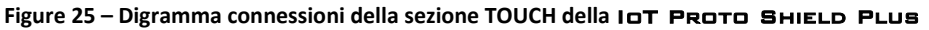

#### <span id="page-31-0"></span>**13.1. Conessioni di default**

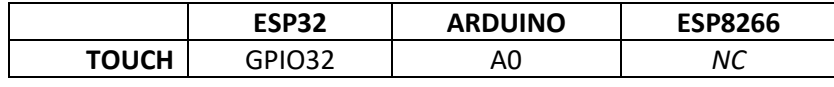

*NC* = Non Connesso

Si noti che non ci sono connessioni predefinite per schede ESP8266. Per utilizzare il TOUCH con schede ESP8266, è necessario eseguire i collegamenti con dei cavetti volanti.

#### <span id="page-31-1"></span>**13.2. Connessioni consigliate per l'utilizzo del TOUCH con schede ESP8266**

Gli sketch di esempio funzionano con le seguenti connessioni: J3 pin GPIO14 (D5) dell'ESP8622 connesso al pin GPIO32 dell'ESP32 (TOUCH)

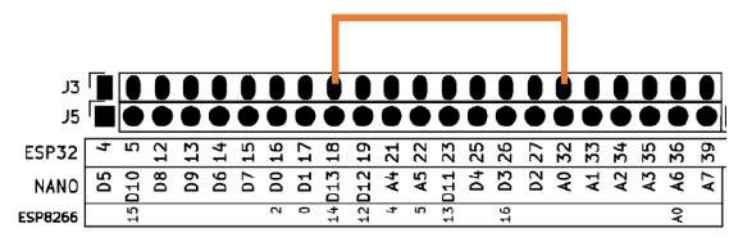

**Figure 26 - Connessioni consigliate per l'utilizzo dell'ENCODER con schede ESP8266**

### <span id="page-31-2"></span>**13.3. Sketch di esempio**

Posizione: IoTPSP\_Sample\_Sketches\IoTPSP\_TOUCH

Usare lo sketch IOTPSP\_TOUCH\_NANO per testare il TOUCH con schede ARDUINO NANO. Usare lo sketch IOTPSP\_TOUCH\_ESP32 per testare il TOUCH con schede ESP32. Usare lo sketch IOTPSP\_TOUCH\_ESP8266 per testare il TOUCH con schede ESP8266.

Toccando il touch sui cerchi concentrici il LED GRN si accenderà.

La scheda ESP32 ha anche un sensore TOUCH interno, è pertanto possibile escludere il chip TTP223E e lavorare direttamente con il sensore interno collegato al GPIO32 (TOUCH9).

Per lavorare con il sensore interno della scheda ESP32, è necessario APRIRE JP22 (incidere nel centro), CHIUDERE i pad 3 e 2 di JP25 (connettere i due ad con una piccola goccia di stagno) e APRIRE pad 1 e 2 (incidere tra i due pad).

Usare lo sketch IOTPSP\_TOUCH\_ESP32\_INTERNAL per testare il TOUCH interno con schede ESP32. Utilizzare il serial monitor per visualizzare il valore letto dal sensore interno.

## <span id="page-32-0"></span>**13.4. Utilizzare il TOUCH con GPIO pin differenti**

Come mostrato in [Figure 25,](#page-30-1) il segnale del sensore TOUCH è collegato al pin GPIO di default attraverso JP3. Per disconnettere il TOUCH dal pin GPIO di default, APRIRE JP3 (incidere nel centro).

Saldare un header in posizione J43 e, tramite dei cavetti volanti, collegare il TOUCH ad un altro pin GPIO secondo le proprie esigenze.

Verificare le connessioni default della IOT PROTO SHIELD PLUS (vedere [§8\)](#page-19-0) per evitare conflitti con altre connessioni predefinite.

# <span id="page-33-0"></span>**14. I <sup>2</sup>C sulla** IoT Proto Shield Plus

I <sup>2</sup>C (Inter-Integrated Circuit, eye-squared-C) è un protocollo di comunicazione seriale largamente usato per connettere differenti dispositivi elettronici (è possibile trovare maggiori informazioni relative al bus l<sup>2</sup>C su [Wikipedia](https://it.wikipedia.org/wiki/I%C2%B2C) o altra documentazione on line).

Il protocollo l<sup>2</sup>C sulla **IOT PROTO SHIELD PLUS** è utilizzato per comunicare con dispositivi quali displays, RTC clock, ecc.

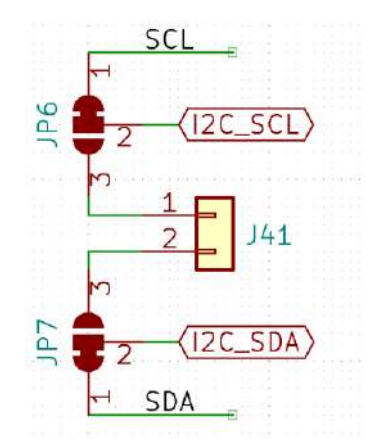

**Figure 27 – Schema collegamento segnali del bus I <sup>2</sup>C sulla** IoT Proto Shield Plus

### <span id="page-33-4"></span><span id="page-33-1"></span>**14.1. Connessioni dei default**

I segnali del bus l<sup>2</sup>C sulla **IoT Proto Shield Plus** sono connessi di default ai seguenti pin:

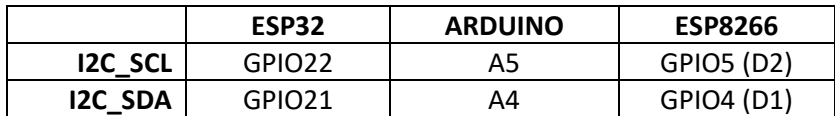

## <span id="page-33-2"></span>**14.2. Scansionare il bus I<sup>2</sup>C per trovare i dispositivi connessi**

Utilizzare lo sketch di esempio IoTPSP\_I2C\_scanner (posizione:

IOTPSP\_Sample\_Sketches\IOTPSP\_I2C\_scanner) per scansionare il bus I<sup>2</sup>C. Lo scanner mostra gli indirizzi dei dispositivi <sup>12</sup>C presenti sul bus. Senza Nessun dispositivo aggiuntivo inserito (ad esempio display OLED, ecc.) lo scanner mostra l'indirizzo del chip PCF8574 presente sulla IoT PROTO SHIELD PLUS (tipicamente 0x20 o 0x38).

## <span id="page-33-3"></span>**14.3. Utilizzare il bus I <sup>2</sup>C con pin GPIO differenti**

La maggior parte delle librerie utilizzate per comunicare con dispositivi I<sup>2</sup>C, utilizzano i pin GPIO di default (vedi [§14.1\)](#page-33-1), quindi **è SCONSIGLIATO modificare le connessioni del bus I <sup>2</sup>C**.

Tuttavia, se proprio è necessario, di seguito è indicato come procedere.

Come mostrato in [Figure 27,](#page-33-4) i segnali del bus I2C sono collegati ai pin GPIO di default attraverso JP6 e JP7.

# www.GtronicsShop.com www.Gtronics.NET

Per disconnettere il bus dai pin GPIO di default, APRIRE JP6 e JP7 (incidere nel centro). Saldare un header in posizione J41 e, tramite dei cavetti volanti, collegare i segnali SDA e SCL ad altri pin GPIO secondo le proprie esigenze.

Verificare le connessioni default della IOT PROTO SHIELD PLUS (vedere [§8\)](#page-19-0) per evitare conflitti con altre connessioni predefinite.

## <span id="page-35-0"></span>**15. DISPLAY OLED SSD1306 128x64 (I<sup>2</sup>C)**

La IOT PROTO SHIELD PLUS è predisposta per lavorare con i display SSD1306 OLED 128x64 a 4 pin  $(I<sup>2</sup>C)$  largamente diffusi sul mercato.

Per lavorare con un display SSD1306 OLED 128x64 a 4 pin (I<sup>2</sup>C), inserirlo nell'header BRD9 come mostrato in [Figure 30.](#page-35-1)

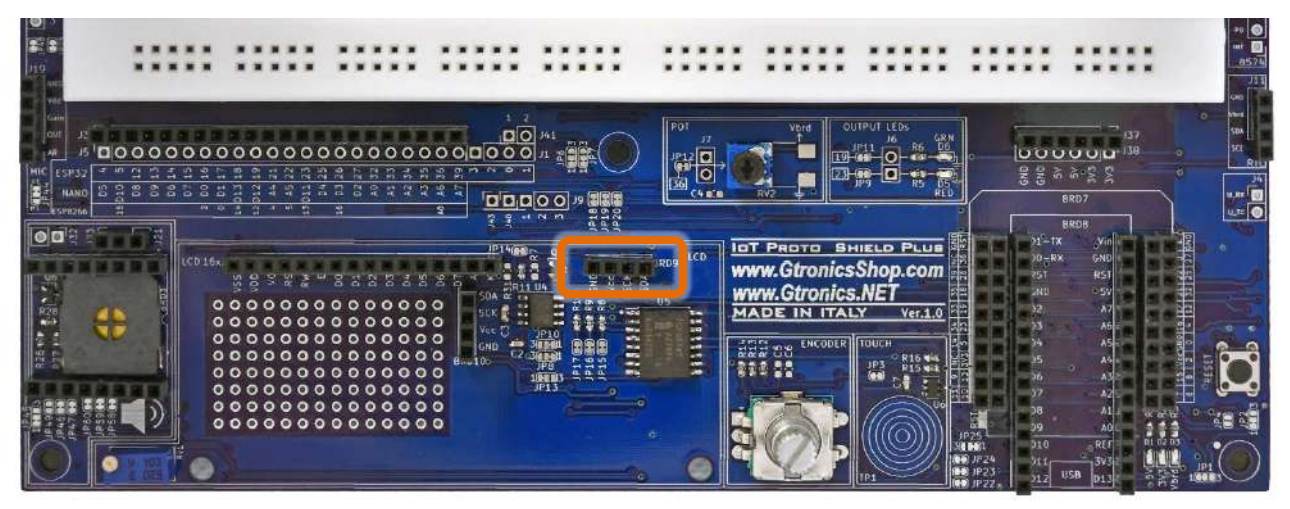

**Figure 28 – L'header BRD9 dedicato al DISPLAY OLED 128x64 della** IoT Proto Shield Plus

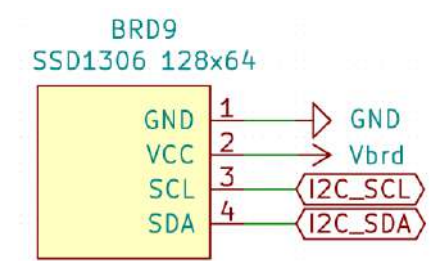

**Figure 29 – Schema collegamenti dell'header BRD9, dedicato al DISPLAY OLED 128x64 della** IoT Proto Shield Plus

| 000000000000000 |  |  |  |  |  |       |  |  |  |  |  |
|-----------------|--|--|--|--|--|-------|--|--|--|--|--|
| 000000000000000 |  |  |  |  |  | Vee t |  |  |  |  |  |
| 00000000000000  |  |  |  |  |  | GND   |  |  |  |  |  |
| 0000000000000   |  |  |  |  |  |       |  |  |  |  |  |
| 00000000000000  |  |  |  |  |  |       |  |  |  |  |  |
| 0000000000000   |  |  |  |  |  |       |  |  |  |  |  |
| 00000000000000  |  |  |  |  |  |       |  |  |  |  |  |
| 0000000000000   |  |  |  |  |  |       |  |  |  |  |  |
|                 |  |  |  |  |  |       |  |  |  |  |  |
|                 |  |  |  |  |  |       |  |  |  |  |  |
|                 |  |  |  |  |  |       |  |  |  |  |  |

<span id="page-35-1"></span>**Figure 30 – Display I <sup>2</sup>C OLED SSD1306 128x64 inserito nell'header BRD9 della** IoT Proto Shield Plus
## **15.1. Connessioni di default**

Si veda [§14.1](#page-33-0) relativo ai segnali del bus l<sup>2</sup>C sulla **IoT Proto SHIELD PLUS.** 

## **15.2. Sketch di esempio**

Posizione: IoTPSP\_Sample\_Sketches\IoTPSP\_SSD1306\_DISPLAY\_128x64

#### <span id="page-36-1"></span>**15.2.1. IoTPSP\_SSD1306\_DISPLAY\_128x64\_NANO**

Usare lo sketch IoTPSP\_SSD1306\_DISPLAY\_128x64\_NANO, per testare il display OLED SSD1306 128x64 con schede NANO.

Lo sketch fa uso della libreria *Adafruit SSD1306*.

Assicuratevi di averla installata prima di testare lo sketch.

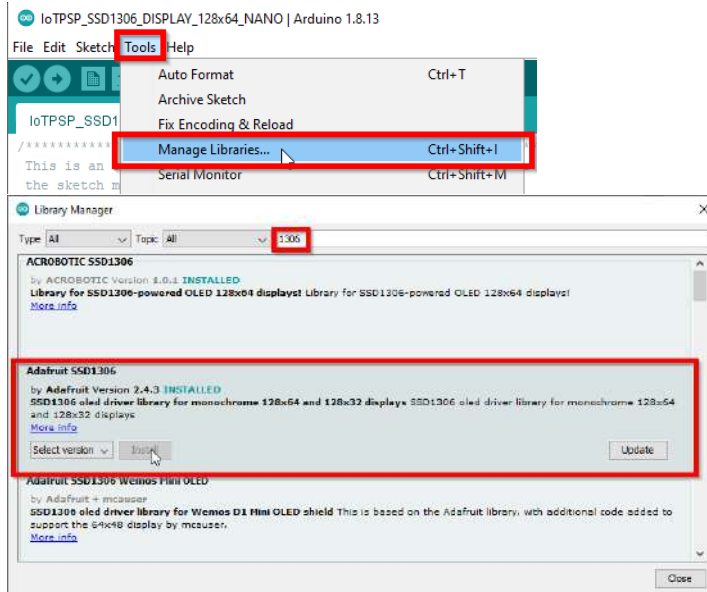

#### <span id="page-36-0"></span>**15.2.2. IoTPSP\_SSD1306\_DISPLAY\_128x64\_ESP32**

Usare lo sketch IOTPSP\_SSD1306\_DISPLAY\_128x64\_ESP32, per testare il display OLED SSD1306 128x64 con schede ESP32. Lo sketch fa uso della libreria *ESP8266 and ESP32 OLED driver for SSD1306 displays*.

Assicuratevi di averla installata prima di testare lo sketch.

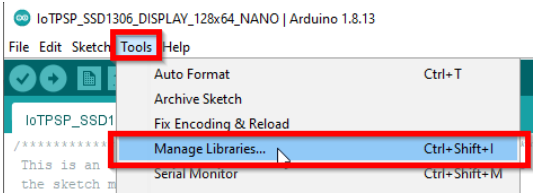

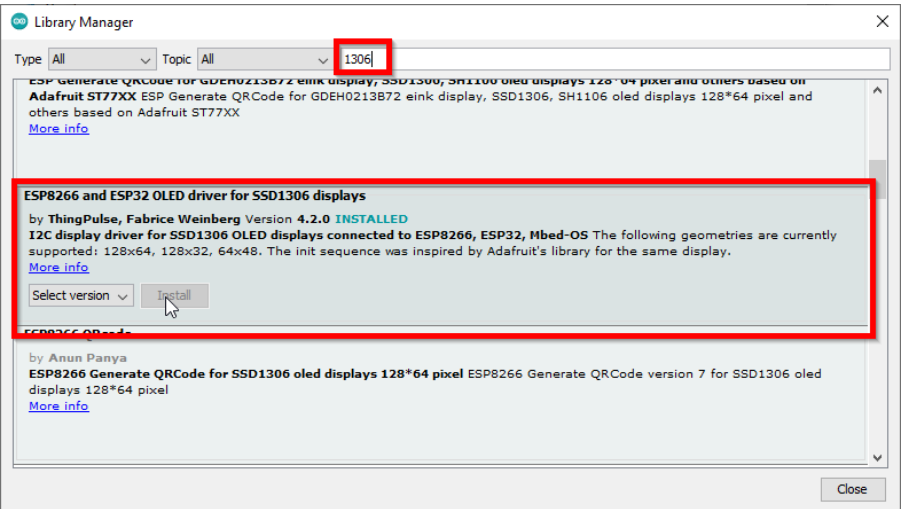

#### **15.2.3. IoTPSP\_SSD1306\_DISPLAY\_128x64\_ESP8266**

Usare lo sketch IoTPSP\_SSD1306\_DISPLAY\_128x64\_ESP8266 per testare il display OLED SSD1306 128x64 con schede ESP8266. Lo sketch fa uso della libreria *ESP8266 and ESP32 OLED driver for SSD1306 displays*.

Assicuratevi di averla installata prima di testare lo sketch. (vedi § [15.2.2\)](#page-36-0).

## **15.3. Utilizzare il display OLED SSD1306 128x64 con pin GPIO differenti**

Si veda [§ 14.3](#page-33-1) relativo a come utilizzare il bus l<sup>2</sup>C con pin GPIO differenti sulla **IOT PROTO SHIELD** Plus.

# **16. DISPLAY OLED SSD1306 128x32 (I<sup>2</sup>C)**

La IOT PROTO SHIELD PLUS è predisposta per lavorare con i display SSD1306 OLED 128x32 a 4 pin  $(I<sup>2</sup>C)$  largamente diffusi sul mercato.

Per lavorare con un display SSD1306 OLED 128x32 a 4 pin (I<sup>2</sup>C), inserirlo nell'header BRD10 come mostrato in [Figure 33.](#page-38-0)

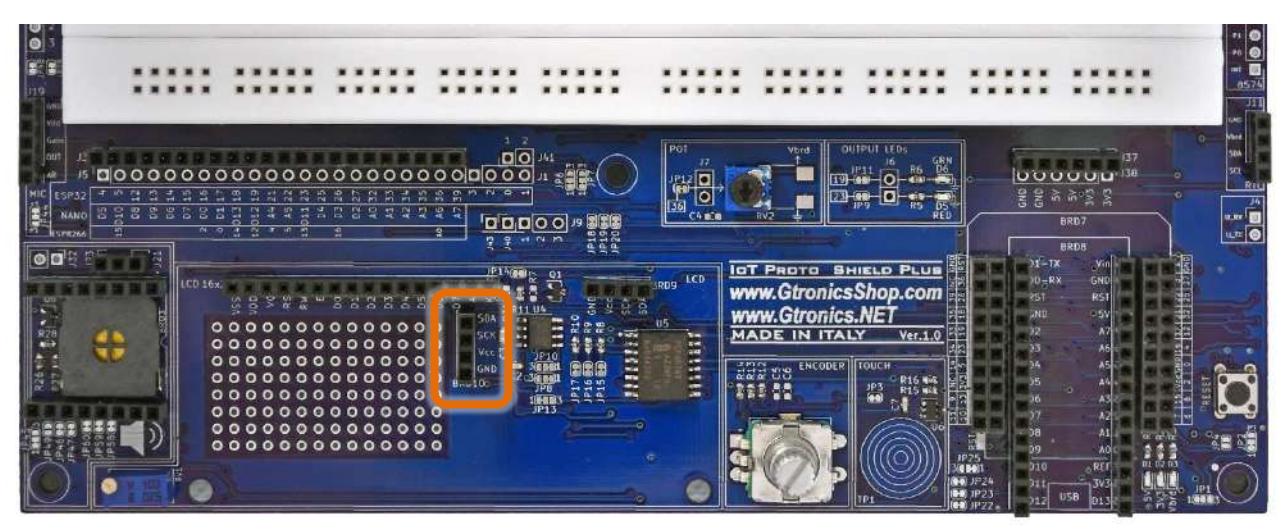

**Figure 31 – L'header BRD10 dedicato al DISPLAY OLED 128x32 della** IoT Proto Shield Plus

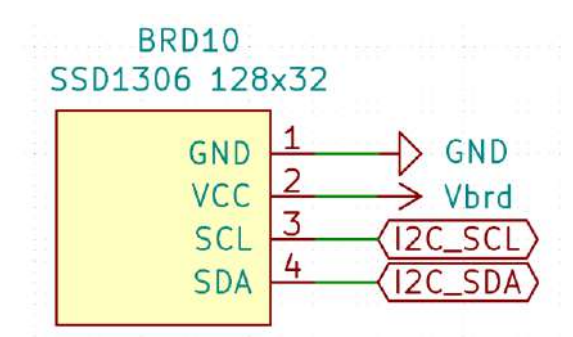

**Figure 32 – Schema collegamenti dell'header BRD10, dedicato al DISPLAY OLED 128x32 della** IoT Proto Shield Plus

|  | 000000000000000                    |  |  |
|--|------------------------------------|--|--|
|  | 000000000000000<br>000000000000000 |  |  |
|  | 000000000000000<br>000000000000000 |  |  |
|  | 00000000000000<br>00000000000000   |  |  |
|  | 00000000000000                     |  |  |

<span id="page-38-0"></span>**Figure 33 – Display I <sup>2</sup>C OLED SSD1306 128x32 inserito nell'header BRD10 della** IoT Proto Shield Plus

## **16.1. Connessioni di default**

Si veda [§14.1](#page-33-0) relativo ai segnali del bus l<sup>2</sup>C sulla **IoT Proto SHIELD PLUS.** 

## **16.2. Sketch di esempio**

Posizione: IoTPSP\_Sample\_Sketches\IoTPSP\_SSD1306\_DISPLAY\_128x32

#### **16.2.1. IoTPSP\_SSD1306\_DISPLAY\_128x32\_NANO**

Usare lo sketch IOTPSP\_SSD1306\_DISPLAY\_128x32\_NANO, per testare il display OLED SSD1306 128x32 con schede NANO. Lo sketch fa uso della libreria *Adafruit SSD1306*. Assicuratevi di averla installata prima di testare lo sketch (vedi § [15.2.1\)](#page-36-1).

#### **16.2.2. IoTPSP\_SSD1306\_DISPLAY\_128x32\_ESP32**

Usare lo sketch IOTPSP\_SSD1306\_DISPLAY\_128x32\_ESP32, per testare il display OLED SSD1306 128x32 con schede ESP32. Lo sketch fa uso della libreria *ESP8266 and ESP32 OLED driver for SSD1306 displays*.

Assicuratevi di averla installata prima di testare lo sketch (vedi § [15.2.2\)](#page-36-0).

#### **16.2.3. IoTPSP\_SSD1306\_DISPLAY\_128x32\_ESP8266**

Usare lo sketch IoTPSP\_SSD1306\_DISPLAY\_128x32\_ESP8266 per testare il display OLED SSD1306 128x32 con schede ESP8266. Lo sketch fa uso della libreria *ESP8266 and ESP32 OLED driver for SSD1306 displays*.

Assicuratevi di averla installata prima di testare lo sketch. (vedi § [15.2.2\)](#page-36-0).

## **16.1. Utilizzare il display OLED SSD1306 128x32 con pin GPIO differenti**

Si veda [§ 14.3](#page-33-1) relativo a come utilizzare il bus l<sup>2</sup>C con pin GPIO differenti sulla **IOT PROTO SHIELD** Plus.

# <span id="page-40-0"></span>**17. LCD 1602 (Liquid Crystal Display)**

La IOT PROTO SHIELD PLUS è predisposta per lavorare con display LCD 1602 a 16 pin largamente diffusi sul mercato.

Per lavorare con un display LCD 1602, è sufficiente collegare il modulo all'header LCD16x2 come mostrato nella [Figure 35.](#page-41-0)

Utilizzare RV1 per regolare il contrasto dell'LCD.

Il display LCD 1602 è pilotato con bus l<sup>2</sup>C tramite il chip PCF8574(I<sup>2</sup>C I/O expander) integrato sulla **IoT PROTO SHIELD PLUS**, non è richiesto alcun collegamento aggiuntivo.

Le connessioni dei segnali l<sup>2</sup>C sono le stesse utilizzate nell'adattatore largamente diffuso sul mercato. Poiché le schede ESP32, ESP8266 e NANO33 funzionano a 3,3 V, per avere un contrasto sufficiente sul display, viene utilizzato un ICL7660 per garantire una tensione sufficiente al pin V0 del modulo LCD 1602. A seconda della disponibilità dei componenti, I/O expander può essere il PCF8574 o il PCF8574A. Entrambe le versioni funzionano allo stesso modo, l'unica differenza è l'indirizzo di base della comunicazione  $I^2C$ .

Poiché A0, A1 e A2 del PCF8574 sono collegati a GND di default (tramite JP17, JP16 e JP15), l'indirizzo predefinito è impostato su 0x20 (PCF8574) o 0x38 (PCF8574A).

Usare gli sketch di esempio riportati di seguito (vedi [§ 17.2\)](#page-41-1) per scoprire quale versione è montata sulla scheda IoT PROTO SHIELD PLUS in vostro possesso.

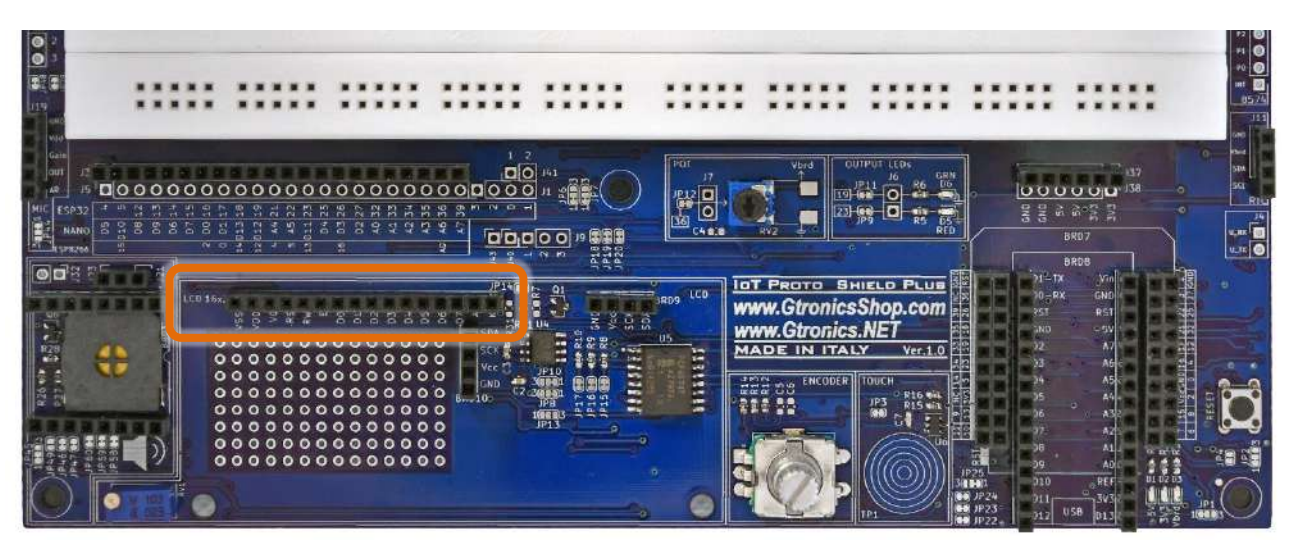

**Figure 34 – Header LCD 16x2 della** IoT Proto Shield Plus

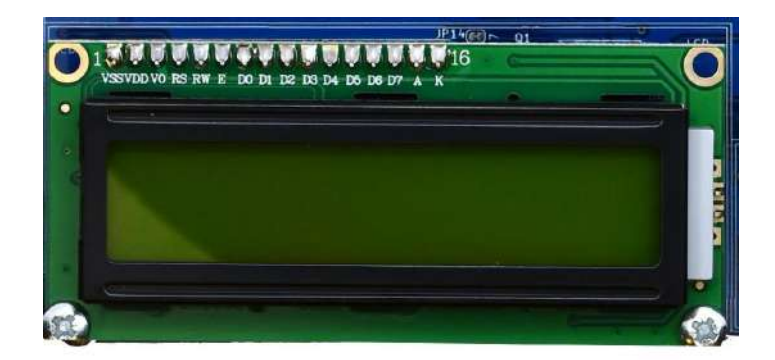

**Figure 35 – Un display LCD 1602 inserito nell'header 16 pin della** IoT Proto Shield Plus

<span id="page-41-0"></span>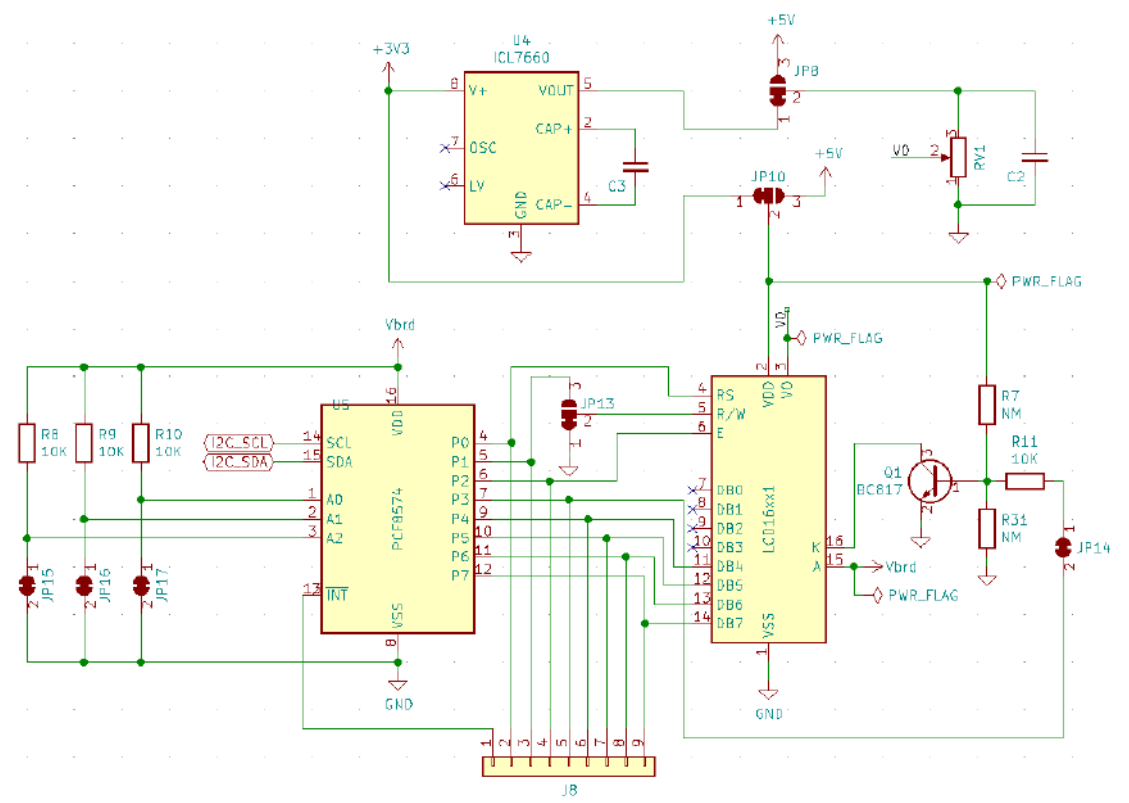

**Figure 36 - Schema collegamenti della sezione LCD 16x2 della IOT PROTO SHIELD PLUS** 

## **17.1. Connessioni di default**

Si veda [§14.1](#page-33-0) relativo ai segnali del bus I<sup>2</sup>C sulla **IoT PROTO SHIELD PLUS.** 

## <span id="page-41-1"></span>**17.2. Sample Sketches**

Posizione: IoTPSP\_Sample\_Sketches\IoTPSP\_LCD16x2

www.GtronicsShop.com www.Gtronics.NET

Questi sketch di esempio fanno uso della libreria *LiquidCrystal\_I2C library*, la libreria è presente nel percorso IoTPSP\_Sample\_Sketches\IoTPSP\_LCD16x2.

Questi sketch di esempio usano le connessioni l<sup>2</sup>C mostrate al § [14.1.](#page-33-0)

Usare lo sketch IOTPSP\_LCD16x2\_NANO per testare il display LCD1602 con schede ARDUINO NANO. Usare lo sketch IOTPSP\_LCD16x2\_ESP32 per testare il display LCD1602 con schede ESP32. Usare lo sketch IOTPSP\_LCD16x2\_ESP8266 per testare il display LCD1602 con schede ESP8266.

# **17.3. Cambiare l'indirizzo I <sup>2</sup>C del PCF8574**

Non è molto usuale, ma nel caso in cui si voglia/si debba cambiare l'indirizzo del chip 8574, bisogna APRIRE o CHIUDERE JP17, JP16 e JP15 in base alle proprie esigenze e al datasheet del PCF8574. Per APRIRE JP17, JP16 o JP15 incider al centro. Per CHIUDERE utilizzare una goccia di stagno.

## **17.4. Usare il PCF8574 con pin GPIO differenti**

Si veda [§ 14.3](#page-33-1) relativo a come utilizzare il bus l<sup>2</sup>C con pin GPIO differenti sulla **IOT PROTO SHIELD** PLUS.

# **18. PCF8574 I2C I/O expander**

Nel caso non si utilizzi il display LCD 1602, è possibile utilizzare il PCF8574 come I/O expander. Tutti i pin I/O del PCF8574 sono disponibili sul lato destro della IOT PROTO SHIELD PLUS (vedere [Figure 37\)](#page-43-0).

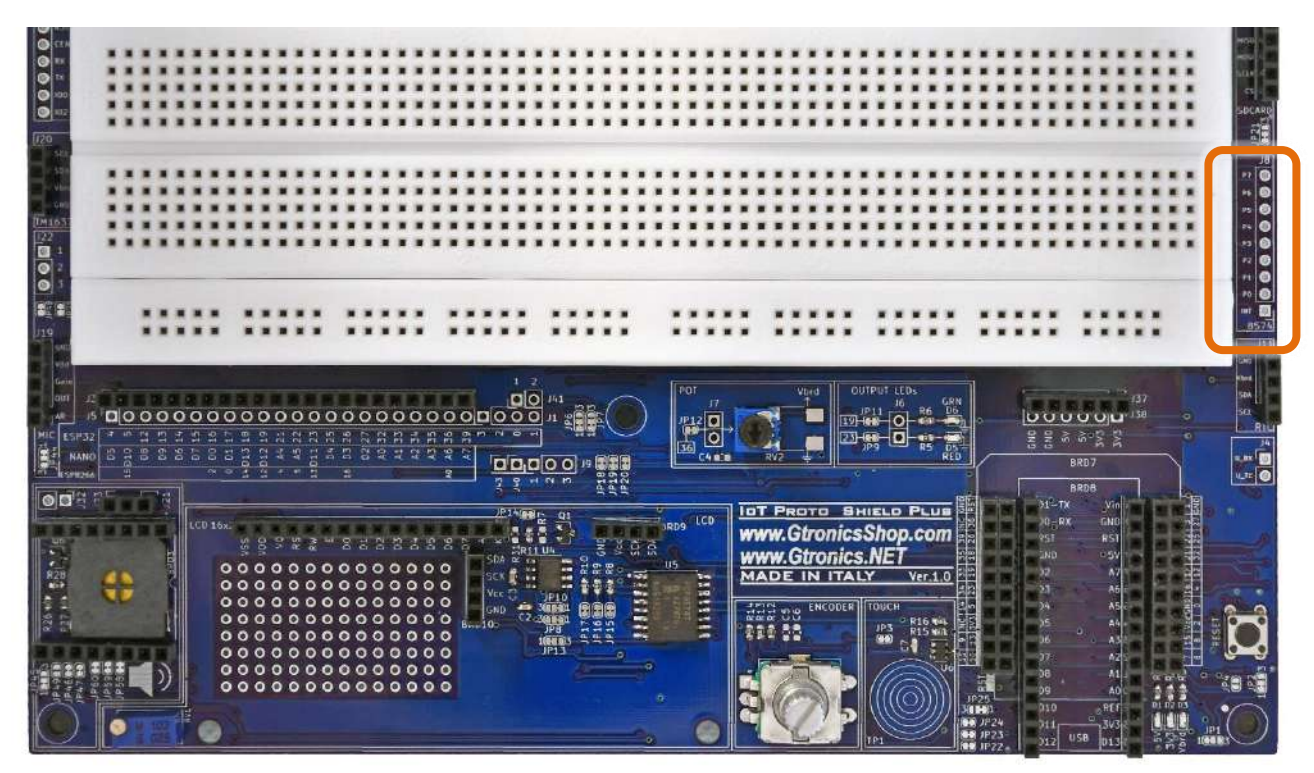

<span id="page-43-0"></span>**Figure 37 – I pin del PCF8574 utilizzabili come general-purpose I/O**

## **18.1. Sketch di esempio**

Posizione: IoTPSP\_Sample\_Sketches\IoTPSP\_PCF8574

Questi sketch di esempio fanno uso delle connesioni l<sup>2</sup>C di default mostrate al [§14.1.](#page-33-0) Questi sketch fanno uso della libreiria *PCF8574 library*, assicuratevi di averla installata rima di usare gli sketch.

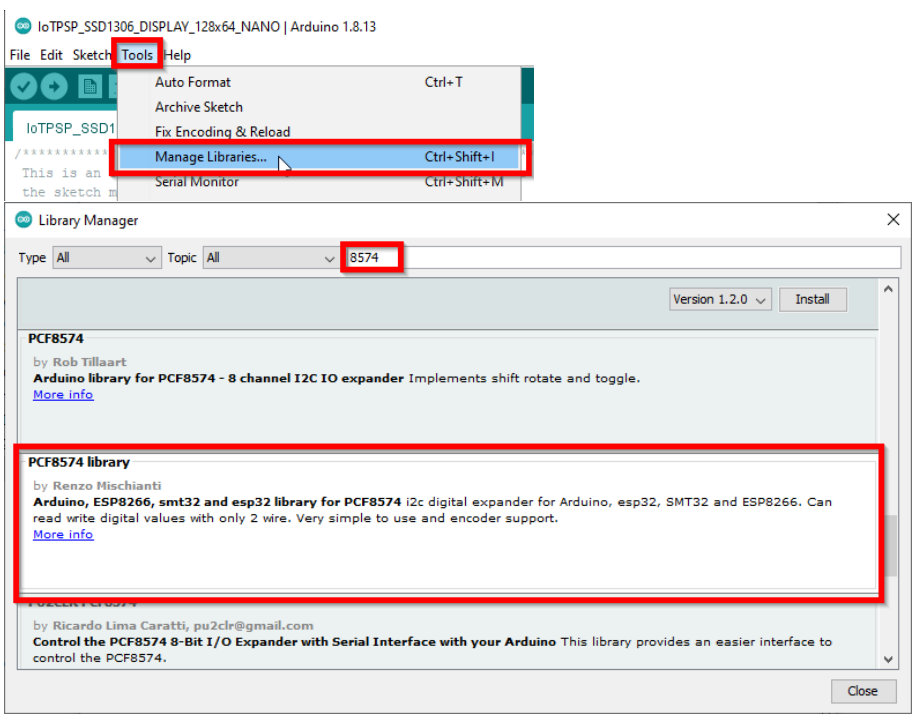

#### **18.1.1. IoTPSP\_PCF8574\_GET\_ADDRESS**

Come detto in precedenza, a seconda della disponibilità dei componenti, il PCF8574 potrebbe essere montato nel modello PCF8574 o nella sua verisone PCF8574A.

Entrambe le versioni funzionano allo stesso modo, l'unica differenza è l'indirizzo di base della comunicazione I<sup>2</sup>C.

Poiché A0, A1 e A2 del PCF8574 sono collegati a GND di default (tramite JP17, JP16 e JP15), l'indirizzo predefinito è impostato su 0x20 (PCF8574) o 0x38 (PCF8574A).

Se si dispone di un LCD 1602 è possibile verificare l'indirizzo del PCF8574 utilizzando gli sketch riportati nel § [§ 17](#page-40-0) (l'indirizzo del PCF8574 viene visualizzato sul display).

Se non si dispone di un LCD 1602, è possibile utilizzare lo sketch IOTPSP\_PCF8574\_GET\_ADDRESS. Lo sketch funziona con schede ESP32, ESP8266 e NANO.

Lo skecth cerca indirizzi compresi tra 0x20 e 0x27 (PCF8574) o tra 0x38 e 0x3F (PCF8574A) e li visualizza sul serial monitor.

Sperimentate poi con gli esempi forniti con la libreria *PCF8574 library*.

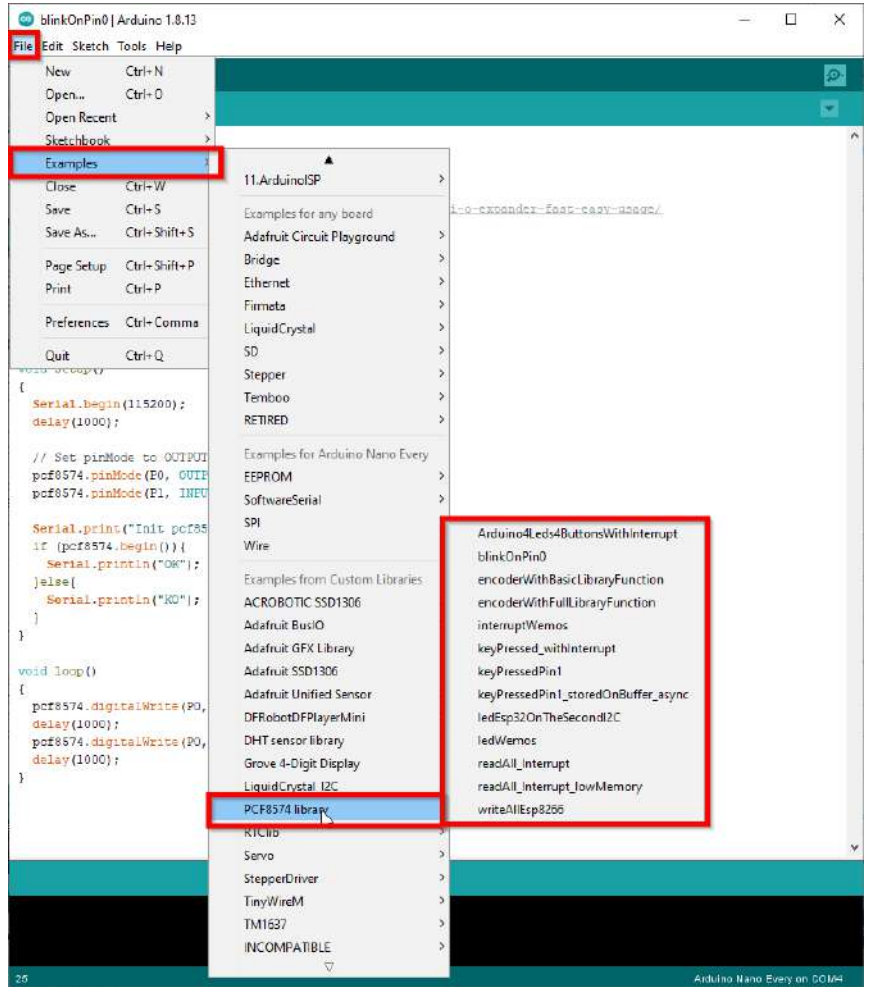

#### **Rev.1.07.i**

# **19. TM1637 Digital display**

La IOT PROTO SHIELD PLUS è predisposta per lavorare con display a sette segmenti TM1367 a 4pin, largamente diffusi sul mercato.

Per lavorare con un display a sette segmenti TM1367, è sufficiente collegare il modulo all'header J20 come mostrato nell[a Figure 40.](#page-47-0)

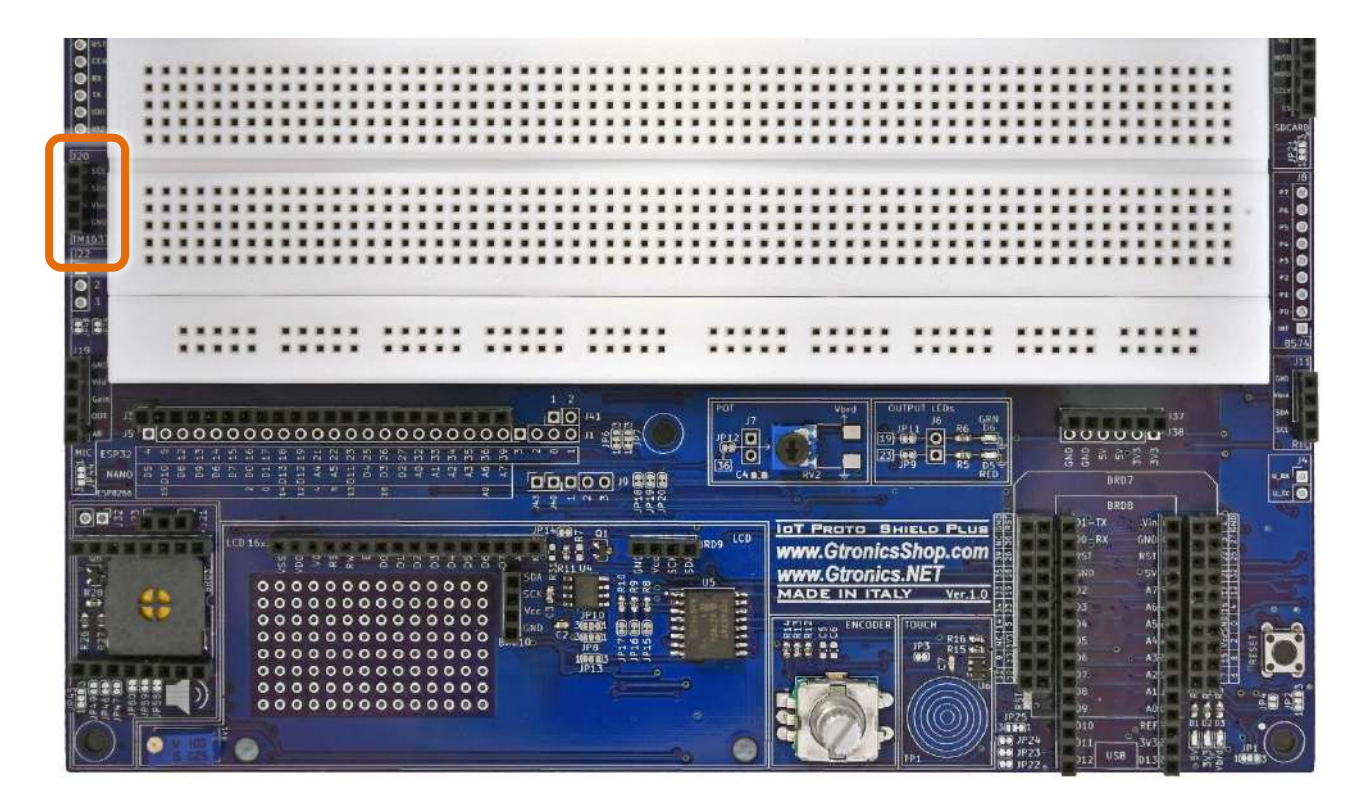

**Figure 38** - Header J20 dedicato al display a sette segmenti sulla IOT PROTO SHIELD PLUS

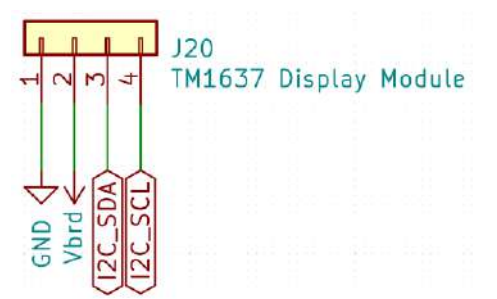

<span id="page-46-0"></span>**Figure 39 - Schema connessioni dell'header J20 della IOT PROTO SHIELD PLUS** 

IoT Proto Shield Plus Manuale Utente

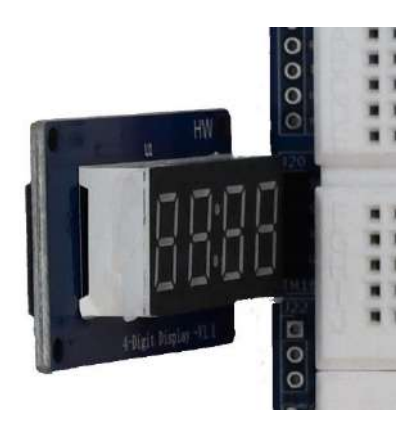

**Figure 40 – Modulo TM1367 inserito nell'header J20 sulla** IoT Proto Shield Plus

#### <span id="page-47-0"></span>**19.1. Connessioni di default**

Come mostrato i[n Figure 39,](#page-46-0) la sezione TM1637 della IOT PROTO SHIELD PLUS usa i segnali del bus I <sup>2</sup>C per pilotare il chip TM1637.

In alcuni casi, questo può creare dei conflitti con altre periferiche l<sup>2</sup>C se utilizzate contemporaneamente al TM1637.

Si veda [§14.1](#page-33-0) relativo ai segnali del bus  $1^2C$  sulla IoT PROTO SHIELD PLUS.

## **19.2. Sample Sketches**

Posizione: IoTPSP\_Sample\_Sketches\IoTPSP\_TM1637\_Display

Gli scketch di esempio sono basati sul tutorial al link: <https://create.arduino.cc/projecthub/ryanchan/tm1637-digit-display-arduino-quick-tutorial-ca8a93>

Gli sketch sono stati adattati ai segnali del bus I<sup>2</sup>C della **IoT PROTO SHIELD PLUS** (vedi [§14.1\)](#page-33-0).

Gli sketch fanno uso delle librerie *TM1637* e *Grove 4-Digit Display* libraries. Assicuratevi di averle installate prima di utilizzare gli sketch.

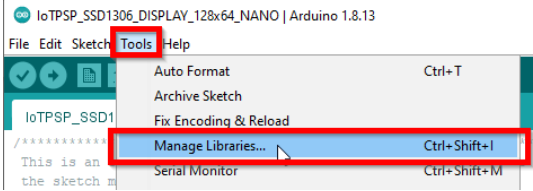

# www.GtronicsShop.com www.Gtronics.NET

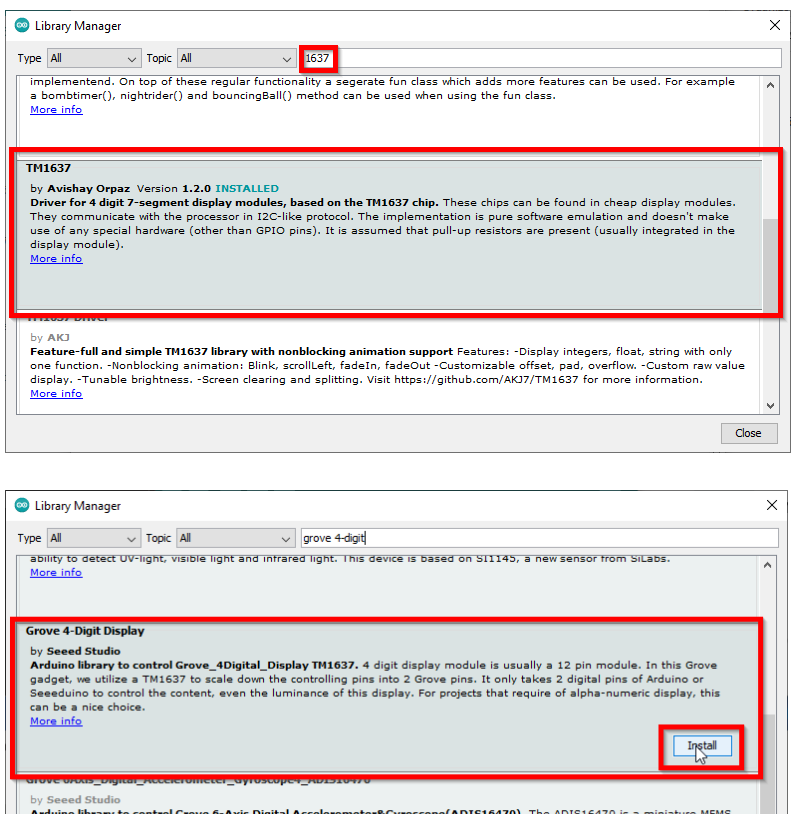

Arduino library to control Grove 6-Axis Digital Accelerometer&Gyroscope(ADIS16470). The Article metal measurement unit (IMU) that includes a triaxial gyroscope and a triaxial accelerometer Close

Utilizzare lo sketch IoTPSP\_TM1637\_Display\_NANO per testare il display TM1637 con schede ARDUINO NANO.

Utilizzare lo sketch IoTPSP\_TM1637\_Display\_ESP32 per testare il display TM1637 con schede ESP32.

Utilizzare lo sketch IoTPSP\_TM1637\_Display\_ESP8266 per testare il display TM1637 con schede ESP8266.

# **19.3. Usare il display TM1637 con pin GPIO differenti**

Si veda [§ 14.3](#page-33-1) relativo a come utilizzare il bus l<sup>2</sup>C con pin GPIO differenti sulla **IOT PROTO SHIELD** Plus

#### **Rev.1.07.i**

# **20. RELAY**

La IOT PROTO SHIELD PLUS è predisposta per lavorare con i moduli RELÈ a 3 pin largamente diffusi sul mercato.

Per lavorare con un modulo RELÈ, inserirlo semplicemente nell'header J27.

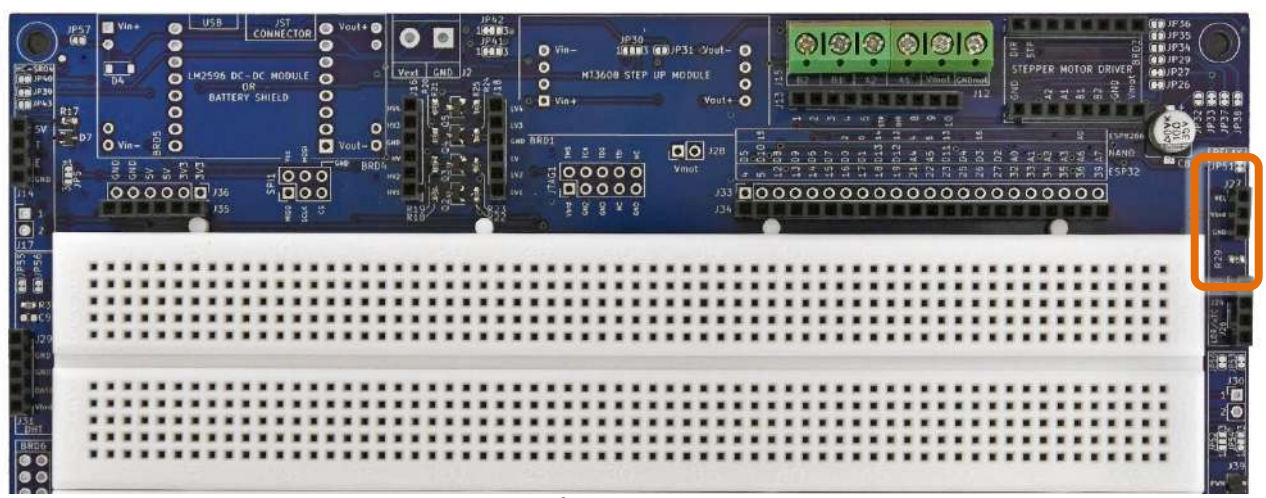

**Figure 41 – Sezione RELÈ della** IoT Proto Shield Plus

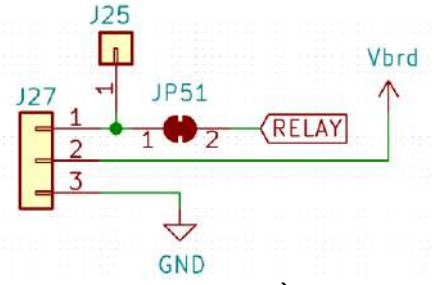

<span id="page-49-0"></span>**Figure 42 - Schema collegamenti della sezione RELÈ della IOT PROTO SHIELD PLUS** 

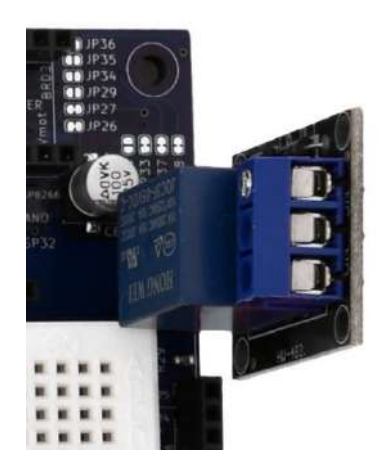

**Figure 43 – Modulo RELÈ inserito nell'header J27 della** IoT Proto Shield Plus

#### **20.1. Connessioni di default**

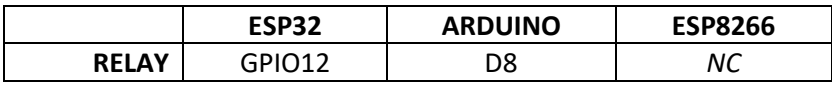

*NC* = Non Connesso

Si noti che non ci sono connessioni predefinite per schede ESP8266. Per utilizzare moduli RELÈ con schede ESP8266, è necessario eseguire i collegamenti con dei cavetti volanti.

#### **20.2. Connessioni suggerite per lavorare con schede ESP8266**

Gli sketch di esempio funzionano con le seguenti connessioni: J3 pin GPIO0 (D3) dell'ESP8622 connesso al pin GPIO12 dell'ESP32 (RELAY). J3 pin GPIO14 (D5) dell'ESP8622 connesso al pin GPIO32 dell'ESP32 (TOUCH).

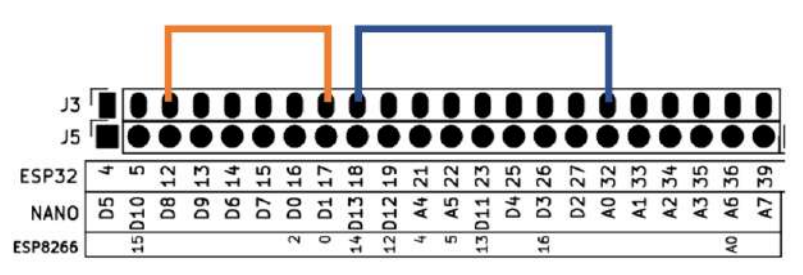

**Figure 44 – Connessioni suggerite per lavorare con schede ESP8266 e moduli RELÈ**

#### **20.3. Sketch di esempio**

Posizione: IoTPSP\_Sample\_Sketches\IoTPSP\_RELAY

Usare lo sketch IoTPSP\_RELAY\_NANO per testare il RELÈ con schede ARDUINO NANO. Usare lo sketch IoTPSP\_RELAY\_ESP32 per testare il RELÈ con schede ESP32. Usare lo sketch IOTPSP\_RELAY\_ESP8266 per testare il RELÈ con schede ESP8266.

Questi sketch usano il sensore TOUCH per commutare il RELÈ. Toccate i cerchi del TOUCH, il RELÈ commuterà, ed il LED GRN si accenderà.

Si veda [§ 13](#page-30-0) per maggiori dettagli sulla sezione TOUCH della IoT PROTO SHIELD PLUS.

## **20.4. Utilizzare moduli RELÈ con pin GPIO differenti**

Come mostrato in [Figure 42,](#page-49-0) il RELÈ è collegato al pin GPIO di default attraverso JP51. Per disconnettere il RELÈ dal pin GPIO di default, APRIRE JP51 (incidere nel centro). Tramite J25 e dei cavetti volanti, collegare il RELÈ ad un altro pin GPIO secondo le proprie esigenze. Verificare le connessioni default della IOT PROTO SHIELD PLUS (vedere [§8\)](#page-19-0) per evitare conflitti con altre connessioni predefinite.

# **21. DHTxx (sensore di umidità e temperatura)**

La IOT PROTO SHIELD PLUS è predisposta per lavorare con moduli DHT22 o DHT11 a tre pin o con sensori DHT22 o DHT11 di largo consumo (ved[i Figure 45\)](#page-52-0).

Per lavorare con un modulo DHT con il sensore DHT, inserirlo semplicemente nell'header J31 (vidi [Figure](#page-52-1)  [46,](#page-52-1) [Figure 48](#page-53-0) e [Figure 49\)](#page-53-1).

I sensori DHT, se non montati su moduli, hanno quattro pin. Pin #3 è segnalato come "Non Connesso", tuttavia se collegato a GND il sensore funzionerà ugualmente.

Quindi se lavorate con sensori DHT potete collegarli i due modi: con pin #3 cllegato a GND, oppure piegare leggermente pin #3 (così non si inserirà nell'header e rimarrà disconnesso).

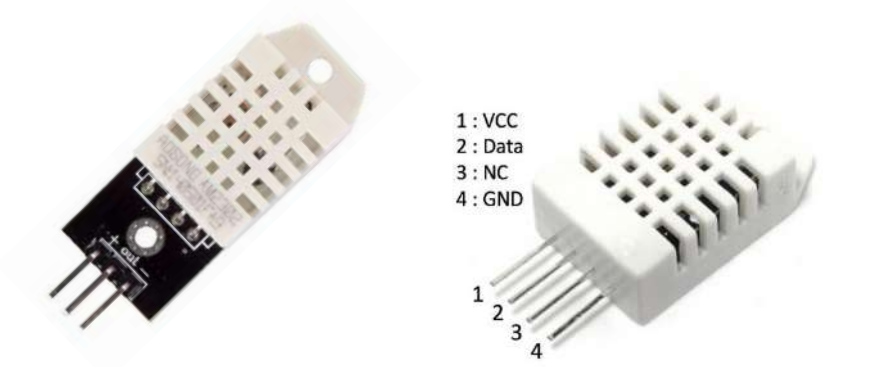

<span id="page-52-0"></span>**Figure 45 – Modulo DHT22 a tre pin (immagine di sinistra), sensore DHT22 a quattro pin (immagine di destra)**

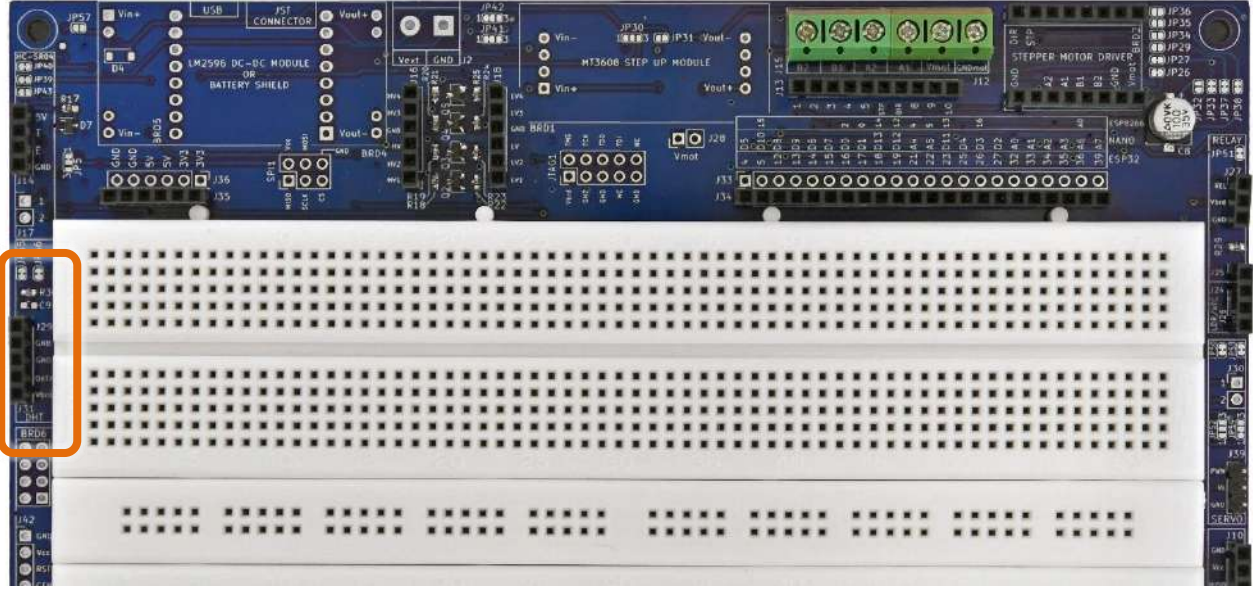

<span id="page-52-1"></span>**Figure 46 – Sezione DHT della** IoT Proto Shield Plus

# www.GtronicsShop.com<br>www.Gtronics.NET

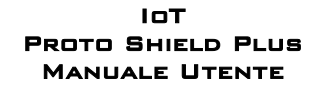

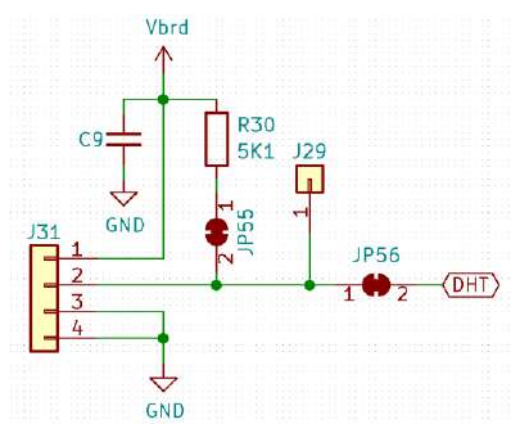

<span id="page-53-2"></span>**Figure 47 - Schema connessioni della sezione DHT della IOT PROTO SHIELD PLUS** 

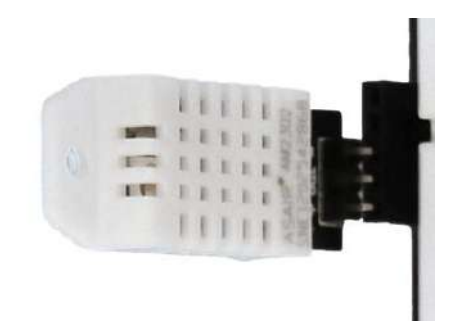

**Figure 48 – Modulo DTH22 inserito in J31 della** IoT Proto Shield Plus

<span id="page-53-0"></span>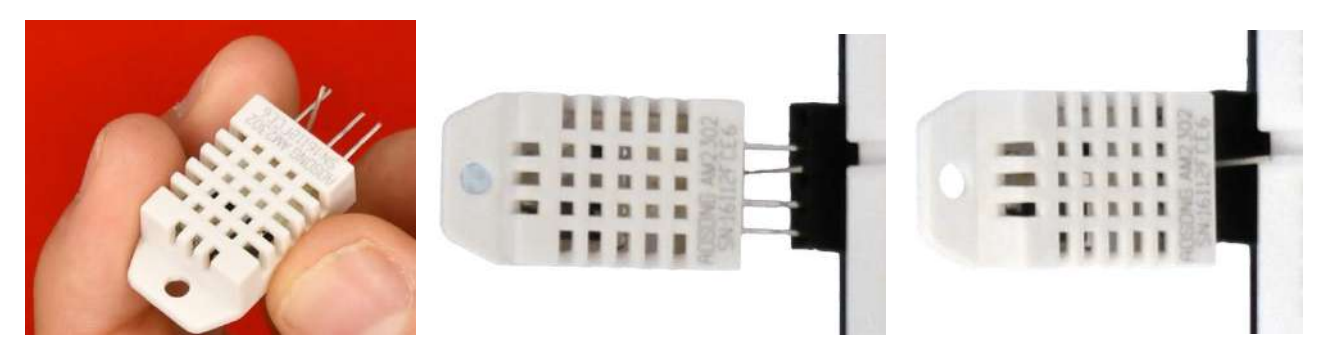

**Figure 49 - Sensore DTH22 inserito in J31 della IOT PROTO SHIELD PLUS** 

#### <span id="page-53-1"></span>**21.1. Connessioni di default**

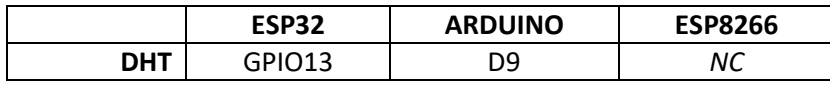

*NC* = Non Connesso

Si noti che non ci sono connessioni predefinite per schede ESP8266. Per utilizzare sensori e /o moduli DHT con schede ESP8266, è necessario eseguire i collegamenti con dei cavetti volanti.

## **21.2. Connessioni suggerite per lavorare con schede ESP8266**

Gli sketch di esempio funzionano con le seguenti connessioni: J3 pin GPIO0 (D3) dell'ESP8622 connesso al pin GPIO13 dell'ESP32 (DHT).

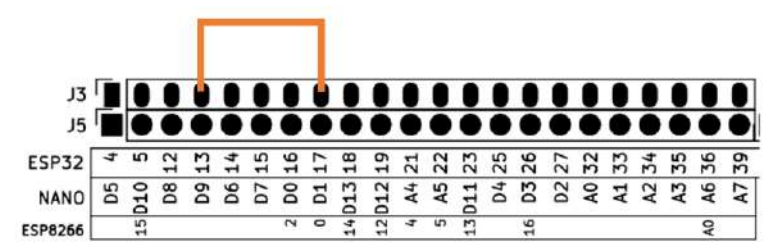

**Figure 50 – Connessioni suggerite per lavorare con schede ESP8266 e moduli o sensori DHT**

## **21.3. Sketch di esempio**

Posizione: IoTPSP\_Sample\_Sketches\IoTPSP\_DHT

Gli sketch di esempio funzionano sia con moduli DHT22 che con sensori DHT22 (se utilizzte sensori DHT11 è necessario dire al software che si sta usando un sensore di tipo DHT11).

#### **21.3.1. IoTPSP\_DHT\_NANO**

Lo sketch IoTPSP\_DHT\_NANO usa la libreria *DHT sensor library*, assicuratevi di averla installata prima di utilizzare lo sketch.

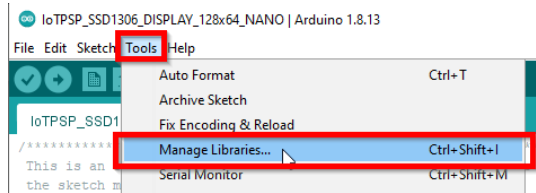

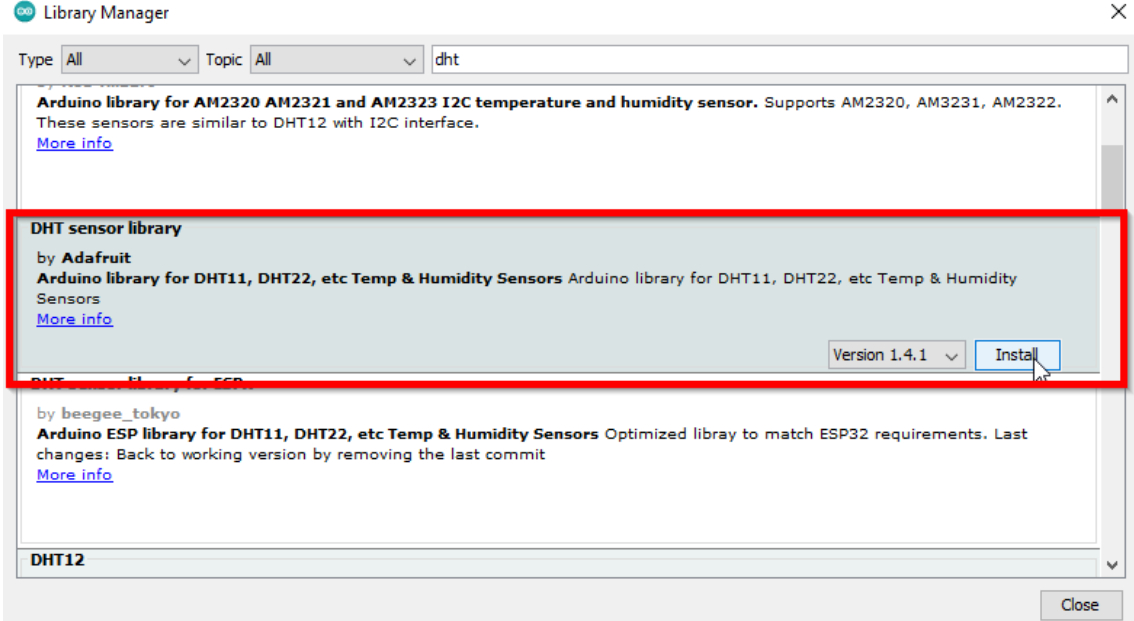

Utilizzare lo sketch IoTPSP\_DHT\_NANO per testare moduli o sensori DHT22 con schede ARDUINO NANO. Aprire il serial monitor per visualizzare i valori di umidità e temperatura letti dal sensore DHT22.

#### <span id="page-55-0"></span>**21.3.2. IoTPSP\_DHT\_ESP32**

Lo sketch IoTPSP\_DHT\_ESP32 usa la libreria *DHT sensor library for ESPx*, assicuratevi di averla installata prima di utilizzare lo sketch.

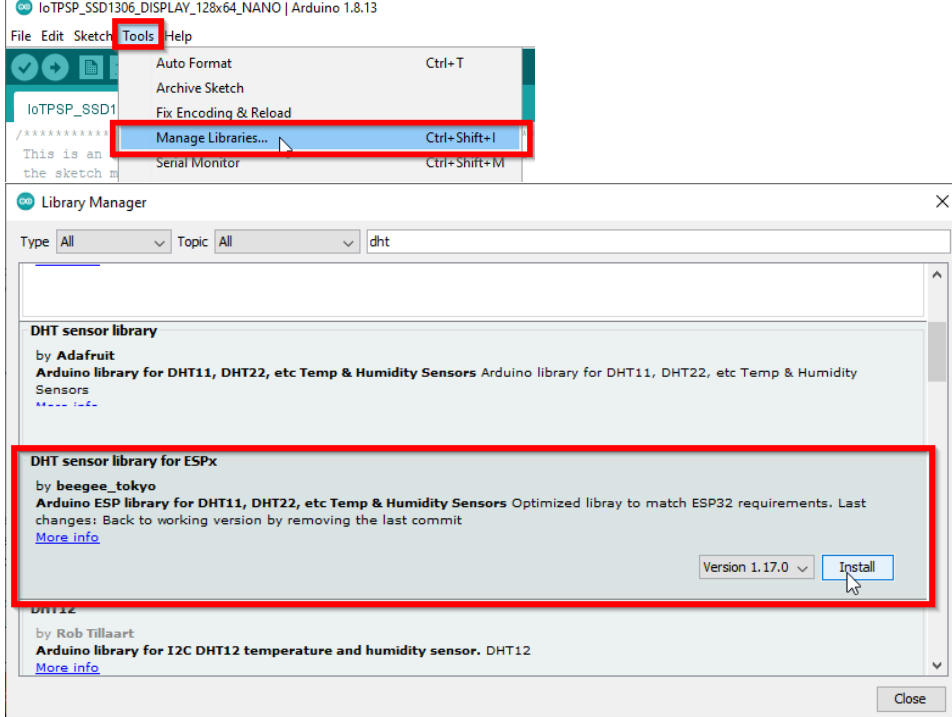

Utilizzare lo sketch IOTPSP\_DHT\_ESP32 per testare moduli o sensori DHT22 con schede ESP32.

Aprire il serial monitor per visualizzare i valori di umidità e temperatura letti dal sensore DHT22.

#### **21.3.3. IoTPSP\_DHT\_ESP8266**

Lo sketch IoTPSP\_DHT\_ESP32 usa la libreria *DHT sensor library for ESPx*, assicuratevi di averla installata prima di utilizzare lo sketch (vedi § [21.3.2\)](#page-55-0).

Utilizzare lo sketch IOTPSP\_DHT\_ESP8266 per testare moduli o sensori DHT22 con schede ESP8266. Aprire il serial monitor per visualizzare i valori di umidità e temperatura letti dal sensore DHT22.

## **21.4. Utilizzare moduli e sensori DTHxx con pin GPIO differenti**

Come mostrato in [Figure 47,](#page-53-2) il segnale dati dei moduli o sensori DHTxx è collegato al pin GPIO di default attraverso JP56.

Per disconnettere il segnale dati dal pin GPIO di default, APRIRE JP56 (incidere nel centro).

Tramite J29 e dei cavetti volanti, collegare il segnale dati ad un altro pin GPIO secondo le proprie esigenze. Verificare le connessioni default della IOT PROTO SHIELD PLUS (vedere [§8\)](#page-19-0) per evitare conflitti con altre connessioni predefinite.

# **22. RTC (Real Time Clock)**

La IoT PROTO SHIELD PLUS è predisposta per lavorare con moduli RTC I<sup>2</sup>C largamente diffusi sul mercato (vedi [Figure 51\)](#page-57-0).

É possible lavorare sia con moduli DS3231 che DS1307. Si suggerisce l'utilizzo di moduli DS3231 che sono molto stabili: la deriva temporale è davvero bassa anche su lunghi periodi di tempo.

To work with an RTC module, just plug it into the J11 header.

Since J11 is a four pins header, just check signals on the DS module you are using to be sure to match the J11 pinout (GND, Vcc, SDA and SCL).

Some boards (such as Arduino NANO33 and ESP32) have their own internal RTC, this section is about working with DS3231 or DS1307 RCT modules.

Per lavorare con un modulo RTC, basta inserirlo nell'header J11.

J11 è un header a quattro pin, controllare i segnali sul modulo RTC per assicurarsi che corrispondano alla piedinatura di J11 (GND, Vcc, SDA e SCL).

Alcune schede (come Arduino NANO33 ed ESP32) hanno un proprio RTC interno, questa sezione riguarda l'utilizzo dei moduli DS3231 o DS1307.

<span id="page-57-0"></span>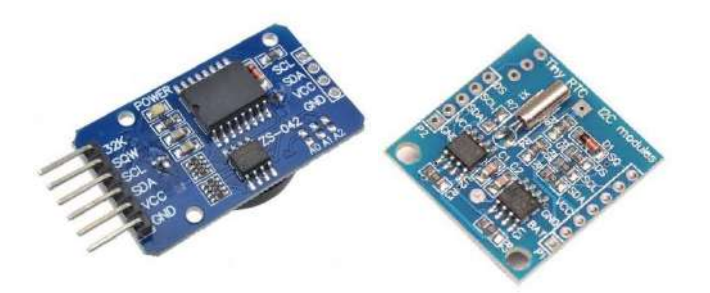

**Figure 51 – Moduli RTC di commune utilizzo, DS3231 (sinistra), DS1307 (destra)**

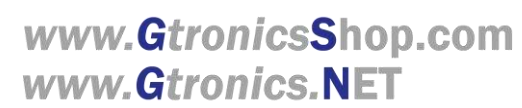

IoT Proto Shield Plus Manuale Utente

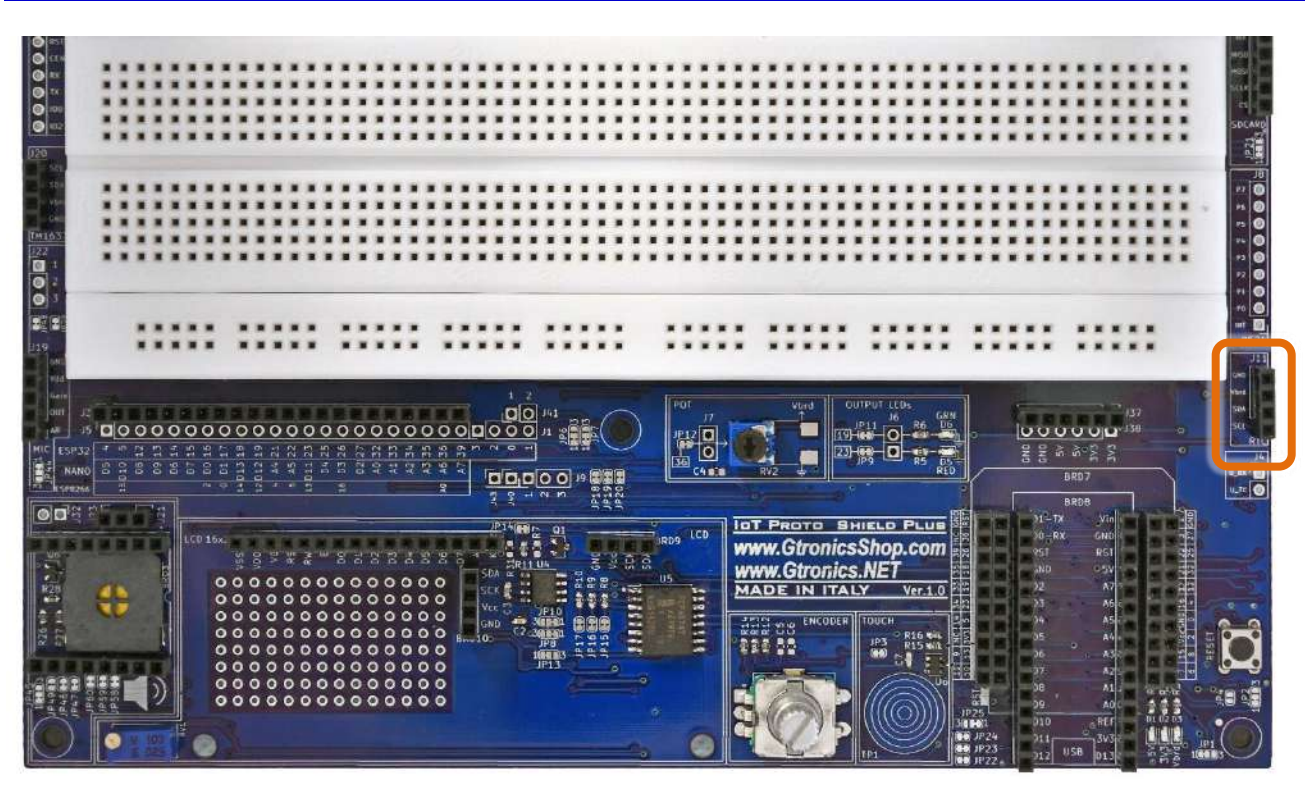

**Figure 52 – Header J11 della** IoT Proto Shield Plus

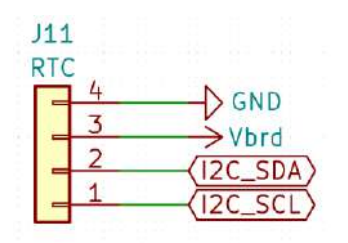

**Figure 53 - Schema connessioni dell'header J11 della IOT PROTO SHIELD PLUS** 

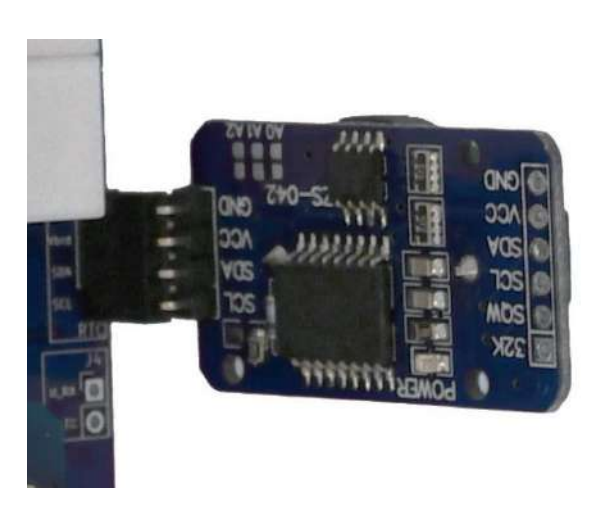

**Figure 54 – Modulo RTC DS3231 inserito nell'header J11 della** IoT Proto Shield Plus

Solitamente, questi moduli sono dotati di un porta batteria e di un circuito di carica della batteria. Se si utilizza una batteria NON ricaricabile, si consiglia di "disabilitare" il circuito di ricarica per non danneggiare la batteria.

Il modo più semplice per "disabilitarlo" è rimuovere il diodo del circuito di carica (vedi [Figure 55\)](#page-59-0).

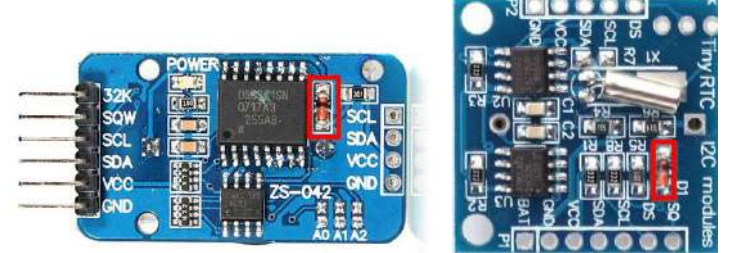

**Figure 55 – Il diodo del circuito di carica della batteria di un DS3231 (sinistra), e di una DS1307 (destra)**

## <span id="page-59-0"></span>**22.1. Connessioni di default**

Si veda [§14.1](#page-33-0) relativo ai segnali del bus I<sup>2</sup>C sulla **IoT PROTO SHIELD PLUS.** 

## **22.2. Sketch di esempio**

Posizione: IoTPSP\_Sample\_Sketches\IoTPSP\_RTC

Gli sketch usano la libreria *RTClib* library di Adafruit. Assicuratevi di averla installata prima di utilizzare gli sketch.

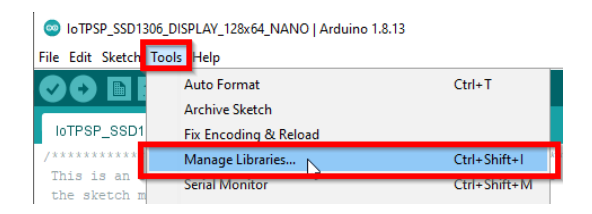

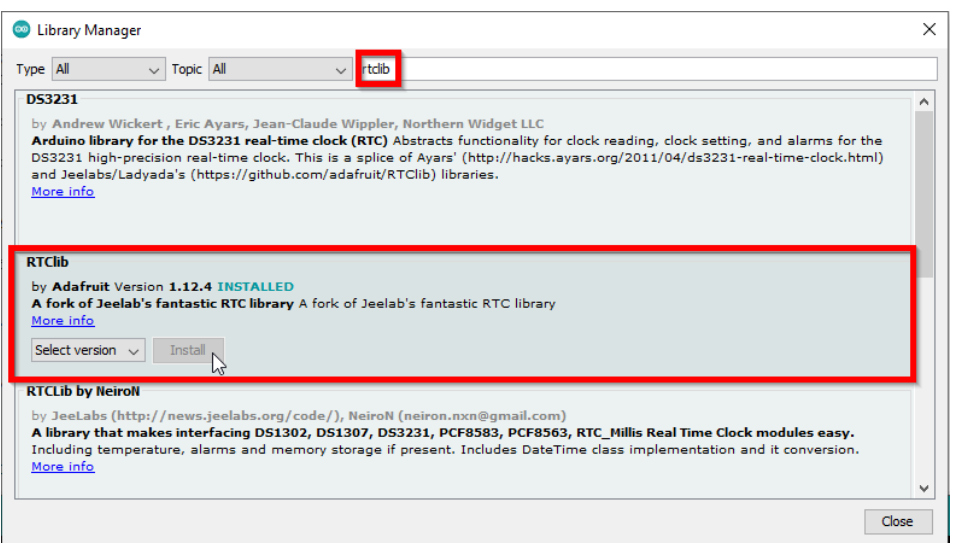

Usare lo sketch IOTPSP\_RTC\_NANO per testare i moduli RTC con schede ARDUINO NANO. Usare lo sketch IOTPSP\_RTC\_ESP32 per testare i moduli RTC con schede ESP32. Usare lo sketch IOTPSP\_RTC\_ESP8266 per testare i moduli RTC con schede ESP8266.

Aprire il serial monitor per vedere la data ed ora lette dal modulo RTC.

If you are using a DS3231 module you will get the temperature of the module too, if you are using a DS1307 the temperature data red will be meaningless.

Se state usando un modulo DS3231 otterrete anche la temperatura del modulo, mentre con un modulo DS1307 i dati di temperatura non hanno significato.

# **22.3. Usare I moduli RTC con pin GPIO differenti**

Si veda [§ 14.3](#page-33-1) relativo a come utilizzare il bus l<sup>2</sup>C con pin GPIO differenti sulla **IOT PROTO SHIELD** Plus.

# 23. Bus di comunicazione SPI sulla IOT PROTO SHIELD PLUS

SPI (Serial Peripheral Interface) è un bus di comunicazione seriale sincrono utilizzato per le comunicazioni a breve distanza, principalmente nei sistemi embedded (è possibile trovare ulteriori informazioni sul bus SPI su [Wikipedia](https://it.wikipedia.org/wiki/Serial_Peripheral_Interface) o altra documentazione online).

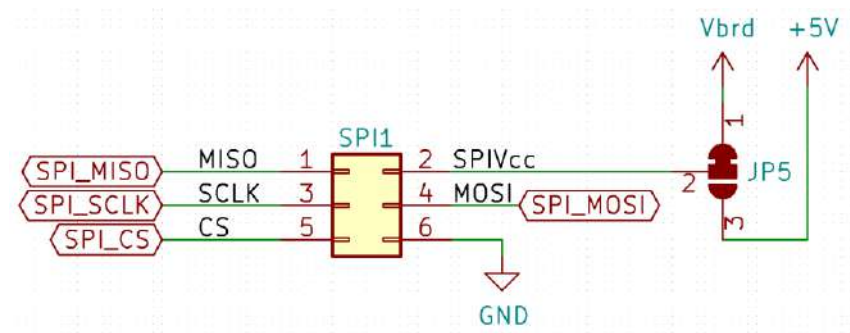

**Figure 56 - Schema connessioni dei segnali del bus SPI sulla IoT PROTO SHIELD PLUS** 

## <span id="page-61-1"></span>**23.1. Connessioni di default**

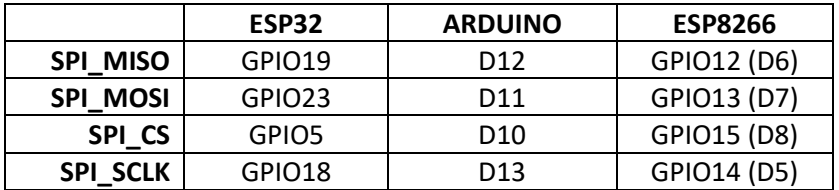

Il bus SPI sulla IoT PROTO SHIELD PLUS è utilizzato per comunicare con moduli SD CARD (vedi § [24\)](#page-62-0), o altri dispositivi per mezzo del socket SPI1 (vedi [Figure 57\)](#page-61-0).

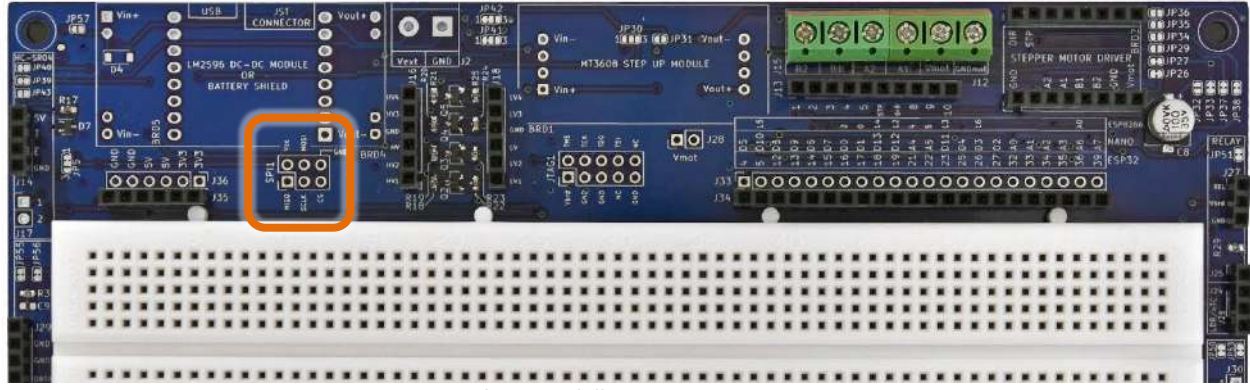

<span id="page-61-0"></span>**Figure 57 - Socket SPI1 della IOT PROTO SHIELD PLUS** 

# <span id="page-62-0"></span>**24. MODULO SD CARD**

La IOT PROTO SHIELD PLUS è predisposta per lavorare con moduli SD CARD SPI a 6 pin di largo utilizzo (vedi [Figure 60\)](#page-63-0).

Per lavorare con un modulo SD CARD SPI, inserirlo nell'header J10 (vedi [Figure 60\)](#page-63-0). Naturalmente è necessario avere anche una schedina microSD inserita nel modulo.

Ai seguenti è possible trovare maggiori informazioni relative all'utilizzo delle SD card:

<https://www.arduino.cc/en/reference/SD>

<https://www.arduino.cc/en/Reference/SDCardNotes>

[https://create.arduino.cc/projecthub/electropeak/sd-card-module-with-arduino-how-to-read-write-data-](https://create.arduino.cc/projecthub/electropeak/sd-card-module-with-arduino-how-to-read-write-data-37f390)[37f390](https://create.arduino.cc/projecthub/electropeak/sd-card-module-with-arduino-how-to-read-write-data-37f390)

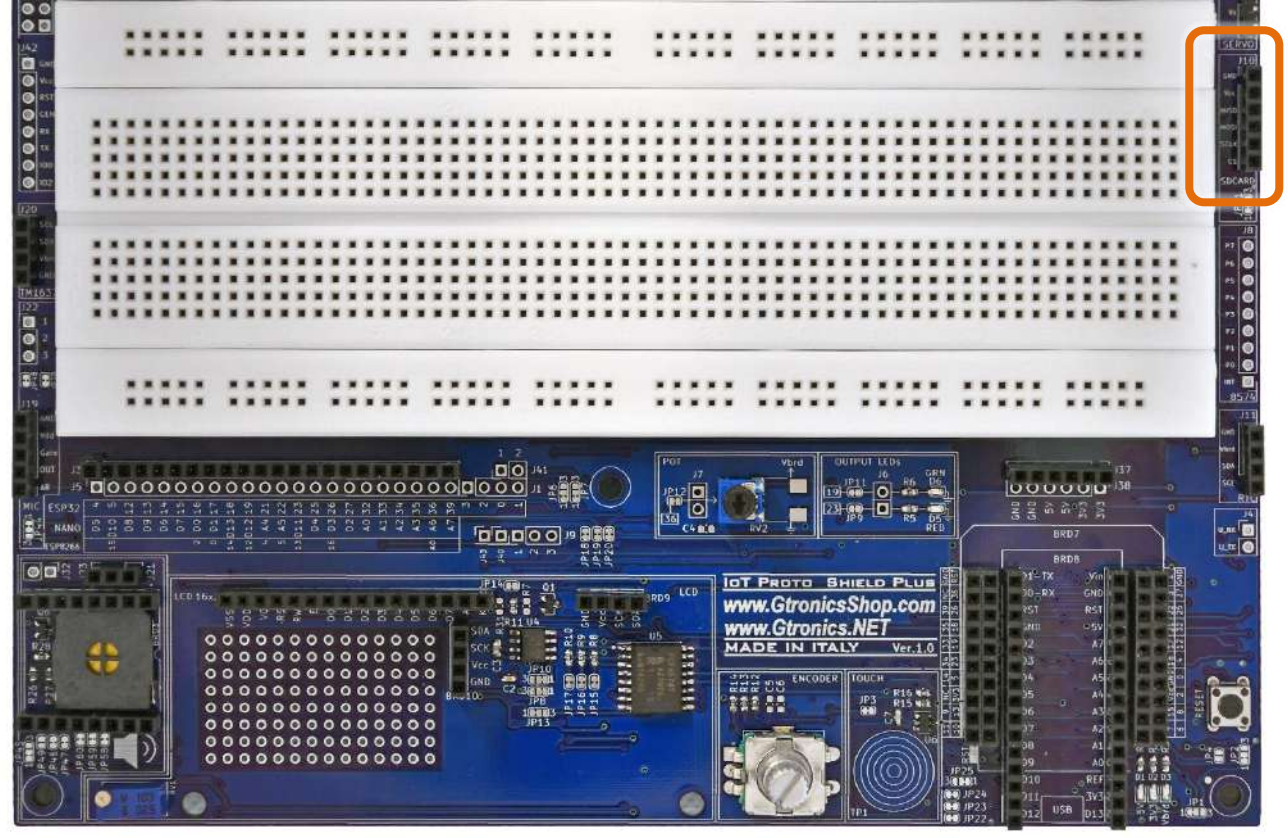

**Figure 58 – Header J10 dedicato alla SD CARD della** IoT Proto Shield Plus

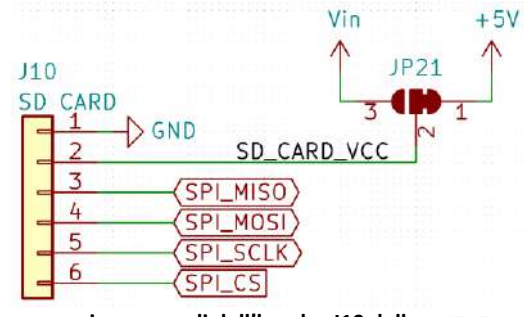

**Figure 59 - Schema connessione segnali dell'header J10 della IOT PROTO SHIELD PLUS** 

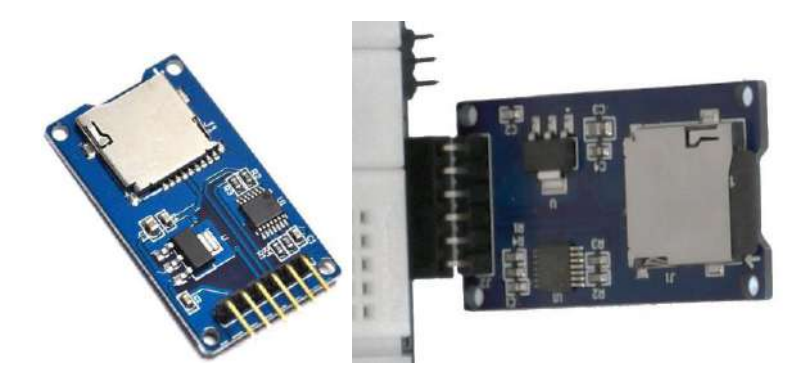

**Figure 60 – Un Modulo SD CARD SPI (sinistra) ed il modulo inserito nell'header J10 della** IoT Proto Shield Plus **(destra)**

# <span id="page-63-0"></span>**24.1. Connessioni di default**

Si veda § [23.1](#page-61-1) relativo ai segnali del bus SPI sulla IoT PROTO SHIELD PLUS.

## **24.2. Sketch di esempio**

Posizione: IoTPSP\_Sample\_Sketches\IoTPSP\_SD\_CARD

Gli sketch di esempio usano la libreria *SD library*, inclusa nell'IDE di Arduino. Gli sketch di esempio funzionano con le connessioni di default indicate al [§ 23.1.](#page-61-1)

#### <span id="page-63-1"></span>**24.2.1. Testare la SD CARD**

Questi skecth sono molto utili per testare una scheda quando non si è sicuri che essa funzioni o meno.

Utilizzare lo sketch IOTPSP\_SD\_CARD\_INFO\_NANO per visualizzare le info della SD CARD con schede ARDUINO NANO.

Utilizzare lo sketch IOTPSP\_SD\_CARD\_INFO\_ per visualizzare le info della SD CARD con schede ESP32. Utilizzare lo sketch IoTPSP\_SD\_CARD\_INFO\_ESP8266 per visualizzare le info della SD CARD con schede ESP8266.

Aprire il serial monitor per visualizzare le info della SD CARD. Se il serial monitor rimane vuoto, premere il pulsante di reset.

#### **24.2.2. Leggere e scrivere su una scheda SD CARD**

Una volta sicuri che la SD CARD funzioni (vedi § [24.2.1\)](#page-63-1), è possibile leggere e scrivere sulla SD CARD con i seguenti sketch.

# www.GtronicsShop.com www.Gtronics.NET

Utilizzare lo sketch IOTPSP\_SD\_CARD\_RW\_NANO per scrivere sulla SD CARD e rileggere quanto scritto con schede ARDUINO NANO.

Utilizzare lo sketch IoTPSP\_SD\_CARD\_RW\_ESP32 per scrivere sulla SD CARD e rileggere quanto scritto con schede ESP32.

Utilizzare lo sketch IoTPSP\_SD\_CARD\_RW\_ESP8266 per scrivere sulla SD CARD e rileggere quanto scritto con schede ESP8266.

Aprire il serial monitor per visualizzare i dati letti dalla SD CARD. Se il serial monitor rimane vuoto, premere il pulsante di reset.

# **25. LDR/xTC**

La IOT PROTO SHIELD PLUS è predisposta per lavorare con sensori LDR, PTC o NTC.

I sensori LDR (light dependent resistor, in italiano conosciuti come fotoresistenze) sono resistenze il cui valore ohmico è dipendente dalla luce (maggiori informazioni su [Wikipedia\)](https://it.wikipedia.org/wiki/Fotoresistenza).

I sensori NTC e PTC (conosciuti in italiano come termistori) sono resistenze il cui valore ohmico è dipendente dalla temperatura.

I sensori NTC hanno coefficiente negativo, mentre i sensori PTC hanno coefficiente (maggiori informazioni su [Wikipedia\)](https://it.wikipedia.org/wiki/Termistore).

Per lavorare con i sensori LDR, PTCo NTC è sufficiente inserirli nell'header J26.

Dato che questi sensori si comportano come resistenze variabili, il principio è quello del partitore di tensione (già visto nella sezione relativa al POTenziometro).

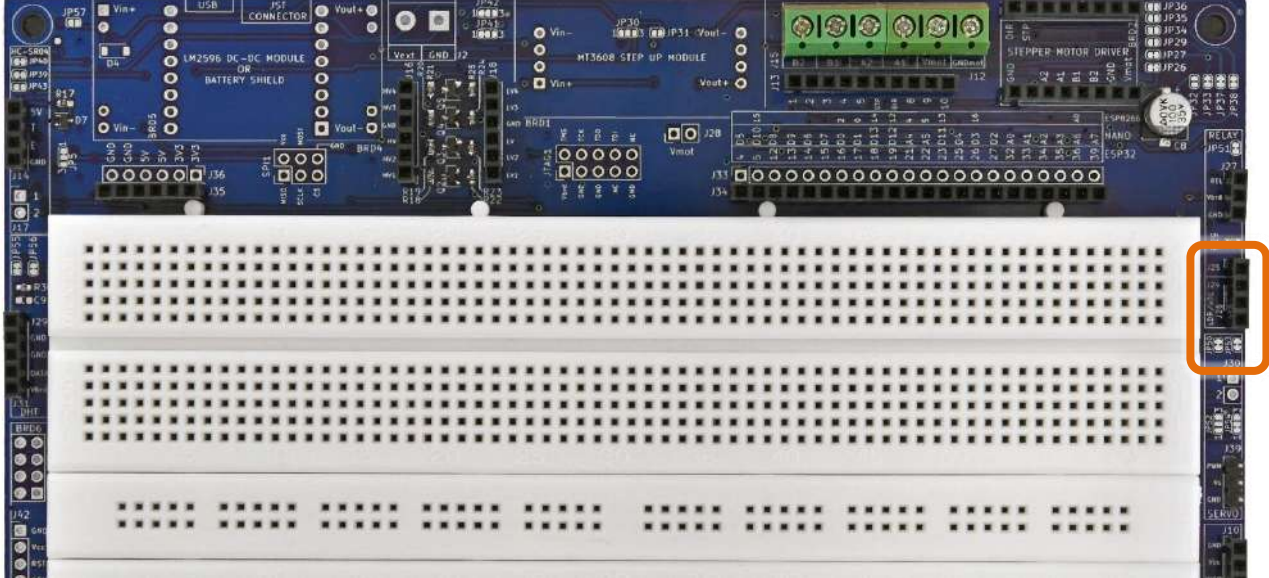

**Figure 61 – Sezione LDR/xTC della** IoT Proto Shield Plus

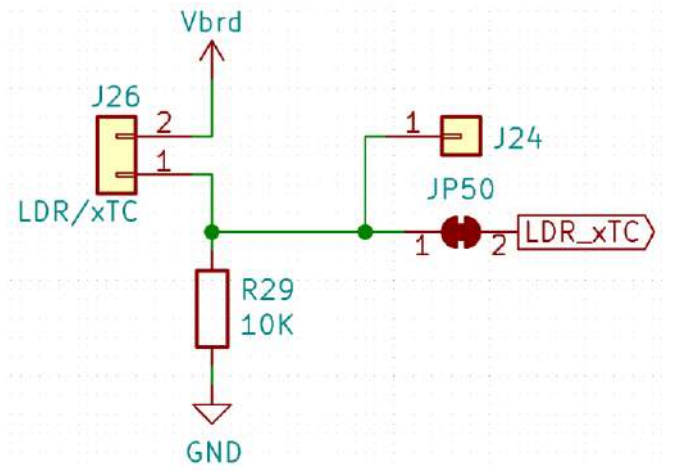

<span id="page-65-0"></span>**Figure 62 - Schema connessioni della sezione LDR/xTC of the IOT PROTO SHIELD PLUS** 

#### **25.1. Connessioni di default**

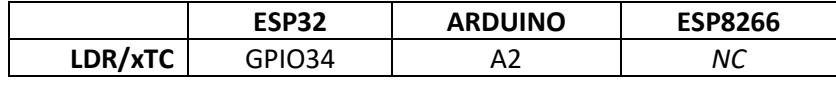

*NC* = Non Connesso

Si noti che non ci sono connessioni predefinite per schede ESP8266. Per utilizzare sensori LDR/xTC con schede ESP8266, è necessario eseguire i collegamenti con dei cavetti volanti.

#### **25.2. Connessioni suggerite per lavorare con LDR/xTC con schede ESP8266**

Gli sketch di esempio funzionano con le seguenti connessioni: J3 Pin A0 dell'ESP8266 connesso al pin GPIO34 dell'ESP32 GPIO34 (LDR/xTC).

Considerare che il pin A0 dell'ESP8266 è connesso di default a POT (vedere [§11.1\)](#page-26-0). È necessario quindi APRIRE JP12 (vedi [Figure 20\)](#page-25-0) per disconnettere il A0 dell'ESP8266 dal POT e lavorare correttamente quindi con i sensori LDR/xTC.

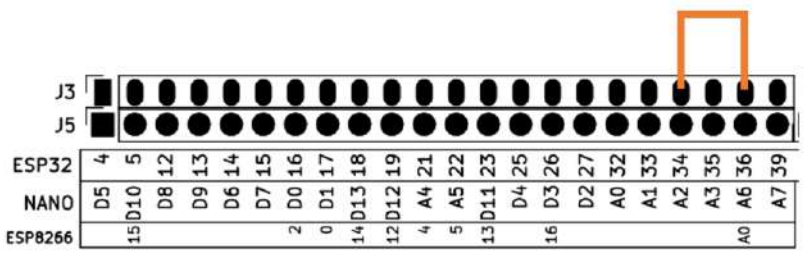

**Figure 63 – Connessioni suggerite per lavorare con LDR/xTC con schede ESP8266**

## **25.3. Sketch di esempio**

Posizione: IoTPSP\_Sample\_Sketches\IoTPSP\_LDR\_xTC

A seconda della schede che sis ta utilizzando e quindi dei segnali connessi, gli sketch di esempio visualizzano sul serial monitor il valore analogico del partitore creato dal sensore LDR/xTC e la resistenza R29.

Utilizzare lo sketch IOTPSP\_LDR\_xTC\_NANO per testare sensori LDR/xTC con schede ARDUINO NANO. Utilizzare lo sketch IOTPSP\_LDR\_xTC\_ESP32 NANO per testare sensori LDR/xTC con schede ESP32. Utilizzare lo sketch IoTPSP\_LDR\_xTC\_ESP8266 NANO per testare sensori LDR/xTC con schede ESP8266.

## **25.4. Utilizzare sensori LDR/xTC con un pin GPIO differente**

Come mostrato i[n Figure 62,](#page-65-0) il partitore creato dal sensore LDR/xTC e R29 è collegato al pin GPIO di default attraverso JP50.

Per disconnettere il partitore dal pin GPIO di default, APRIRE JP50 (incidere nel centro). Tramite J24 e dei cavetti volanti, collegare il partitore ad un altro pin GPIO secondo le proprie esigenze.

IoT Proto Shield Plus Manuale Utente

Verificare le connessioni default della IOT PROTO SHIELD PLUS (vedere [§8\)](#page-19-0) per evitare conflitti con altre connessioni predefinite.

# **26. Bus seriale aggiuntivo della IOT PROTO SHIELD PLUS**

Il bus seriale aggiuntivo può essere utilizzato per comunicare con altri dispositivi.

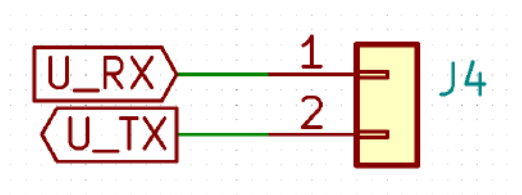

**Figure 64 - Schema connessioni del bus seriale aggintivo della IOT PROTO SHIELD PLUS** 

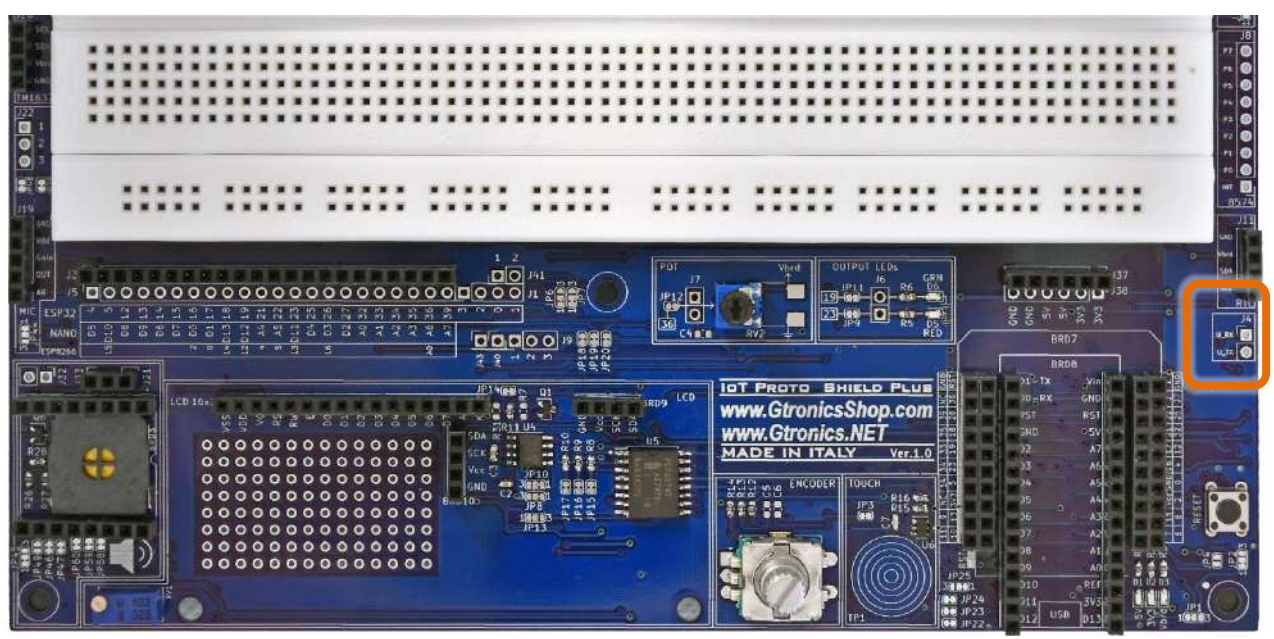

**Figure 65 - Header J4 della IOT PROTO SHIELD PLUS** 

## <span id="page-68-1"></span><span id="page-68-0"></span>**26.1. Connessioni di default**

I segnali addizionali RX e TX sulla IOT PROTO SHIELD PLUS, sono connessi di default come segue:

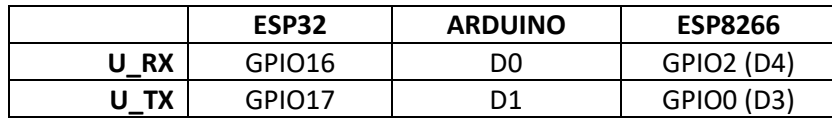

Sulla IOT PROTO SHIELD PLUS, questo bus seriale addizionale è utilizzato di default per comunicare con il modulo DFPlayer Mini MP3 player (vedi [§27\)](#page-69-0). Eventualmente è possibile utilizzarlo per comunicare con altri dispositivi esterni tramite l'header J4 (vedi [Figure 65\)](#page-68-0).

# <span id="page-69-0"></span>**27. DFPlayer Mini MP3 Player**

La IOT PROTO SHIELD PLUS è predisposta per lavorare con moduli DFPlayer Mini MP3 ad otto pin di ampia diffusione sul mercato (vedi [Figure 66\)](#page-69-1).

Per lavorare con un modulo DFPlayer Mini MP3, inserirlo nel socket BRD3 (vedi [Figure 66\)](#page-69-1).

Vedere il seguente link per maggiori informazioni relative al modulo:

[https://wiki.dfrobot.com/DFPlayer\\_Mini\\_SKU\\_DFR0299](https://wiki.dfrobot.com/DFPlayer_Mini_SKU_DFR0299)

Per lavorare con il modulo DFPlayer Mini MP3, è necessario disporre di una scheda microSD (la scheda deve essere formattata con file system FAT32). I file MP3 devono essere in un cartella nominata "mp3".

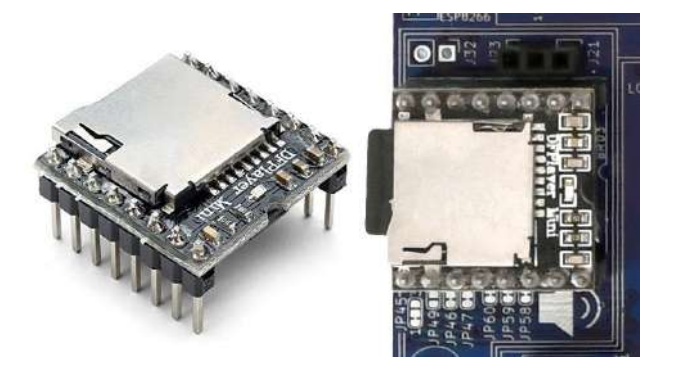

**Figure 66 – Un modulo DFPlayer Mini MP3 (sinistra) ed un modulo inserito nel socket BRD3 della** IoT Proto Shield Plus **(destra)**

<span id="page-69-1"></span>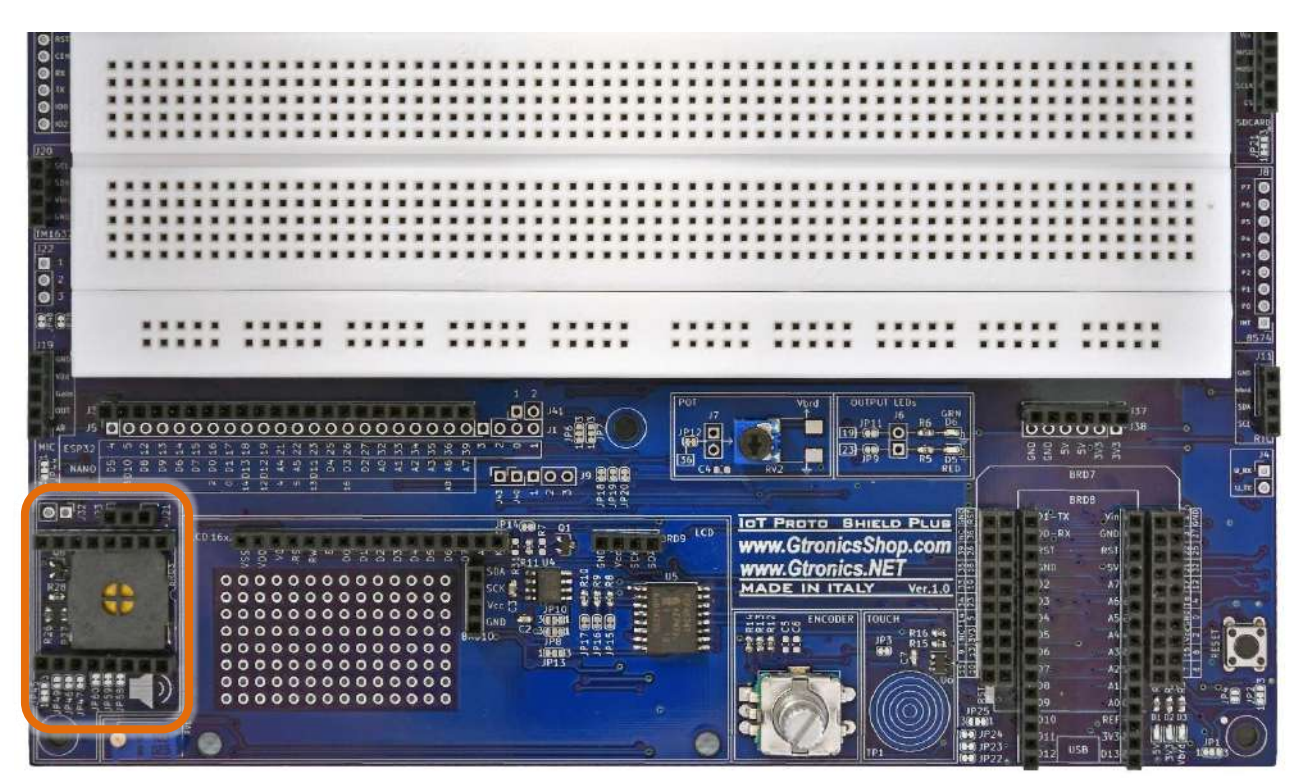

**Figure 67 - Socket BRD3 della IOT PROTO SHIELD PLUS** 

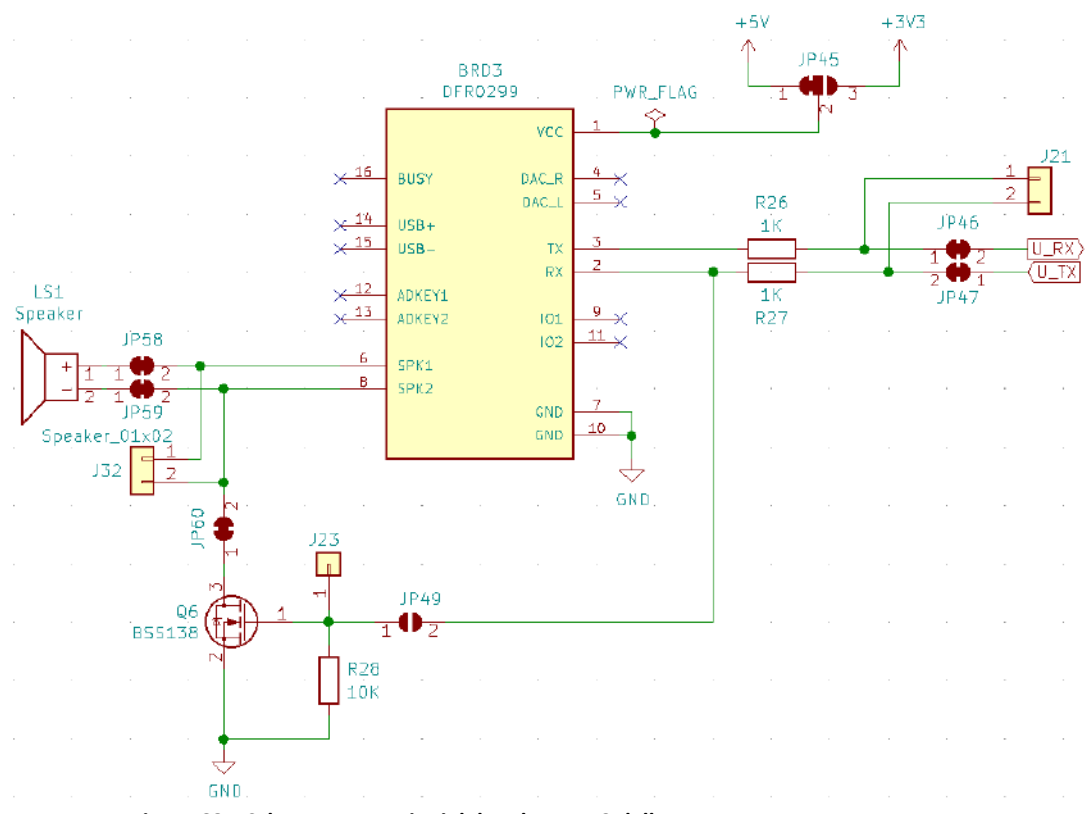

**Figure 68 - Schema connessioni del socket BRD3 della IOT PROTO SHIELD PLUS** 

# <span id="page-70-0"></span>**27.1. Connessioni di default**

Sulla IOT PROTO SHIELD PLUS, la comunicazione con il modulo DFPlayer Mini MP3 avviene mediante il bus seriale addizionale (vedi [§26.1\)](#page-68-1)

Il modulo DFPlayer Mini MP3 può lavorare anche a @3V3, in molti casi però i 3V3 generati dalla scheda in uso (ESP32, NANO, etc.) non è in grado di erogare la corrente necessaria al modulo per funzionare correttamente.

Quindi, come mostrato in [Figure 68,](#page-70-0) il pin *Vcc* del DFPlayer Mini MP3 è connesso di default a 5V (che sono solitamente forniti dalla porta USB che state utilizzando.

## **27.2. Sketch di esempio**

Posizione: IoTPSP\_Sample\_Sketches\ IoTPSP\_MP3\_Player

Questi sketch di esempio fanno uso della libreria *DFRobotDFPlayerMini library* di DFRobot. Assicuratevi di averla installata prima di usarli.

# www.GtronicsShop.com www.Gtronics.NET

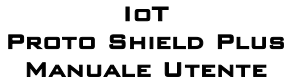

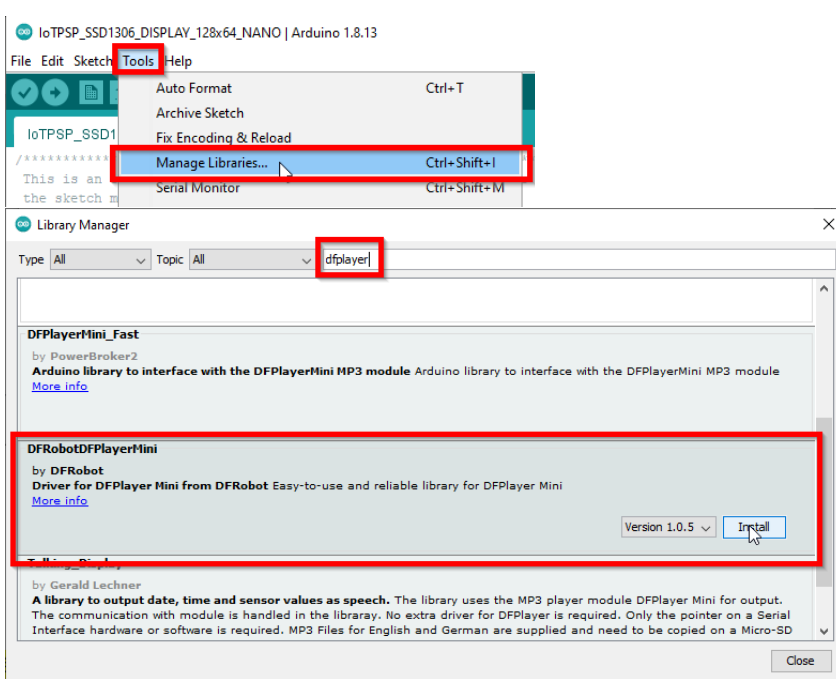

La cartella IoTPSP\_Sample\_Sketches\ IoTPSP\_MP3\_Player contiene anche la cartella "mp3" contenete tre file MP3 di esempio. Copiare la cartella "mp3" sulla scheda microSD per testare gli sketch di esempio IoT PROTO SHIELD PLUS.

Questi sketch usano di default la comunicazione seriale addizionale descritta al [§26.1](#page-68-1)

#### **27.2.1. IoTPSP\_MP3\_NANO**

Lo sketch IOTPSP\_MP3\_NANO usa la porta seriale standard di Arduino (pin D0, D1) per comunicare con il modulo DFPlayer Mini MP3.

Dato che la seriale sarà impegnata a comunicare con il modulo MP3 Player, non potrà essere utilizzata con il Serial Monitor.

#### **27.2.2. IoTPSP\_MP3\_NANO\_EVERY\_33**

Lo sketch IOTPSP\_MP3\_NANO\_EVERY\_33 usa la porta di comunicazione secondaria, presente sulla schede NANO EVERY o NANO33 (i pin utilizzati sono sempre D0, D1), per comunicare con il modulo DFPlayer Mini MP3.

#### **27.2.3. IoTPSP\_MP3\_ESP32**

Lo sketch IOTPSP\_MP3\_ESP32 usa la porta di comunicazione secondaria presente sulle schede ESP32 (pin GPIO16, GPIO17), per comunicare con il modulo DFPlayer Mini MP3.
#### **27.2.4. IoTPSP\_MP3\_ESP8266**

Lo sketch IoTPSP\_MP3\_ESP8266\_SoftwareSerial, per testare il modulo MP3 Player con schede ESP8266, usa la libreria *EspSoftwareSerial library*, quindi assicurarsi di averla installata prima di utilizzare lo sketch.

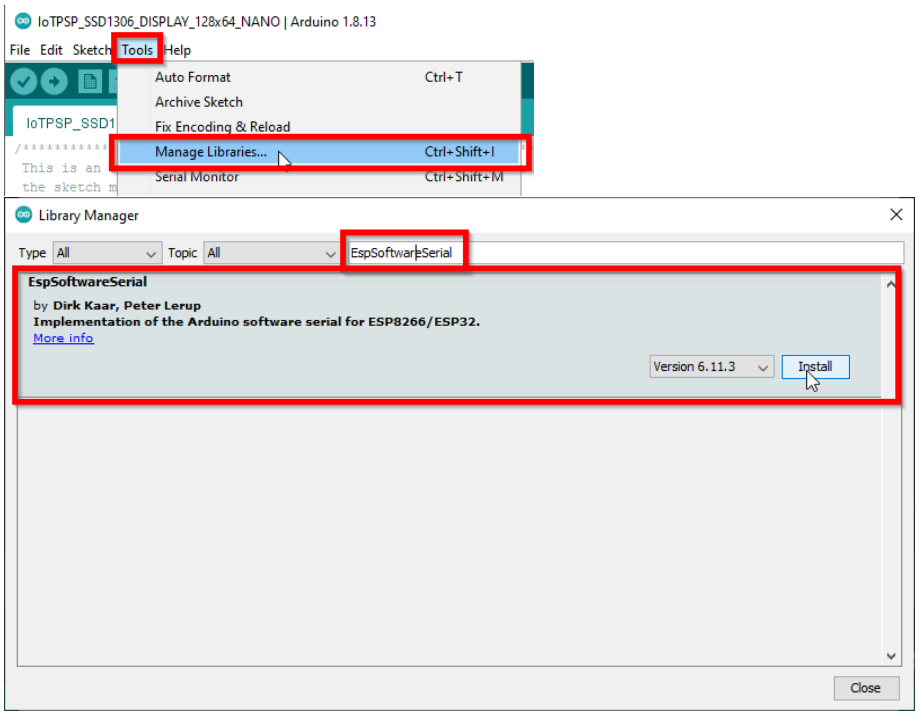

The IoTPSP\_MP3\_ESP8266\_SoftwareSerial crea una porta seriale addizionale sui pin GPIO0 e GPIO2, in modo da poter comunicare con il modulo DFPlayer Mini MP3.

Le schede ESP8266 hanno una porta seriale secondaria sui pin GPIO1 e GPIO3, nel caso si voglia utilizzare questa porta seriale secondaria, è necessario ridirezionare i segnali ed sperimentare autonomamente.

### **27.3. Utilizzare moduli DFPlayer Mini MP3 con pin GPIO differenti**

Non è consigliabile utilizzare pin diversi per stabilire una comunicazione seriale con il modulo DFPlayer Mini MP3.

Ad ogni modo, se si sta usando una "vecchia" scheda Arduino NANO, potreste voler usare il Monitor Seriale, quindi è necessario liberare D0 e D1.

In questo caso si consiglia di usare la libreria *SoftwareSerial library* per creare una porta seriale "virtuale". Come mostrato i[n Figure 68,](#page-70-0) U\_RX e U\_TX sono connesso di default ai pin TX e RX del modulo DFPlayer Mini MP3, tramite JP46 e JP47.

Si può sperimentare APRENDO JP46 e JP47 (incidere al centro), reindirizzando i segnali RX e TX tramite J21 e quindi utilizzando lo sketch descritto nel § [27.3.1.](#page-72-0)

#### <span id="page-72-0"></span>**27.3.1. IoTPSP\_MP3\_NANO\_SoftwareSerial**

Lo sketch IoTPSP\_MP3\_NANO\_SoftwareSerial usa la libreria *SoftwareSerial library*, inclusa nell'IDE di Arduino.

Per utilizzare lo sketch fare riferimento al [§26.1.](#page-68-0)

IoT Proto Shield Plus Manuale Utente

Lo sketch utilizza D10 come pin RX e D11 come pin TX.

Ulteriori informazioni sull'utilizzo della Software Serial Port sono disponibili a questo link: [https://www.arduino.cc/en/Reference/softwareSerial.](https://www.arduino.cc/en/Reference/softwareSerial)

## **28. SPEAKER**

Lo speaker può essere utilizzato anche come buzzer e per creare toni modulati in frequenza. Per utilizzarlo come tone buzzer, è necessario realizzare quanto segue:

- Rimuovere il modulo DFPlayer Mini MP3 dalla socket BRD3
- Utilizzare un cavetto volante per collegare il pin #1 (Vcc) al pin #6 (SPK1) di BRD3
- Utilizzare un cavetto volante per collegare il pin #2 J21 a J23

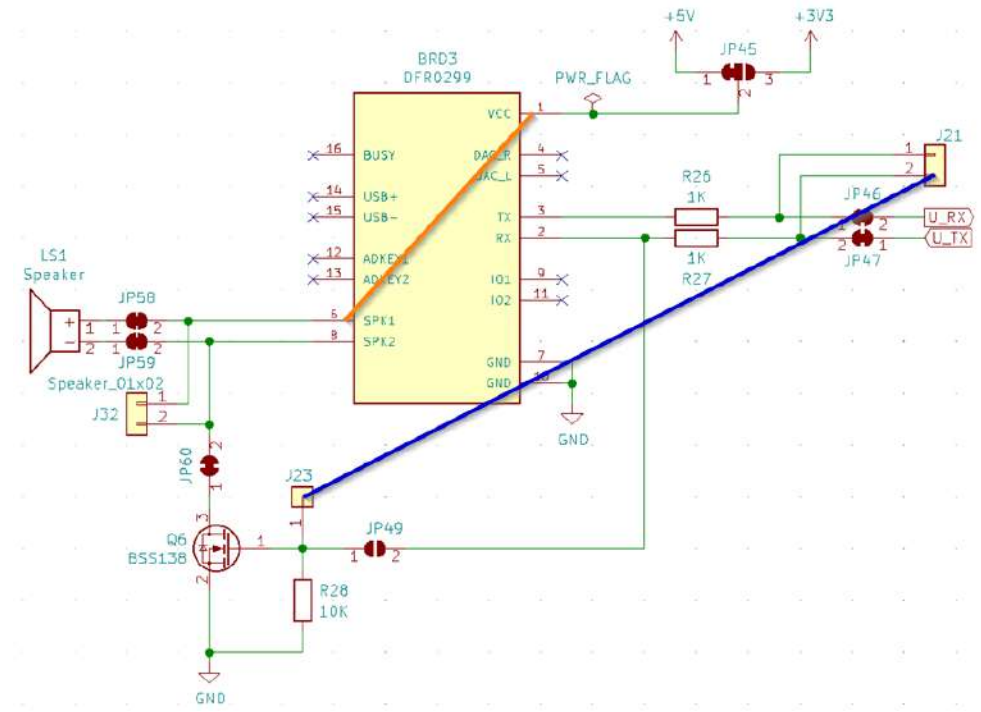

<span id="page-74-0"></span>Figure 69 - Schema connessioni necessarie all'utilizzo dello speaker come tone buzzer sulla IoT PROTO SHIELD PLUS

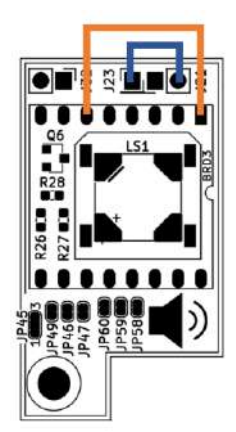

**Figure 70 – Connessioni necessarie all'utilizzo dello speaker come tone buzzer sulla** IoT Proto Shield Plus

## **28.1. Connessioni di default**

Come mostrato in [Figure 69,](#page-74-0) U\_TX pilota il tono del cicalino. Come mostrato nel § [26.1,](#page-68-0) U\_TX è collegato di default ai seguenti pin:

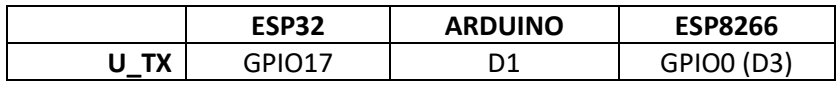

### **28.2. Sketch di esempio**

Posizione: IoTPSP\_Sample\_Sketches\ IoTPSP\_SPEAKER

#### **28.2.1. IoTPSP\_SPEAKER\_NANO**

Lo sketch IoTPSP\_SPEAKER\_NANO si basa sulla funzione *tone()* della libreria base di Arduino. Informazioni aggiuntive relative alla funzione *tone()* sono disponibili a questo link: <https://www.arduino.cc/reference/en/language/functions/advanced-io/tone/> La funzione non funziona(!) con schede NANO33 BLE (almeno al momento della stesura di questo manuale).

#### **28.2.2. IoTPSP\_SPEAKER\_ESP32**

Lo sketch IoTPSP\_SPEAKER\_ESP32 fa uso della libreria *Tone32*. La libreria è scaricabile al link [https://github.com/lbernstone/Tone32.](https://github.com/lbernstone/Tone32) Una copia della libreria è contenuta nella cartella dell'esempio.

#### **28.2.3. IoTPSP\_SPEAKER\_ESP8266**

Lo sketch IoTPSP\_SPEAKER\_ESP8266 si basa sulla funzione *tone()* della libreria base di Arduino. Informazioni aggiuntive relative alla funzione *tone()* sono disponibili a questo link: <https://www.arduino.cc/reference/en/language/functions/advanced-io/tone/>

## **29. MIC**

La IOT PROTO SHIELD PLUS è predisposta per lavorare con i moduli microfono MAX9814 o MAX4466 di ampia diffusione sul mercato.

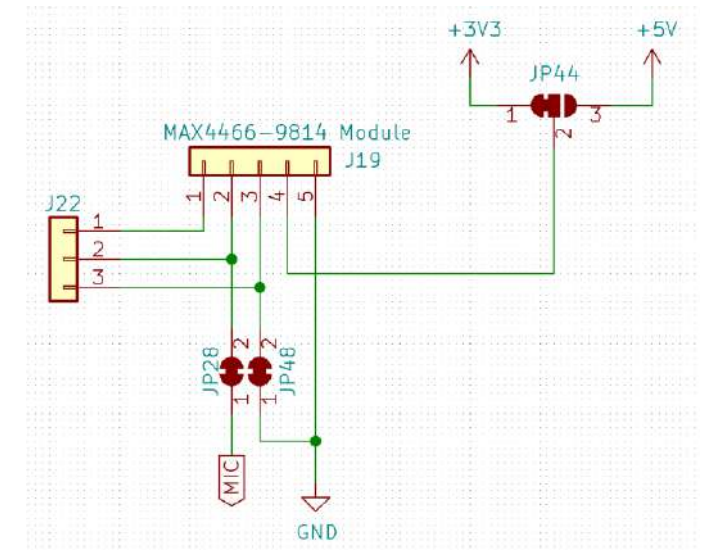

**Figure 71 - Schema connessioni della sezione MIC della IOT PROTO SHIELD PLUS** 

<span id="page-76-0"></span>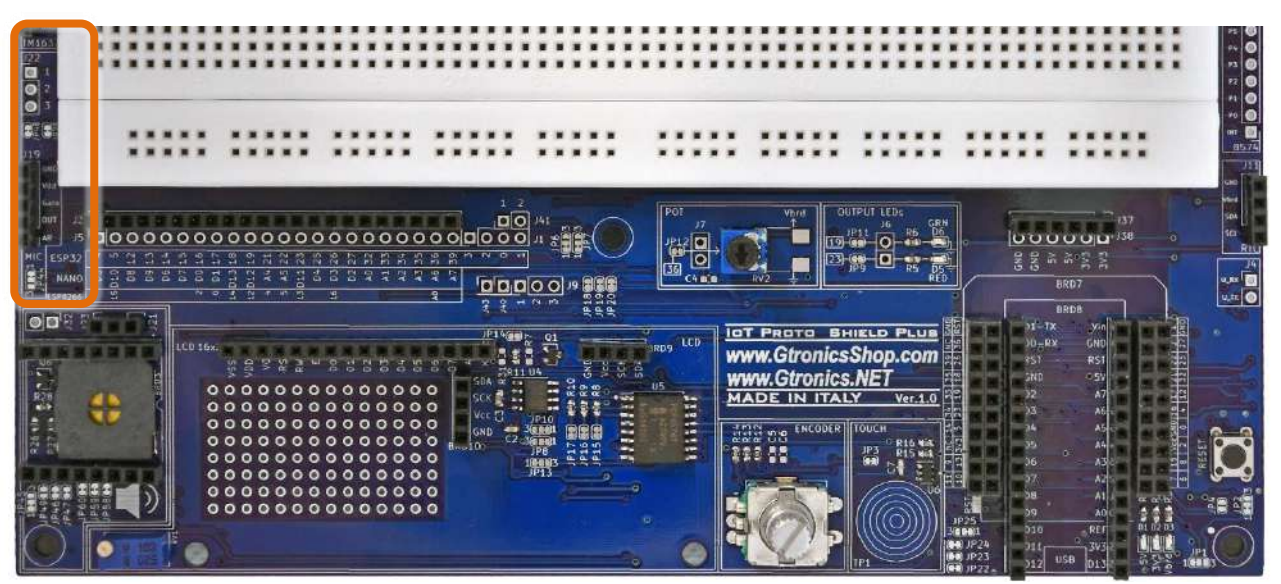

**Figure 72 – Sezione MIC della** IoT Proto Shield Plus

### **29.1. Modulo microfonico MAX9814**

Questo modulo microfonico è basato sull'integrato MAX9814 ed è un modulo a 5 pin. Maggiori dettagli sull'integrato MAX9814 al seguente link: <https://datasheets.maximintegrated.com/en/ds/MAX9814.pdf>

This module has 5 pins:

Vdd: Alimentazione modulo – 2.7-5.5 V GND: Ground OUT: Uscita analogica segnale audio Gain: Regolazione guadagno (livello di uscita) del modulo\* AR: Regolazione risoluzione\*

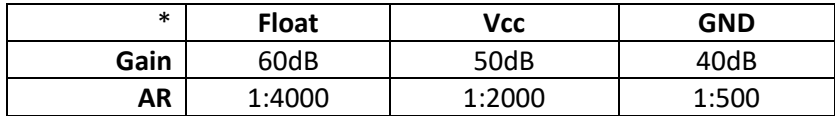

L'uscita analogica del modulo NON è "0" in assenza di suoni e rumori, l'offset è di circa 1.25V.

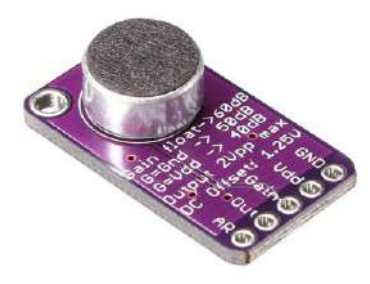

**Figure 73 – Modulo microfonico MAX9814 di larga diffusione**

Per lavorare con un modulo MAX9814, inserirlo nell'header J19, come mostrato nella figura seguente.

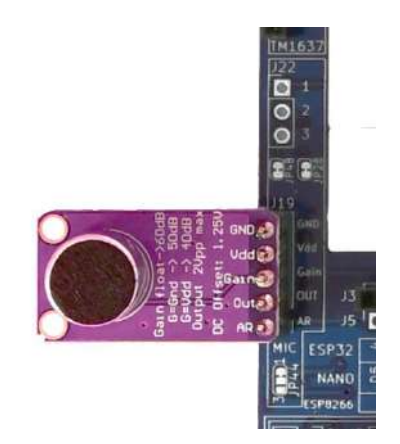

**Figure 74 – Modulo microfonico MAX9814 inserito nell'header J19**

#### **29.1.1. Impostare il guadagno (gain) del modulo**

Di default il gain è impostato a 40dB: il pin #3 dell'header J19 è connesso a GND attraverso JP48. APRENDO JP48 (incidere nel mezzo) il pin #3 dell'header J19 diventa non connesso (floating), questo imposta il gain a 60dB.

Con JP48 APERTO e collegando pin #3 a Vcc, il gain viene impostato a 50dB.

#### **29.1.2. Impostare la risoluzione del modulo**

Di default, la risoluzione del modulo (AR) è impostata a 1:4000: il pin #1 dell'header J19 è non connesso (floating).

By default, AR (adjusting module accuracy) is set to 1:4000: J19 pin #1 is floating.

Connettendo pin #1 dell'header J19 a Vcc, AR viene impostato a 1:2000.

Connettendo pin #1 dell'header J19 a GND, AR viene impostato a 1:500.

### **29.2. Modulo microfonico MAX4466**

Questo modulo microfonico è basato sull'integrato MAX4466 ed è un modulo a 3 pin. Maggiori dettagli sull'integrato MAX4466 al seguente link: <https://www.maximintegrated.com/en/products/analog/audio/MAX4466.html>

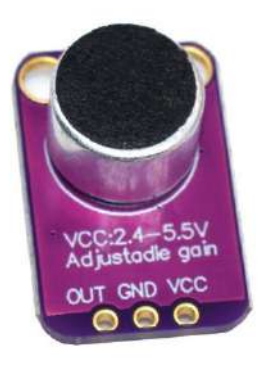

**Figure 75 – Modulo microfonico MAX4466 di larga diffusione**

Per lavorare con un modulo MAX4466, inserirlo nell'header J19, come mostrato nella figura seguente. Assicuratevi che JP48 sia CHIUSO: pin #3 dell'header JP19 deve essere connesso a GND.

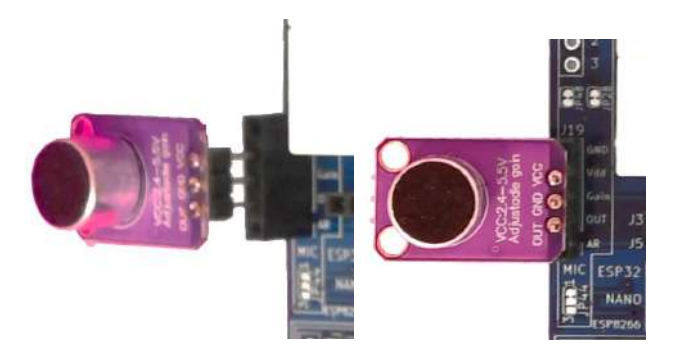

**Figure 76 – A MAX4466 microphone plugged into J19**

#### **29.3. Connessioni di default**

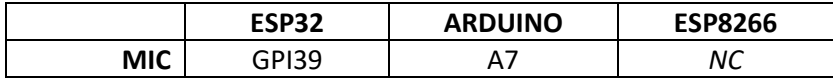

*NC* = Non Connesso

Si noti che non ci sono connessioni predefinite per schede ESP8266. Per utilizzare moduli MIC con schede ESP8266, è necessario eseguire i collegamenti con dei cavetti volanti.

#### **29.4. Connessioni suggerite per lavorare con moduli MIC e schede ESP8266**

Gli sketch di esempio sono fatti per lavorare con le seguenti connessioni:

Pin A0 dell'ESP8622 connesso al pin GPIO39 dell'ESP32 (MIC).

Da considerare che il pin A0 dell'ESP8266 è connesso di default al POT (vedere [§11.1\)](#page-26-0).

Per poter lavorare correttamente con i moduli MIC, è necessario APRIRE JP12 (vedere [Figure 20\)](#page-25-0) per disconnettere il pin A0 dell'ESP8266 dal POT.

| ESP32   |  |  |         |  | h n n n n n n n n n n n n n n |        |  |  |         |  |  |  |
|---------|--|--|---------|--|-------------------------------|--------|--|--|---------|--|--|--|
|         |  |  | 8886853 |  |                               | 244232 |  |  | 2222247 |  |  |  |
| ESP8266 |  |  |         |  |                               |        |  |  |         |  |  |  |

**Figure 77 – Connessioni suggerite per lavorare con moduli MIC e schede ESP8266**

### **29.5. Sketch di esempio**

Posizione: IoTPSP\_Sample\_Sketches\IoTPSP\_MIC

Gli sketch di esempio leggono il valore analogico del MIC è lo visualizzano sul serial monitor.

Usare lo sketch IoTPSP\_MIC\_NANO per testare il MIC con schede ARDUINO NANO. Usare lo sketch IOTPSP\_MIC\_ESP32 per testare il MIC con schede with ESP32. Usare lo sketch IOTPSP\_MIC\_ESP8266 per testare il MIC con schede ESP8266.

### **29.6. Utilizzare i moduli MIC con pin GPIO differenti**

Come mostrato in [Figure 71,](#page-76-0) il segnale analogico dei moduli MIC è collegato al pin GPIO di default attraverso JP28.

Per disconnettere il segnale dal pin GPIO di default, APRIRE JP28 (incidere nel mezzo).

Tramite dei cavetti volanti, collegare il pin #2 dell'header J22 ad un altro pin GPIO secondo le proprie esigenze.

IoT Proto Shield Plus Manuale Utente

Verificare le connessioni default della IOT PROTO SHIELD PLUS (vedere [§8\)](#page-19-0) per evitare conflitti con altre connessioni predefinite.

IoT PROTO SHIELD **F** Manuale Utente

## **30. SERVO**

La IOT PROTO SHIELD PLUS è predisposta per lavorare con dei SERVI standard a 5V di larga diffusione sul mercato.

Per utilizzare un SERVO, è necessario saldare un pinstrip fila singola a 3 pin con passo standard 2,54mm (non fornito con la scheda) nella posizione J39.

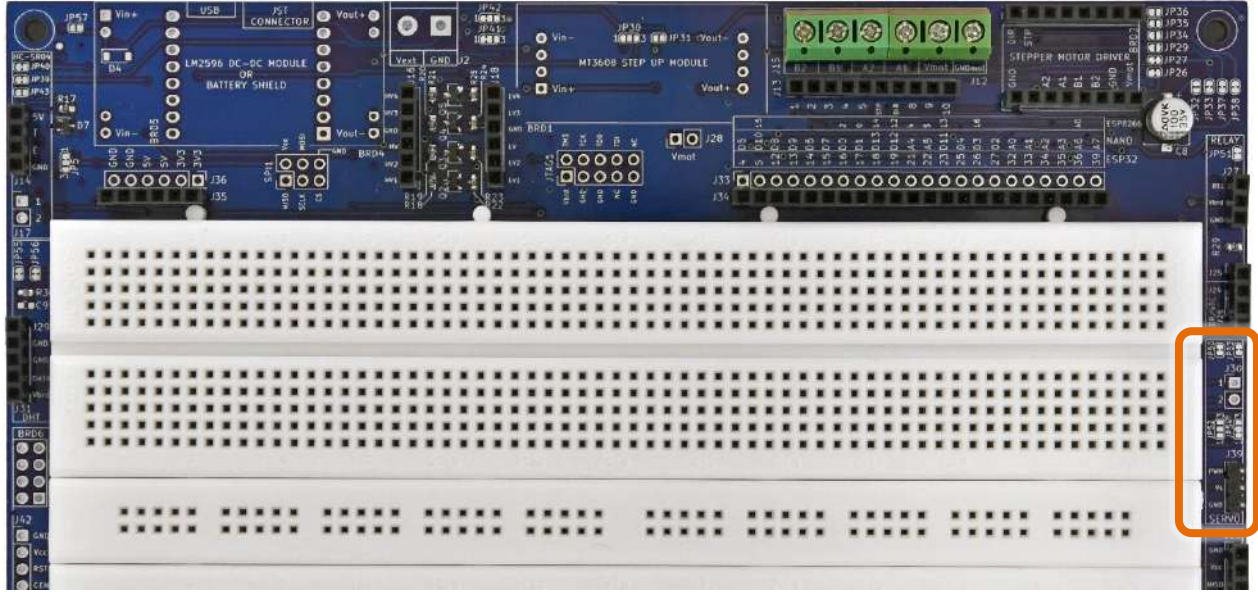

**Figure 78 – Sezione SERVO della** IoT Proto Shield Plus

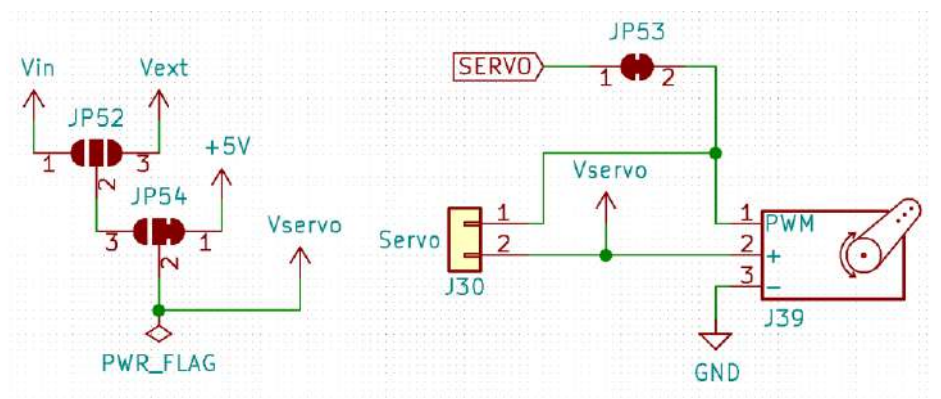

**Figure 79 - Schema connessioni della sezione SERVO della IOT PROTO SHIELD PLUS** 

### <span id="page-81-0"></span>**30.1. Connessioni default**

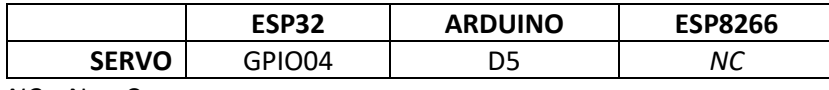

*NC* = Non Connesso

L'alimentazione del SERVO è connessa di default a 5V.

Si noti che non ci sono connessioni predefinite per schede ESP8266. Per utilizzare un SERVO con schede ESP8266, è necessario eseguire i collegamenti con dei cavetti volanti.

### **30.2. Connessioni suggerite per lavorare con schede ESP8266**

Lo sketch di esempio è fatto per lavorare con le seguenti connessioni: Pin GPIO2 (D4) dell'ESP8622 connesso al pin GPIO04 dell'ESP32 (SERVO).

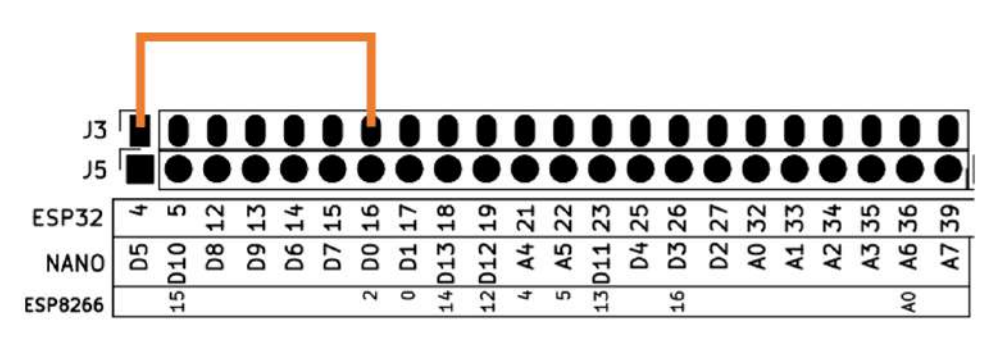

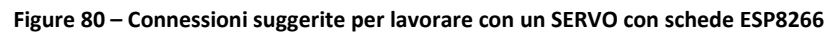

### <span id="page-82-1"></span>**30.3. Sketch di esempio**

Posizione: IoTPSP\_Sample\_Sketches\IoTPSP\_SERVO

Gli sketch di esempio usano il POT per muovere il servo. Ruotare il POT per cambiare la posizione angolare del servo.

Vedere [§11](#page-25-1) (POT) per maggiori dettagli relativi all'utilizzo del POT sulla IOT PROTO SHIELD PLUS.

#### <span id="page-82-0"></span>**30.3.1. IoTPSP\_SERVO\_NANO**

Lo sketch IoTPSP\_SERVO\_NANO, fa uso della libraria *Servo*.

Assicuratevi di averla installata prima di usare lo sketch.

Assicurarsi inoltre si aver installato l'ultima versione della libreria: vecchie version della libreria non funzionano con schede Arduino NANO33 o EVERY.

Maggiori dettagli al link: <https://www.arduino.cc/reference/en/libraries/servo/>

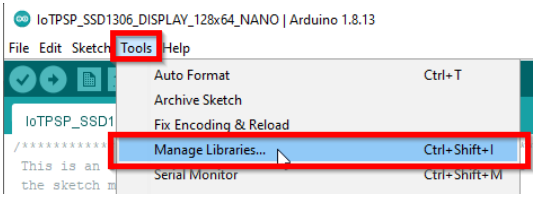

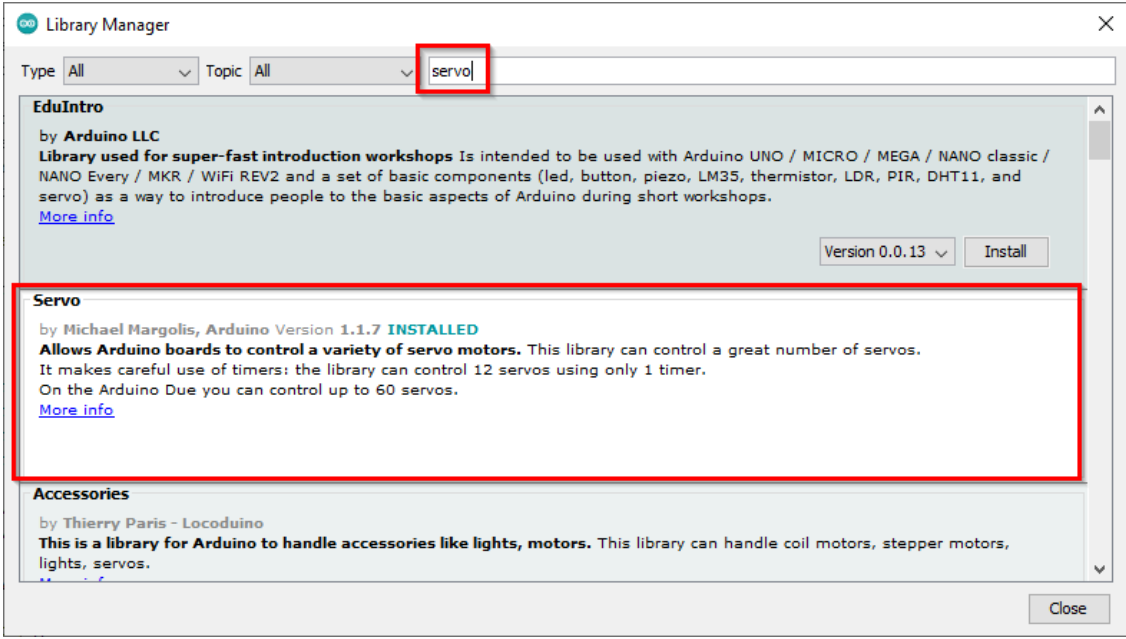

Utilizzare lo sketch IOTPSP\_SERVO\_NANO per testare un SERVO con schede ARDUINO NANO.

#### **30.3.2. IoTPSP\_SERVO\_ESP32**

Lo sketch IoTPSP\_SERVO\_ESP32, fa uso della libraria *Esp32Servo*. Assicuratevi di averla installata prima di usare lo sketch. Maggiori dettagli al link:<https://www.arduino.cc/reference/en/libraries/esp32servo/>

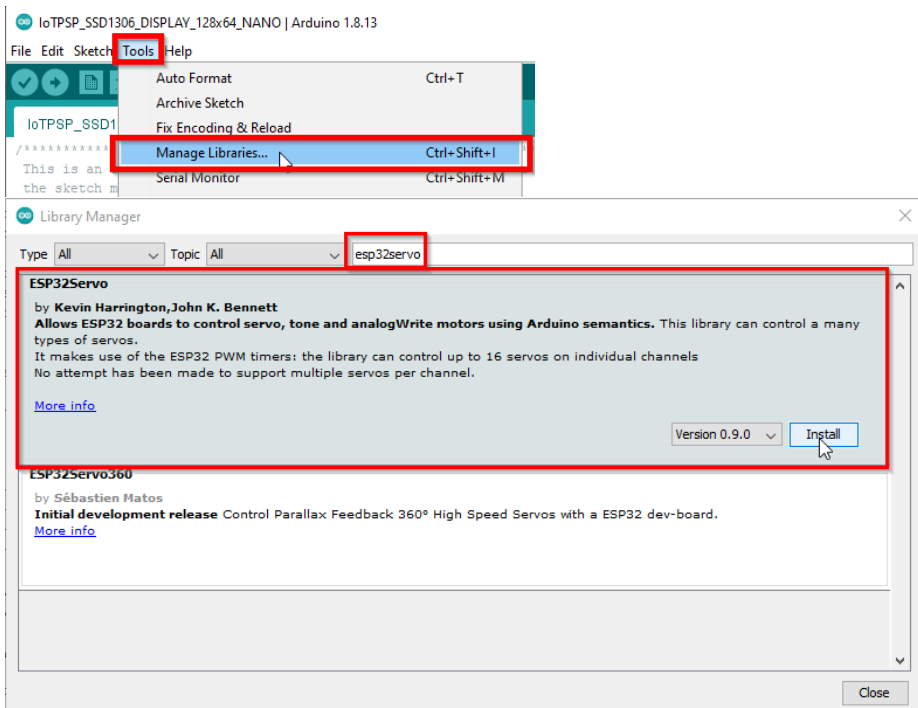

Utilizzare lo sketch IoTPSP\_SERVO\_ESP32 per testare un SERVO con schede ESP32.

#### **30.3.3. IoTPSP\_SERVO\_ESP8266**

Lo sketch IoTPSP\_SERVO\_ESP8266, fa uso della libraria *Servo* (vedi § [30.3.1\)](#page-82-0). Assicuratevi di averla installata prima di usare lo sketch. Il segnale deve essere connesso secondo le indicazioni mostrate in [Figure 80.](#page-82-1)

Utilizzare lo sketch IOTPSP\_SERVO\_ESP8266 per testare un SERVO con schede ESP8266.

#### **30.4. Utilizzare un SERVO con pin GPIO differenti**

Come mostrato in [Figure 79,](#page-81-0) il segnale del SERVO è collegato al pin GPIO di default attraverso JP53. Per disconnettere il segnale dal pin GPIO di default, APRIRE JP53 (incidere nel mezzo). Tramite dei cavetti volanti, collegare il pin #1 dell'header J30 ad un altro pin GPIO secondo le proprie esigenze.

Verificare le connessioni default della IOT PROTO SHIELD PLUS (vedere [§8\)](#page-19-0) per evitare conflitti con altre connessioni predefinite.

#### **30.5. Powering the SERVO with a different power supply**

Come mostrato in [Figure 79,](#page-81-0) l'alimentazione *Vservo* è collegata di default a 5V attraverso JP54. La prima cosa da fare è disconnettere *Vservo* dai 5V (incidere JP54 tra i pad 1 e 2).

**Assicurarsi che la connessione tra i PAD 1-2 di JP54 sia APERTO** per evitare danni alla IOT PROTO Shield Plus.

A questo punto è possibile collegare mediante JP52 e JP54 (vedi gure 78).

In alternativa è possibile utilizzare il pin #2 dell'header J30 per collegare un'alimentazione esterna, nel caso ricodarsi che le masse (GND) devono essere in comune.

## **31. HC-SR04 (sensore di distanza)**

La IoT PROTO SHIELD PLUS è predisposta per lavorare con moduli a 4 pin HC-SR04 di larga diffusione sul mercato (vedi [Figure 81\)](#page-85-0).

L'alimentazione del modulo HC-SR04 deve essere 5V.

Il segnale TRIGGER (HC\_SR\_T) lavora sia a 5V che 3V3, quindi non ha importanza se stiate lavorando con una scheda a 5V (es. NANO o EVERY) o a 3V3 (NANO33 o ESP).

Essendo l'alimentazione del modulo 5V, il segnale ECHO sarà anch'esso un segnale a 5V, la IOT PROTO SHIELD PLUS è provvista di un circuito di limitazione (clipping) che permette ai moduli HC-SR04 di lavorare con schede 3V3 (es. ESP, NANO33, etc.)

Per lavorare con un modulo HC-SR04, inserirlo nell'header J14 come mostrato di seguito.

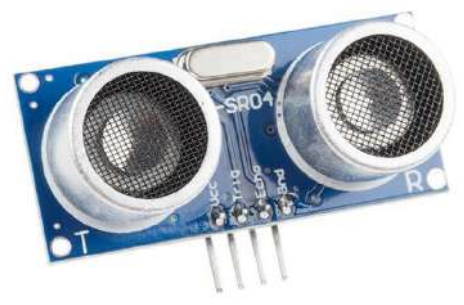

**Figure 81 – Modulo HC-SR04 di larga diffusione sul mercato**

<span id="page-85-0"></span>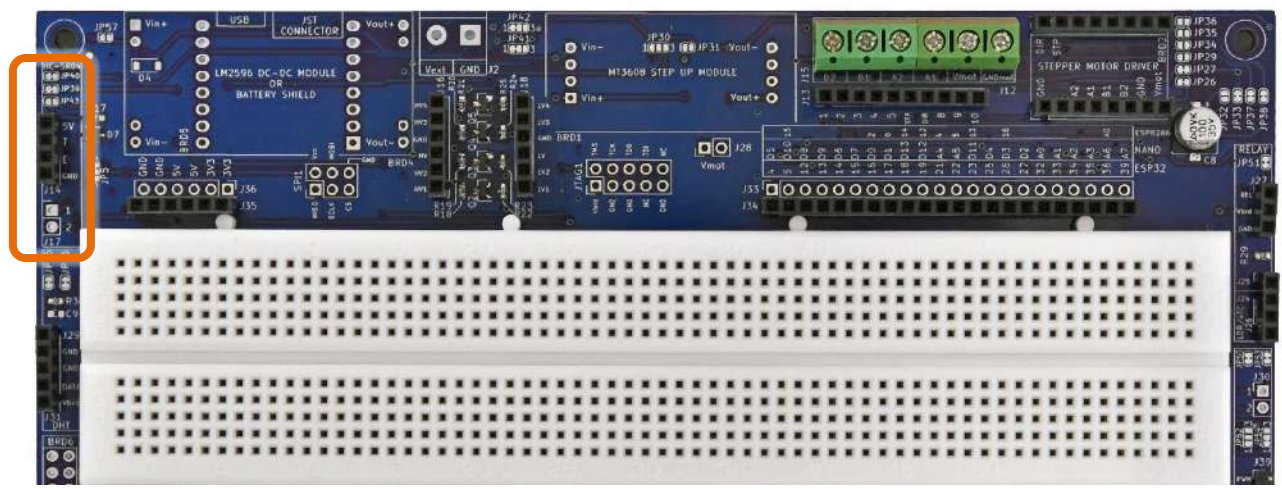

**Figure 82 – Sezione HC-SR04 della** IoT Proto Shield Plus

# www.GtronicsShop.com www.Gtronics.NET

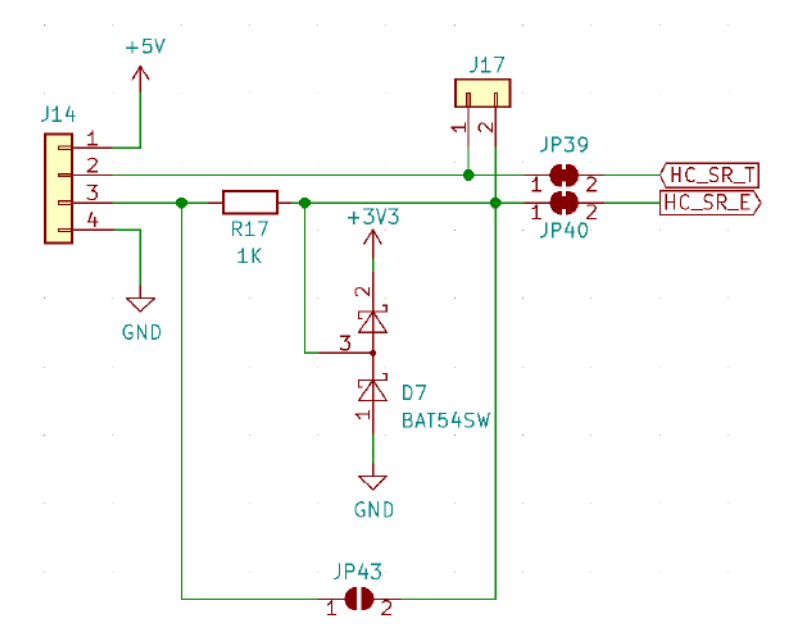

<span id="page-86-0"></span>**Figure 83 - Schema collegamenti della sezione HC-SR04 della IOT PROTO SHIELD PLUS** 

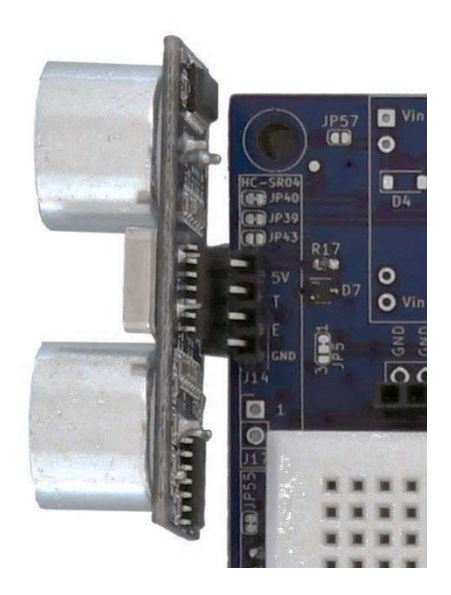

**Figure 84 – Un modulo HC-SR04 inserito nell'header J14 della** IoT Proto Shield Plus

### **31.1. Connessioni di default**

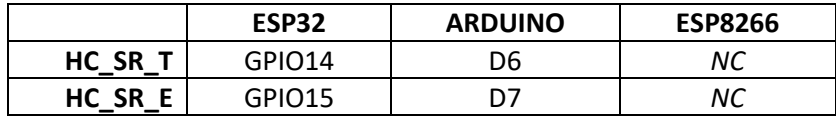

*NC* = Non Connesso

Si noti che non ci sono connessioni predefinite per schede ESP8266. Per utilizzare moduli HC-SR04 con schede ESP8266, è necessario eseguire i collegamenti con dei cavetti volanti.

### **31.2. Connessioni suggerite per lavorare con moduli HC-SR04 e schede ESP8266**

Gli sketch di esempio sono fatti per lavorare con le seguenti connessioni: Pin GPIO4 (D2) dell'ESP8622 connesso al pin GPIO14 dell'ESP32 (HC\_SR\_T). Pin GPIO5 (D1) dell'ESP8622 connesso al pin GPIO15 dell'ESP32 (HC\_SR\_E).

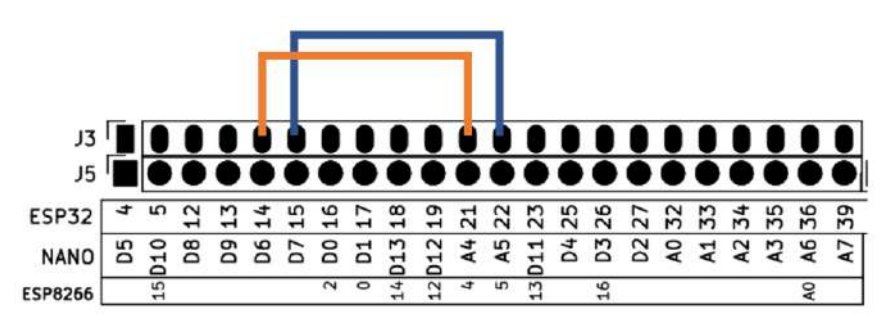

**Figure 85 – Connessioni suggerite per lavorare con moduli HC-SR04 e schede ESP8266**

### **31.3. Sketch di esempio**

Posizione: IoTPSP\_Sample\_Sketches\IoTPSP\_HC\_SR04

Utilizzare lo sketch IOTPSP\_HC\_SR04\_NANO per testare moduli HC-SR04 con schede ARDUINO NANO. Utilizzare lo sketch IOTPSP\_HC\_SR04\_ESP32 per testare moduli HC-SR04 con schede ESP32. Utilizzare lo sketch IOTPSP\_HC\_SR04\_ESP8266 per testare moduli HC-SR04 con schede ESP8266.

Open the serial monitor to see the distance measured by the SR-HC04 sensor. Aprire il Serial Monitor per visualizzare la distanza misurata dal sensore SR-HC04.

Maggiori dettagli al link: [https://create.arduino.cc/projecthub/Isaac100/getting-started-with-the-hc-sr04](https://create.arduino.cc/projecthub/Isaac100/getting-started-with-the-hc-sr04-ultrasonic-sensor-036380) [ultrasonic-sensor-036380](https://create.arduino.cc/projecthub/Isaac100/getting-started-with-the-hc-sr04-ultrasonic-sensor-036380)

### **31.4. Utilizzare moduli HC-SR04 con pin GPIO differenti**

Come mostrato in [Figure 83,](#page-86-0) il segnali HC\_ST\_T and HC\_SR\_E sono connessi ai pin GPIO di default attraverso JP39 e JP40.

Per disconnettere i segnali dai pin GPIO di default, APRIRE JP39 e JP40 (incidere nel mezzo).

Tramite dei cavetti volanti, collegare l'header J17 ad altri pin GPIO secondo le proprie esigenze.

Verificare le connessioni default della IOT PROTO SHIELD PLUS (vedere [§8\)](#page-19-0) per evitare conflitti con altre connessioni predefinite.

## <span id="page-88-1"></span>**32. MOTORE PASSO-PASSO**

La IOT PROTO SHIELD PLUS è predisposta per lavorare con driver per motori passo-passo che hanno un fattore di forma compatibile con i famosi moduli DRV8825.

Questi moduli sono usati per pilotare motori passo-passo a 2 fasi e 4 poli (A, /A, B, /B). Il digramma delle connessioni varia leggermente a seconda di quale driver si sta utilizzando (si veda di seguito), tuttavia ci sono alcuni collegamenti necessari che si applicano a tutti i modelli di driver:

- Alimentazione Motore
- Alimentazione della parte Logica
- Segnale di Sleep (e Reset)
- Segnale di Step
- Segnale di Direzione

Come mostrato i[n Figure 86](#page-88-0) e [§32.4.1,](#page-92-0) la IoT PROTO SHIELD PLUS è predisposta per lavorare con un driver DRV8825 senza alcuna connessione (o disconnessione) aggiuntiva.

Si consideri che *Vmot* è disconnesso di default: spetta a voi alimentare (J12) il motore con la tensione corretta considerando le connessioni mostrate in [Figure 87.](#page-89-0)

**Si consiglia vivamente la lettura completa di questo capitolo ([§32\)](#page-88-1) prima di utilizzare un motore passopasso: è bene conoscere tutti gli aspetti e le opzioni predisposte sulla** IoT Proto Shield Plus**, in modo da poter effettuare le scelte necessarie al corretto utilizzo del vostro motore passo-passo.**

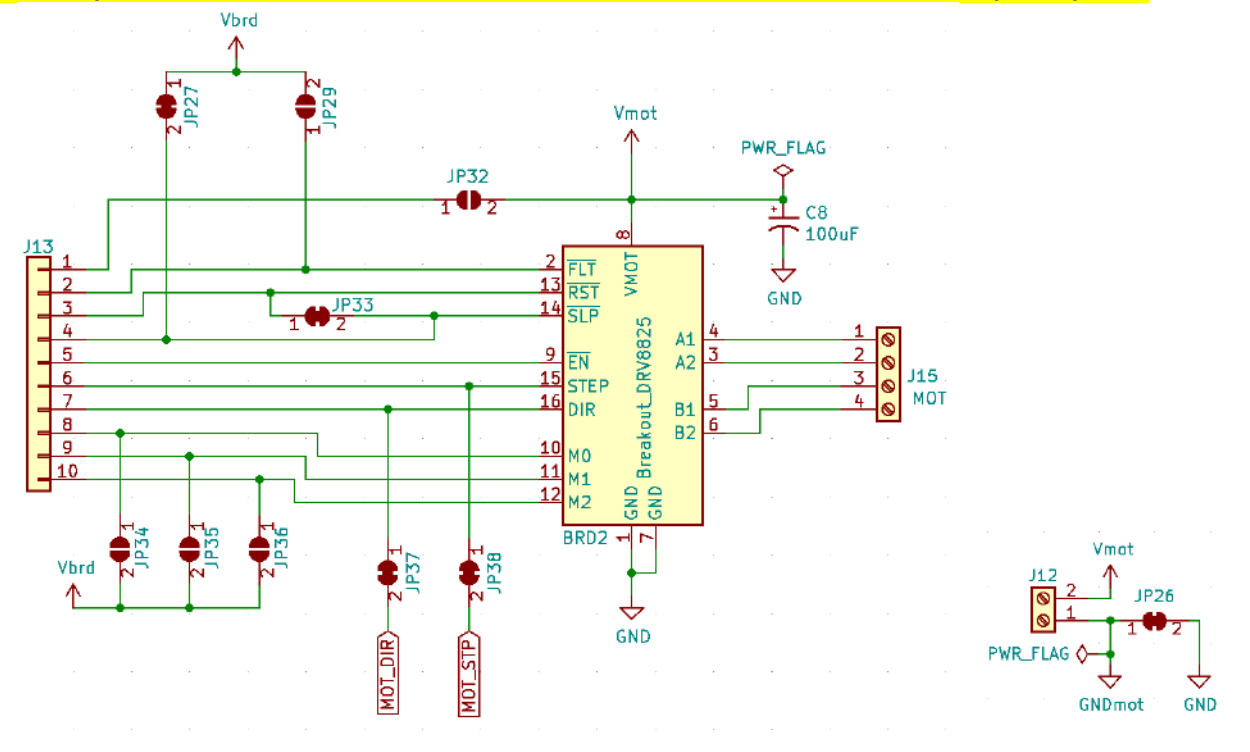

<span id="page-88-0"></span>**Figure 86 - Schema connessioni della sezione Motore passo-passo della IOT PROTO SHIELD PLUS** 

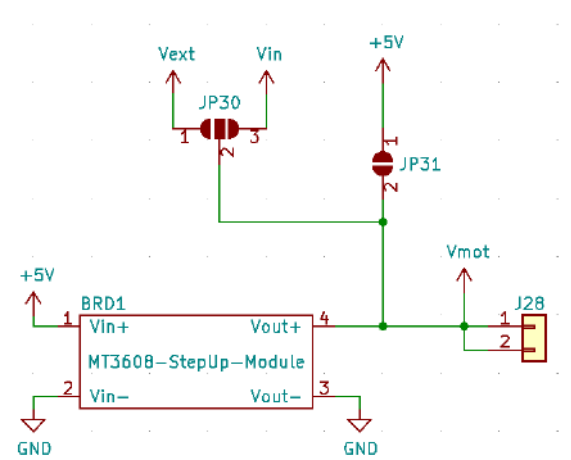

**Figure 87 – Schema connessioni relative alla tensione di alimentazione** *Vmot* **della** IoT Proto Shield Plus

#### <span id="page-89-0"></span>**Il socket BRD1 (MT3608 step-up-Module) è una predisposizione per possibili applicazioni future, non considerarlo al momento.**

| 衢<br>$\overline{\bullet}$ | 图 Vin+<br>$\bullet$<br>$\frac{1}{100}$<br>믍<br>o<br>$V_{\rm{lim}}$ $-$ | 0<br>O LM2596 DC-DC MODULE<br>OR SHIELD<br>$\circ$<br>O<br>О<br>$\mathbf{o}$<br>m | <b>CONNECTOR</b><br>Θ<br>$\bullet$<br>$\bullet$<br>o<br>O<br>o<br>Vout -<br><b>SHD</b> | P 42<br>16083<br>18083<br>Vext<br>$\bullet$<br>8804 | $Q$ Vin-<br><b>HOTEL</b><br>$\circ$<br>MT360B STEP UP HODULE<br>$\mathbf{\Omega}$ Vin+<br>can ERD1<br>0000<br>00000<br>V <sub>2</sub> | $\bullet$<br>Vout-<br>$\circ$<br>$V$ but + $Q$<br>$D[0]$ 28<br>Vmat<br>135000 | 告责<br>Smot Janema<br>$\Omega$<br>$\Omega$ | P35<br>P34<br><b>TEP</b><br><b>DRIVER</b><br>P27<br>P26<br><b>SP32</b><br>0000000 |
|---------------------------|------------------------------------------------------------------------|-----------------------------------------------------------------------------------|----------------------------------------------------------------------------------------|-----------------------------------------------------|----------------------------------------------------------------------------------------------------|-------------------------------------------------------------------------------|-------------------------------------------|-----------------------------------------------------------------------------------|
| <b>ASS</b><br>n a         |                                                                        |                                                                                   |                                                                                        |                                                     |                                                                                                    |                                                                               |                                           |                                                                                   |
| 11.3.1                    |                                                                        |                                                                                   |                                                                                        |                                                     | $E_{\text{m}}$ $\sim$ 00 $\sim$ Cashet BBB3 della $\sim$ = $\sim$                                                                     |                                                                               |                                           | $\frac{130}{20}$                                                                  |

**Figure 88 – Socket BRD2 della** IoT Proto Shield Plus

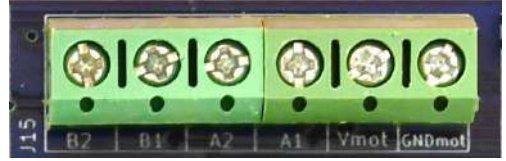

**Figure 89** – Connettore a vite J15 della IOT PROTO SHIELD PLUS

### <span id="page-89-1"></span>**32.1. Connessioni di default**

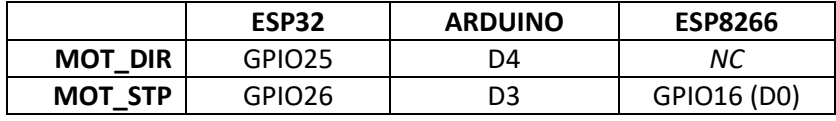

*NC* = Non Connesso

Si noti che non ci sono connessioni predefinite peri il segnale MOT\_DIR per schede ESP8266. Per utilizzare un motore passo-passo con schede ESP8266, è necessario collegare il segnale MOT\_DIR con dei cavetti volanti.

### **32.2. Connessioni suggerite per lavorare con schede ESP8266**

Lo sketch di esempio è fatto per lavorare con le seguenti connessioni: Pin GPIO14 (D5) dell'ESP8622 connesso al pin GPIO25 dell'ESP32 (MOT\_DIR).

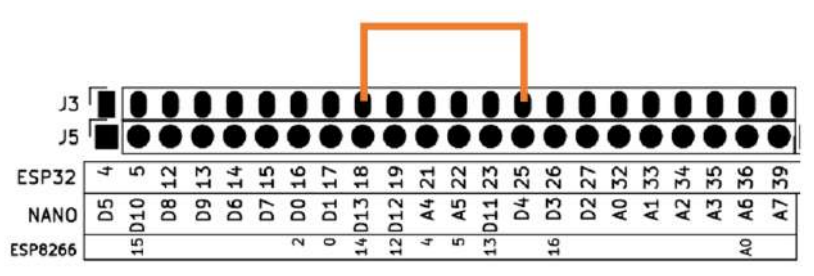

**Figure 90 – Connessioni suggerite per lavorare con motori stepper e schede ESP8266**

#### **32.3. Sketch di esempio**

Posizione: IoTPSP\_Sample\_Sketches\IoTPSP\_STEPPER\_MOTOR

Lo sketch fa eseguire una rotazione del motore in senso orario ed una rotazione in senso antiorario continuando a ciclo continuo.

È necessario impostare il numero di STEP per GIRO del motore in utilizzo, affinché la rotazione sia di 360°.

#### **32.3.1. IoTPSP\_STEPPER\_MOTOR\_NANO**

Lo sketch IoTPSP\_STEPPER\_MOTOR\_NANO fa uso della libreria *StepperDriver*. Assicuratevi di averla installata prima di usare lo sketch.

Maggiori dettagli al link: <https://www.arduino.cc/reference/en/libraries/stepperdriver/>

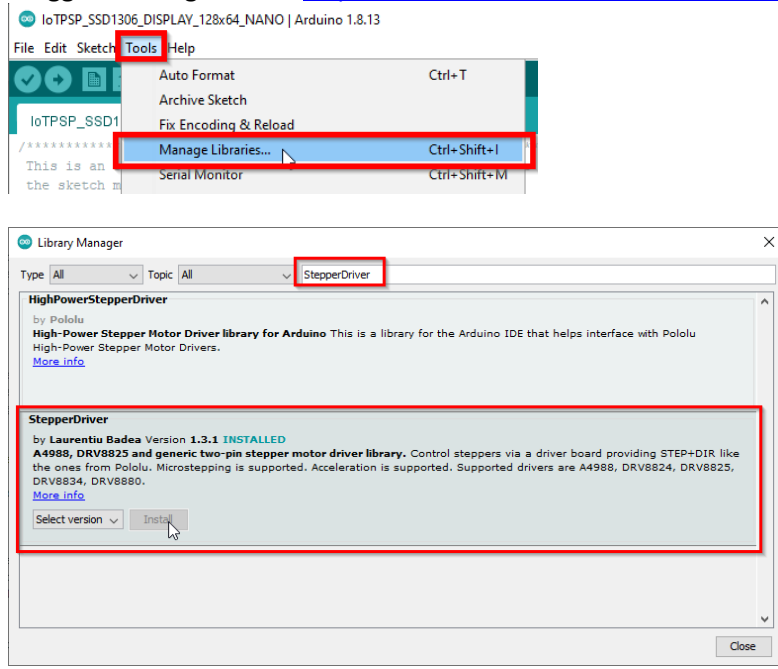

#### **32.3.2. IoTPSP\_STEPPER\_MOTOR\_ESP32**

Lo sketch IoTPSP\_STEPPER\_MOTOR\_ESP32 usa la libreria *ESP-FlexyStepper*. Assicuratevi di averla installata prima di usare lo sketch.

Maggiori dettagli al link: <https://www.arduino.cc/reference/en/libraries/esp-flexystepper/>

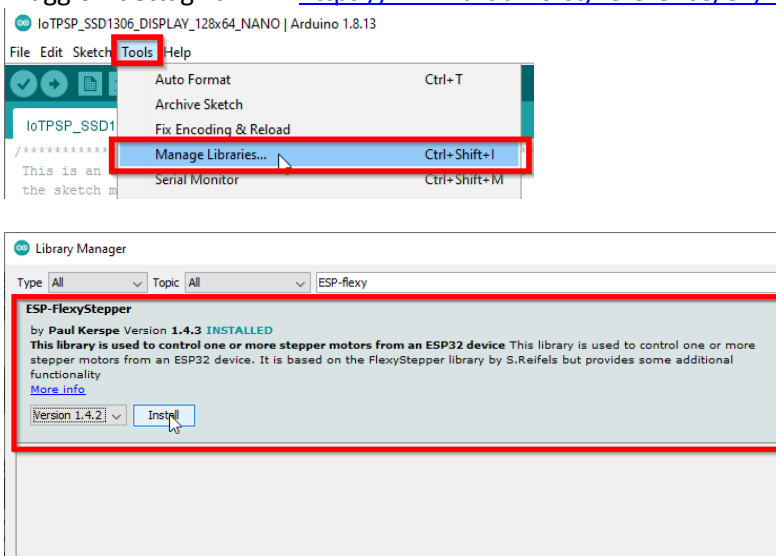

#### **32.3.3. IoTPSP\_STEPPER\_MOTOR\_ESP8266**

Lo sketch IoTPSP\_STEPPER\_MOTOR\_ESP8266 è basato sull'esempio "Connecting all control pins from DRV8825 to NodeMCU" descritto al link: <https://hackaday.io/project/160569-nodemcu-and-drv8825>

Close

#### **32.4. Scelta del modulo driver**

Come accennato in precedenza, ci sono diversi driver per motori passo-passo, ognuno ha i suoi pro e contro.

#### **Indipendentemente dal modello di driver, la prima cosa da fare è impostare la corrente per fase in base al motore che si sta utilizzando.**

La procedura è descritta al link:<https://www.youtube.com/watch?v=89BHS9hfSUk>

#### <span id="page-92-0"></span>**32.4.1. Modulo DRV8825**

Questo modulo è basato sul chip DRV8825.

Si consiglia di leggere il datasheet [\(https://www.ti.com/lit/ds/symlink/drv8825.pdf\)](https://www.ti.com/lit/ds/symlink/drv8825.pdf) prima di utilizzare questo modulo.

Una spiegazione dettagliata di questi moduli (ed in generale moduli basati sul chip DRV8825) è disponibile al link:<https://www.pololu.com/product/2133>

- PRO
	- o Economici
	- o Di largo utilizzo
	- o Facili da reperire
	- $\circ$  La IoT Proto Shield Plus è predisposta per lavorare con questi moduli senza che sia richiesta nessuna modifica ai jumper di configurazione (si veda [Figure 86](#page-88-0) e [Figure 91\)](#page-92-1)
- **CONTRO** 
	- o Richiede una tensione di alimentazione del motore compresa tra 8.2V e 45V, quindi è necessaria una alimentazione esterna per utilizzare il motore

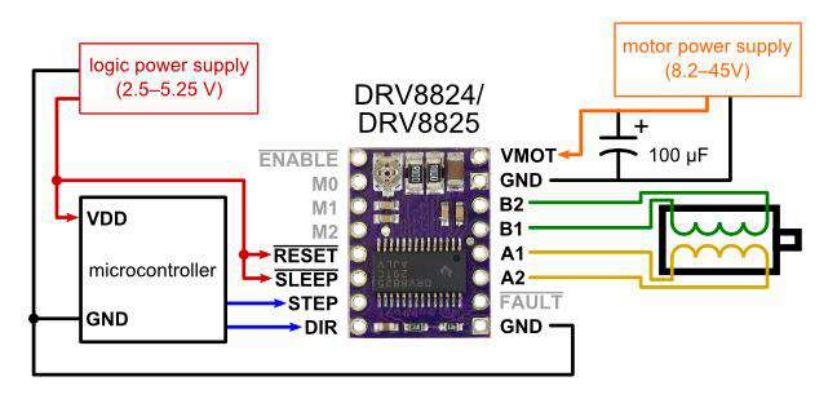

**Figure 91 – Connessioni minime per pilotare motori passo-passo con moduli DRV8825 (full-step mode)**

<span id="page-92-1"></span>Per lavorare con moduli DRV8825 sulla IOT PROTO SHIELD PLUS:

- Come mostrato in [Figure 95](#page-95-0) e [Figure 86,](#page-88-0) JP27 e JP33 devono essere CHIUSI (configurazione di default), così da connettere *Vbrd* della IoT Proto Shield Plus ai pin di RESET e SLEEP del modulo DRV8834
- Inserire il modulo nel socket BRD2 facendo attenzione all'orientamento dei pin (vedere [Figure 92\)](#page-93-0)
- Connettere i poli A, /A, B, /B del motore secondo le specifiche di collegamento e [Figure 89](#page-89-1)
- Connettere l'alimentazione del motore secondo le specifiche di funzionamento e [Figure 89](#page-89-1)

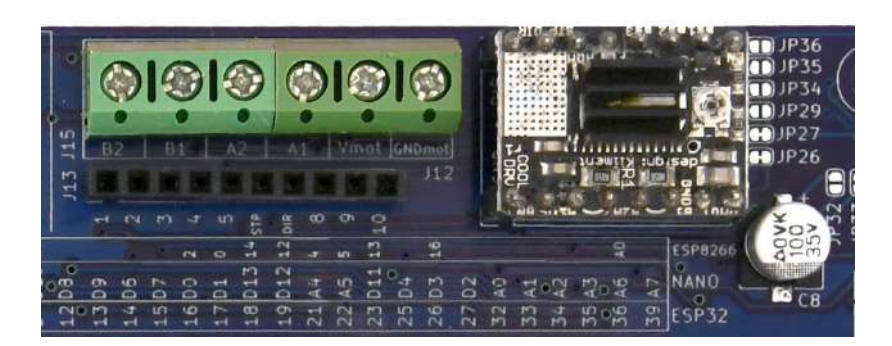

**Figure 92 – Un modulo DRV8825inserito nel socket BRD2**

#### <span id="page-93-0"></span>**32.4.2. Moduli TMC2xxx**

Questi moduli sono basati sui chip TMC21xx to TMC26xx. Si raccomanda di leggere il datasheet [\(https://www.trinamic.com\)](https://www.trinamic.com/) prima di utilizzare questi moduli.

- PRO
	- o Noiseless current control (rotazione motori con estrema silenziosità)
	- o Sempre più utilizzati e quindi destinati ad essere di largo utilizzo (almeno al momento di stesura di questo manuale)
	- o Facilmente reperibilil sul mercato
	- o Sono richieste minime modifiche alle configurazione di default della IOT PROTO SHIELD PLUS per l'utilizzo di questi moduli (si veda di seguito)
	- o Necessita di una tensione da 3V a 5V per l'alimentazione della parte logica
	- o Lavora con tensioni di alimentazione del motore da 5V a 36V (che significa che con correnti di fase del motore inferiori a 0.5A è possibile utilizzare i 5V forniti dalle prese USB del PC per poter alimentare il motore)
- CONTRO
	- o Leggermente più costosi dei DRV8825

**Considerando i PRO ei CONTRO sopra menzionati, i moduli basati su chip TMC sono la scelta più versatile per sperimentare con motori passo-passo.**

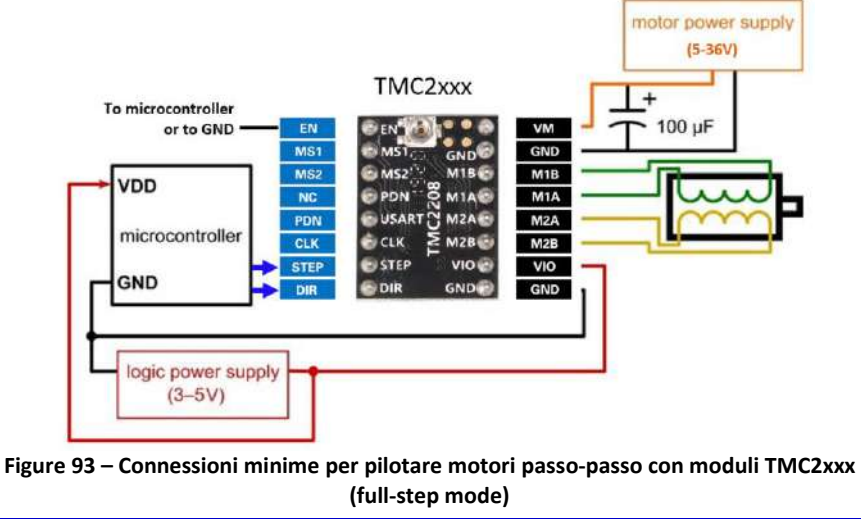

Per lavorare con moduli TMC2xxx sulla IoT PROTO SHIELD PLUS:

- Come mostrato i[n Figure 95](#page-95-0) e [Figure 86,](#page-88-0) JP29 deve essere CHIUSO così da connettere il pin *VIO* del modulo TMC2xxx a Vbrd della IoT PROTO SHIELD PLUS
- Inserire il modulo TMC2xxx nel socket BRD2 facendo attenzione all'orientamento dei pin (vedere [Figure 94\)](#page-94-0)
- Connettere i poli A, /A, B, /B del motore secondo le specifiche di collegamento e [Figure 89](#page-89-1)
- Alimentare il motore, secondo le specifiche di funzionamento, [Figure 87](#page-89-0) [e Figure 89](#page-89-1)
	- o Per utilizzare i 5V delle prese USB del PC, è necessario CHIUDERE JP31 (con una goccia di stagno)
- Questi moduli richiedono che il pin EN sia BASSO per abilitare la rotazione (collegare J13 Pin#5 a GND)

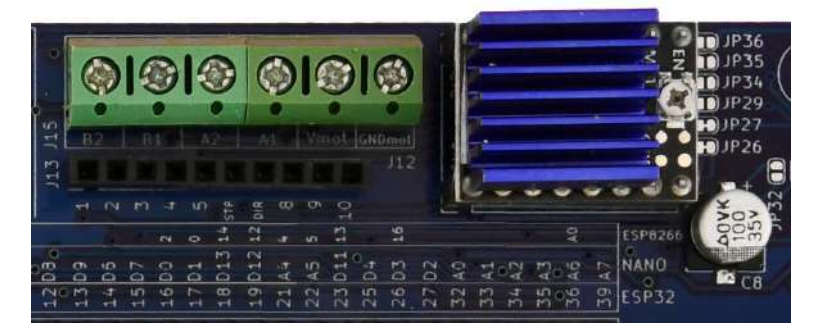

**Figure 94 – Un modulo TMC2xxx inserito nel socket BRD2**

#### <span id="page-94-0"></span>**32.4.3. Modulo DRV8834**

Questi moduli sono basati sul chip DRV8834.

Si raccomanda di leggere il datasheet [\(https://www.ti.com/lit/ds/symlink/drv8834.pdf\)](https://www.ti.com/lit/ds/symlink/drv8834.pdf) prima di utilizzare questi moduli.

Una spiegazione dettagliata di questi moduli (ed in generale moduli basati sul chip DRV8834) è disponibile al link:<https://www.pololu.com/product/2134>

- PRO
	- o Lavora con tensioni di alimentazione del motore da 2.5V a 10.8V (che significa che con correnti di fase del motore inferiori a 0.5A è possibile utilizzare i 5V forniti dalle prese USB del PC per poter alimentare il motore)
	- o Sono richieste minime modifiche alle configurazione di default della IoT PROTO SHIELD PLUS per l'utilizzo di questi moduli (si veda di seguito)
- CONTRO
	- o Decisamente più costosi se comparati ad altri driver per motori passo-passo
	- o Difficilmente reperibili sul mercato
	- Non adatti a pilotare motori con tensioni di alimentazione maggiori di 10.2V (comunque capaci di pilotare motori NEMA17 o simili)

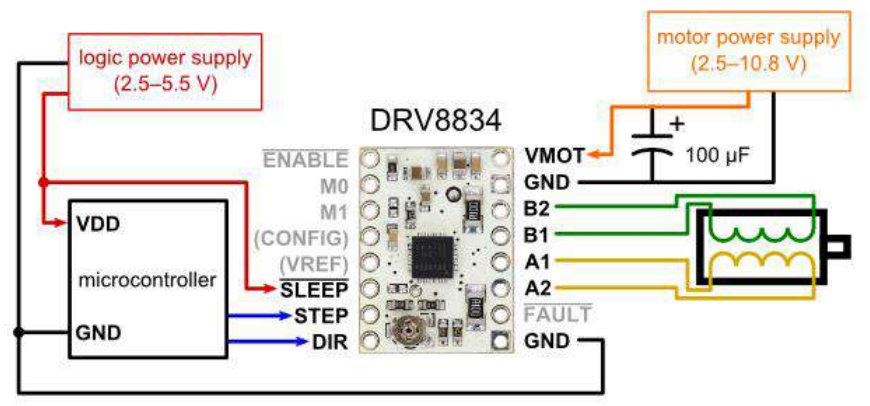

**Figure 95 – Connessioni minime per pilotare motori passo-passo con moduli DRV8834 (full-step mode)**

<span id="page-95-0"></span>Per lavorare con moduli DRV8834 sulla IOT PROTO SHIELD PLUS:

- Come mostrato i[n Figure 95](#page-95-0) and [Figure 86,](#page-88-0) JP27 deve essere CHIUSO così da connettere il pin *SLEEP* del modulo DRV8834 a Vbrd della IOT PROTO SHIELD PLUS
- Come mostrato i[n Figure 95](#page-95-0) and [Figure 86,](#page-88-0) JP33 deve essere APERTO in modo da disconnettere il pin *VREF* del modulo DRV8834 a *Vbrd* della IoT Proto Shield Plus
- Inserire il modulo DRV8834 nel socket BRD2, facendo attenzione all'orientamento dei pin (vedere [Figure 96\)](#page-95-1)
- Connettere i poli A, /A, B, /B del motore secondo le specifiche di collegamento e [Figure 89](#page-89-1)
- Alimentare il motore, secondo le specifiche di funzionamento, [Figure 87](#page-89-0) [e Figure 89](#page-89-1)
	- o Per utilizzare i 5V delle prese USB del PC, è necessario CHIUDERE JP31 (con una goccia di stagno)

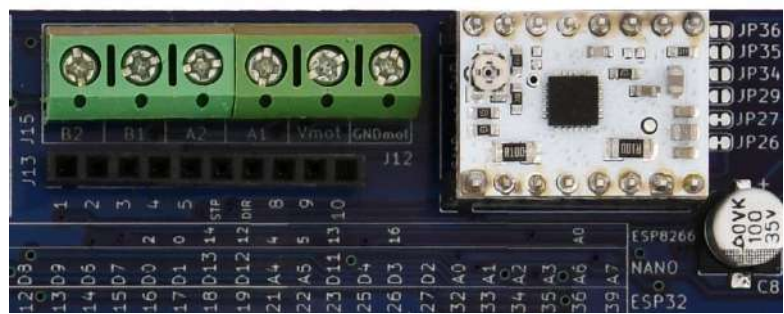

**Figure 96 – Un modulo DRV8834 inserito nel socket BRD2**

#### <span id="page-95-1"></span>**32.4.4. Modulo A4988**

Questo modulo è basato sul chip A4988.

Si consiglia di leggere il datasheet [\(https://www.pololu.com/file/0J450/A4988.pdf\)](https://www.pololu.com/file/0J450/A4988.pdf) prima di utilizzare questo modulo.

Una spiegazione dettagliata di questi moduli (ed in generale moduli basati sul chip A4988) è disponibile al link:<https://www.pololu.com/product/1182>

# www.GtronicsShop.com www.Gtronics.NET

- PRO
	- o Ragionevolmente economici
	- o DI largo utilizzo
	- o Facilmente reperibili sul mercato
	- $\circ$  Sono richieste minime modifiche alle configurazione di default della IoT PROTO SHIELD PLUS per l'utilizzo di questi moduli (si veda di seguito)
- CONTRO
	- o Richiede una tensione di alimentazione del motore compresa tra 8V e 35V, quindi è necessaria una alimentazione esterna per utilizzare il motore
	- o

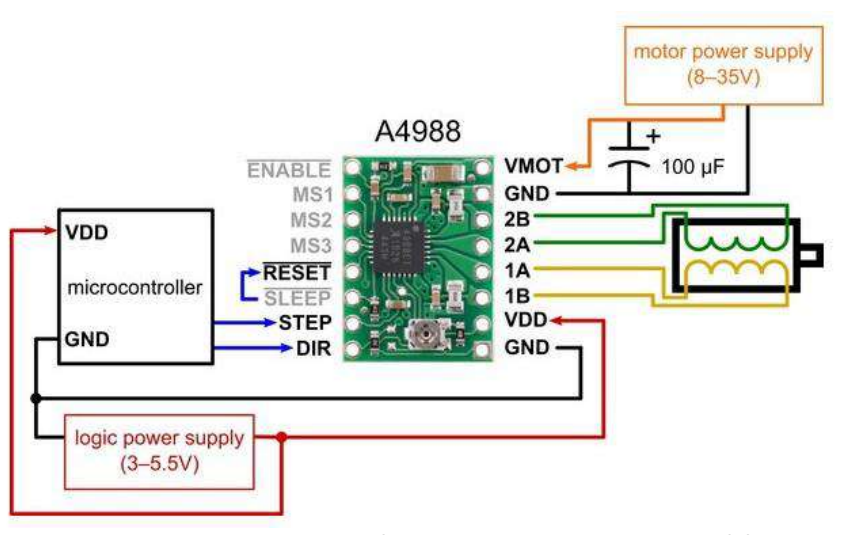

**Figure 97 – Connessioni minime per pilotare motori passo-passo con moduli A4988 (full-step mode)**

<span id="page-96-0"></span>To work with an A4988 module on the IoT PROTO SHIELD PLUS:

- Come mostrato i[n Figure 95](#page-95-0) [e Figure 86,](#page-88-0) JP27 deve essere APERTO, così da disconnettere *Vbrd* della IOT PROTO SHIELD PLUS dai pin di RESET e SLEEP del modulo A4988
- Come mostrato i[n Figure 95](#page-95-0) [e Figure 86,](#page-88-0) JP33 deve essere CHIUSO, così da connettere i pin RESET e SLEEP del modulo A4988 tra loro
- Come mostrato i[n Figure 95](#page-95-0) [e Figure 86,](#page-88-0) JP29 deve essere CHIUSO, così da connettere *Vbrd* della IoT Proto Shield Plus al pin *VDD* del modulo A4988

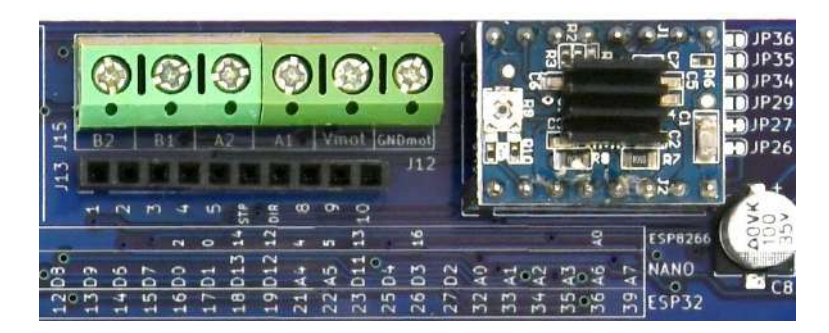

**Figure 98 – Un modulo A4988 inserito nel socket BRD2**

### **32.5. Scelta e connessione del motore passo-passo**

A seconda dalla vostra applicazione, sceglierete un motore che meglio si adatta alle vostre esigenze. In base alle specifiche del motore, è possibile scegliere il modulo driver più adatto.

Di seguito sono riportati due esempi di motori passo-passo:

- Motore passo-passo NEMA17 di largo utilizzo sul mercato (vedi [Figure 99\)](#page-97-0)
- <span id="page-97-0"></span>• micro motore passo-passo (vedi [Figure 100\)](#page-97-1).

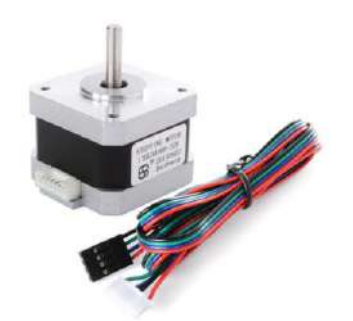

**Figure 99 – motore passo-passo NEMA 17**

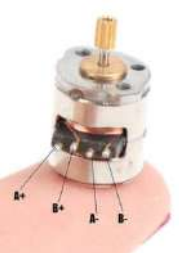

**Figure 100 – Micro motore passo-passo**

### <span id="page-97-1"></span>**32.6. Utilizzare motori passo-passo con pin GPIO differenti e funzioni aggiuntive**

Come mostrato i[n Figure 86,](#page-88-0) i segnali MOT\_DIR e MOT\_STP sono collegati al pin GPIO di default attraverso JP37 e JP38.

Per disconnettere i segnali MOT\_DIR e MOT\_STP dai pin GPIO di default, APRIRE JP37 eJP38 (incidere nel mezzo).

Tramite dei cavetti volanti, collegare i pin #6 e #7 dell'header J13 ad un altro pin GPIO secondo le proprie esigenze.

Come mostrato i[n Figure 91,](#page-92-1) [Figure 95](#page-95-0) e [Figure 97,](#page-96-0) alcuni pin (come ad esempio quelli per la regolazione dei microsteps) non sono connessi di default, è possibile accedere alle funzionalità aggiuntive fornite da questi pin attraverso l'header J13, fare rifermento a [Figure 86.](#page-88-0)

Verificare le connessioni default della IoT Proto Shield Plus (vedere §8) per evitare conflitti con altre connessioni predefinite.

## **33. LEVEL SHIFTER**

Il level shifter intergrato è una copia del modulo level shifter di larga diffusione.

Il level shifter fornisce connessioni HV (HighVoltage) e LV (LowVoltage) (vedere la [Figure 102\)](#page-99-0).

Il level shifter converte un segnale di tensione HV in un segnale di tensione LV e, viceversa, converte un segnale di tensione LV in un segnale di tensione HV.

Di default, HV è connesso ai 5V (tramite JP41) e LV è connesso ai 3V3 (tramite JP42).

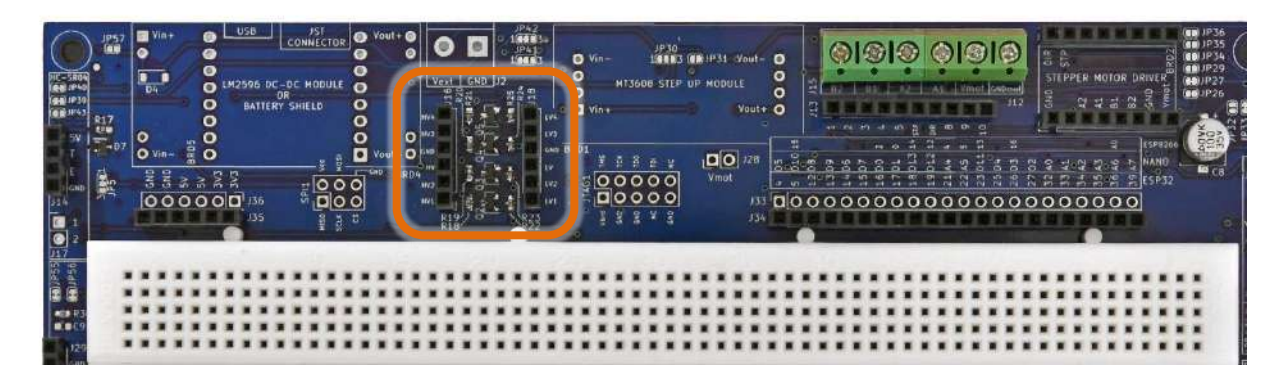

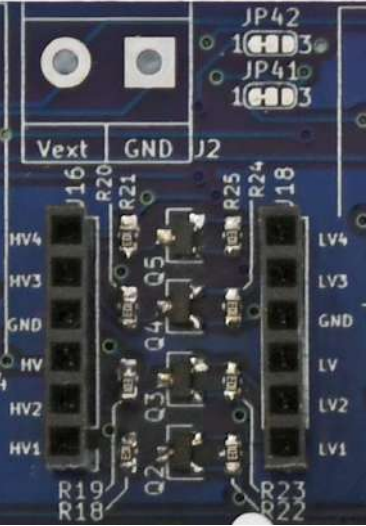

**Figure 101 - LA sezione Level Shifter della IOT PROTO SHIELD PLUS** 

## www.GtronicsShop.com www.Gtronics.NET

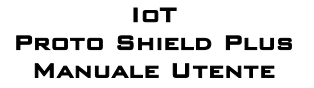

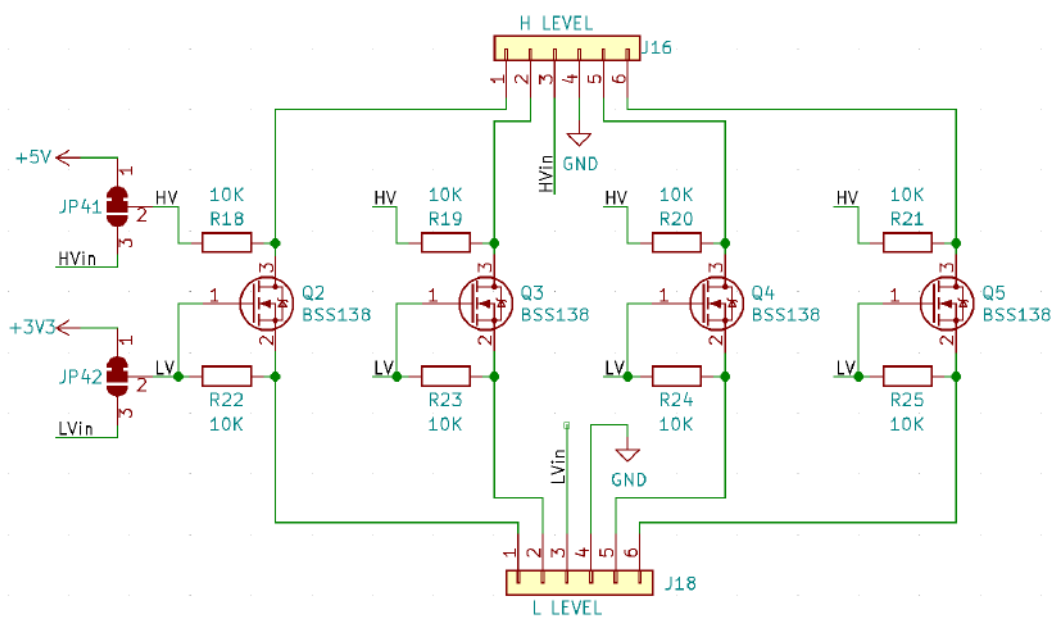

**Figure 102 - Schema connessioni della sezione Level Shifter della IOT PROTO SHIELD PLUS** 

## <span id="page-99-0"></span>**33.1. Utilizzare il level shifter integrato con tensioni HV e LV differenti**

Per utilizzare il level shifter integrato con tensioni HV differenti, è necessario scollegare il pad #1 di JP41 dal pad #2 (incedere tra i due pad) e collegare il pad #2 di JP41 al pad #3 (con una piccola goccia di stagno). Collegare poi pin #3 dell'header J16 la tensione HV desiderata.

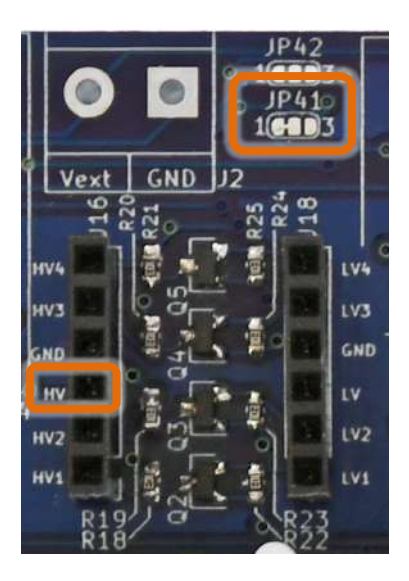

**Figure 103 – JP41 e pin#3 dell'header J16 della sezione Level Shifter della** IoT Proto Shield Plus

Per utilizzare il level shifter integrato con tensioni LV differenti, è necessario scollegare il pad #1 di JP42 dal pad #2 (incedere tra i due pad) e collegare il pad #2 di JP42 al pad #3 (con una piccola goccia di stagno). Collegare poi pin #3 dell'header J18 la tensione LV desiderata.

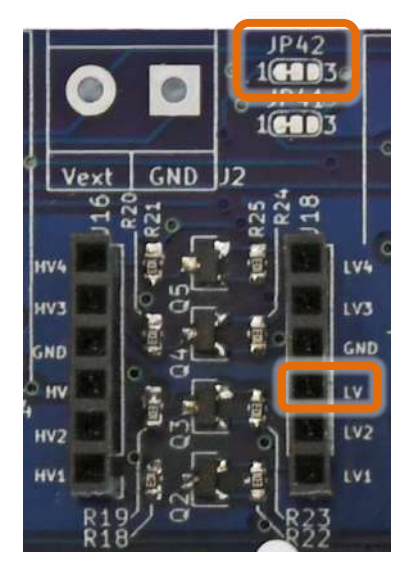

**Figure 104 – JP42 e pin#3 dell'header J18 della sezione Level Shifter della** IoT Proto Shield Plus

## **34. Modulo WiFi ESP01**

Se si desidera utilizzare un modulo ESP01WiFi (antenato dei moduli ESP8266) è possibile saldare un header 2x4 in posizione BRD6 e saldare header 1x8 in posizione J42 (vedi [Figure 105\)](#page-101-0).

J42 consente di accedere ai pin ESP01 più facilmente rispetto al suo footprint nativo 2x4.

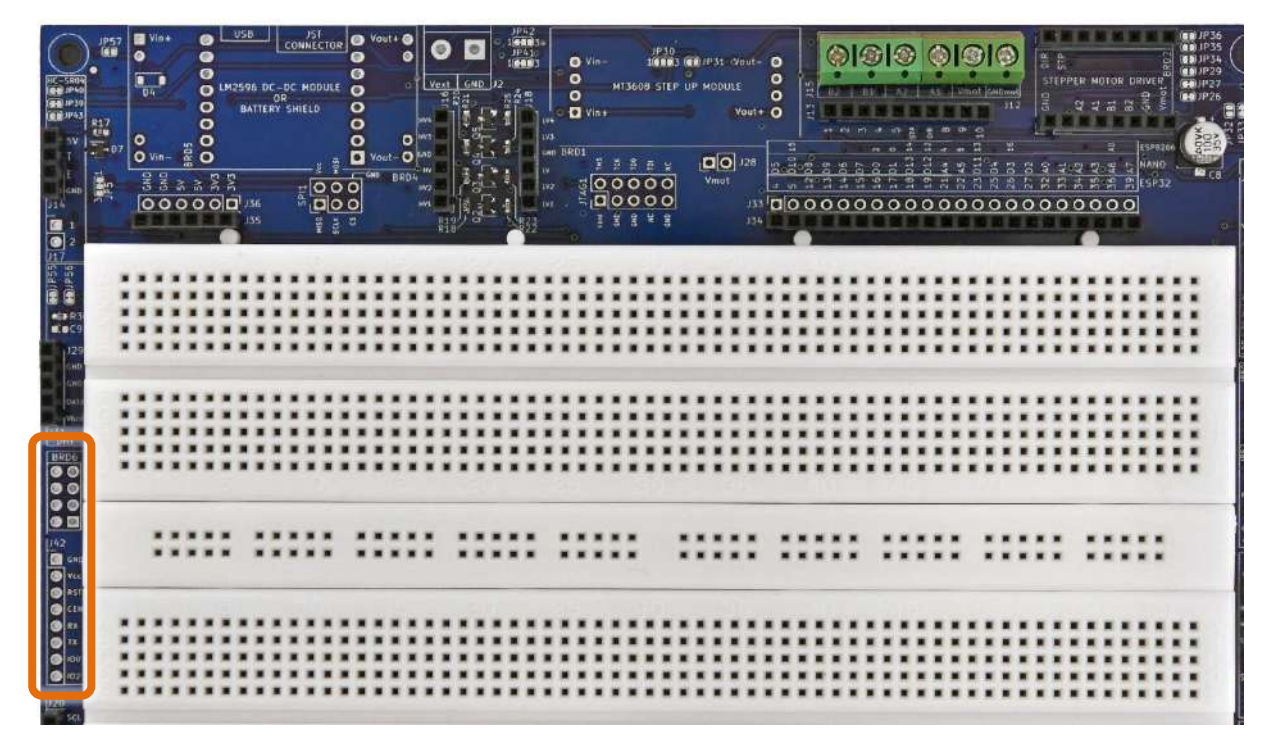

<span id="page-101-0"></span>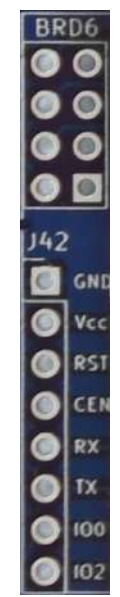

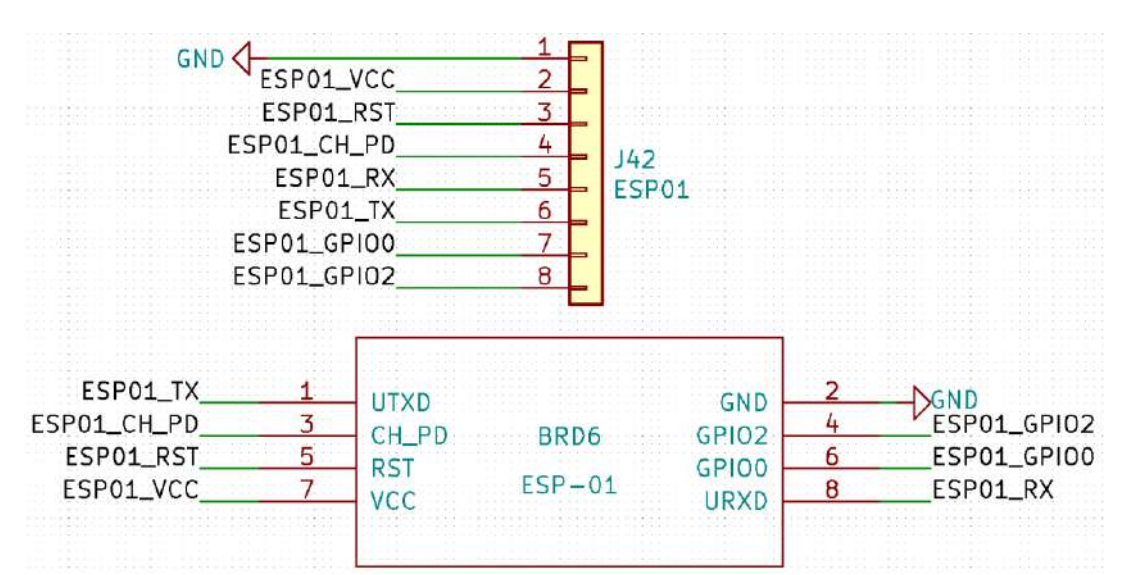

**Figure 106 - Schema connessioni della sezione ESP01 della IOT PROTO SHIELD PLUS** 

#### IoT Peoto Shield P Manuale Utente

## **35. ALIMENTAZIONE ESTERNA**

#### **DISCLAIMER**

Questa sezione è dedicata ad utenti esperti, inoltre, questa sezione non è popolata sulla scheda. Per utilizzare correttamente un alimentazione esterna abbinata ad un modulo DC-DC step-down LM2596, fare riferimento agli schemi della **IOT PROTO SHIELD PLUS** (vedi [§36\)](#page-107-0) e alle specifiche tecniche dei dispositivi in uso.

La scelta di un regolatore di tensione errato o errori nella connessione dell'alimentazione Vin (vedere gli schemi al [§36\)](#page-107-0) potrebbe danneggiare la scheda ESP o NANO in uso.

Per collegare il modulo LM2596 sono necessari quattro connettori a 2 pin (non inclusi nella IoT PROTO SHIELD PLUS) da saldare ai pad Vin+, Vin-, Vout+ e Vout- della IOT PROTO SHIELD PLUS.

L'alimentazione esterna può essere fornita tramite connettore con morsetti a vite JP2 (vedi [Figure 108](#page-104-0) e [Figure 110\)](#page-104-1).

Se non si dispone di un connettore a 2 terminali a vite, è possibile utilizzare i due pad della scheda e saldare due fili direttamente su di essi.

Il connettore con terminali a vite non è fornito la IoT PROTO SHIELD PLUS e deve essere acquistato e saldato autonomamente.

L'alimentazione esterna si collega a IN+ (Vin+ sulla serigrafia) del modulo LM2596 tramite JP57, che deve essere CHIUSO (con una piccola goccia di stagno).

Se si desidera aggiungere una protezione per evitare l'inversione di polarità, è possibile aggiungere D4 (si suggerisce 1N5819, veder[e Figure 110\)](#page-104-1) ma in questo caso JP57 deve essere APERTO.

La tensione regolata OUT+ (Vout+ sulla serigrafia) del modulo LM2596 si collega a Vin della IoT Proto Shield Plus.

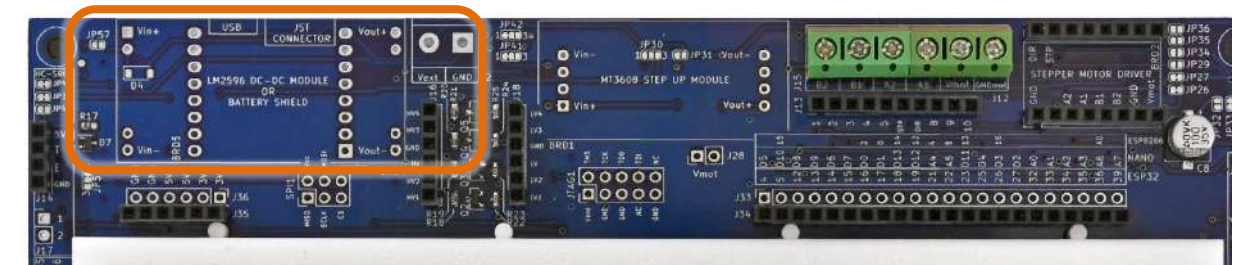

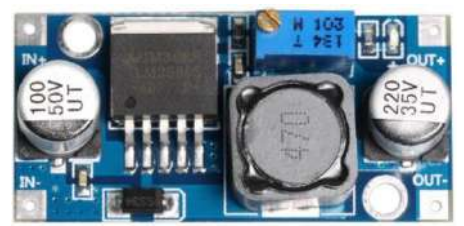

**Figure 107 – UN modulo DC-DC LM2596 di largo utilizzo**

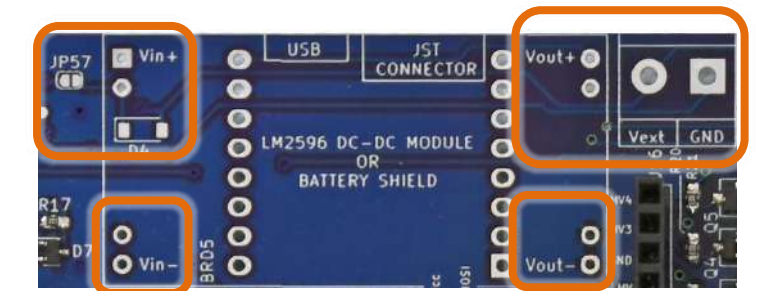

<span id="page-104-0"></span>**Figure 108 - La sezione relativa all'alimentazione esterna della <b>IOT PROTO SHIELD PLUS** 

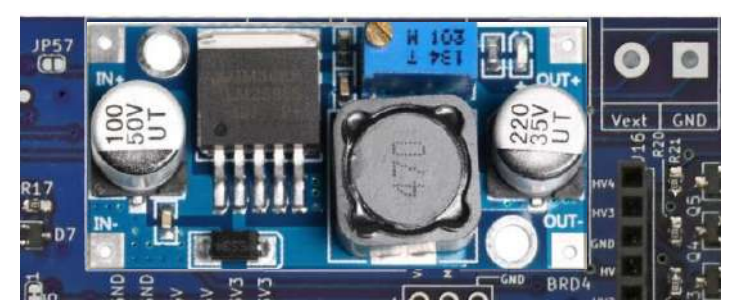

**Figure 109 – Un moduloDC-DC LM2596 inserito nella** IoT Proto Shield Plus

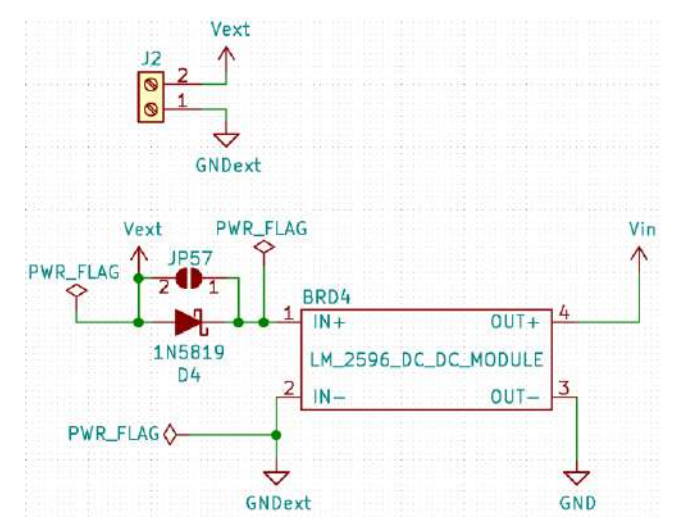

<span id="page-104-1"></span>**Figure 110 - Schema connessioni della sezione relativa all'alimentazione esterna della IOT PROTO SHIELD PLUS** 

### **35.1. Battery Shield**

In alternativa al modulo LM2596, è possibile utilizzare un modulo battery shield di larga diffusione (vedere [Figure 111\)](#page-105-0).

Il modulo battery shield viene utilizzato per incrementare i 3.7Vdc di una batteria Lipo ad un elemento, fino a 5V così da poter essere connesso al pin Vin delle schede ESP32 o Vin delle schede NANO (vedi [Figure 114\)](#page-106-0). Collegare la batteria Lipo al modulo battery shield tramite il suo connettore JST.

Per collegare il modulo battery shield, sono necessari due connettori a 8 pin (non inclusi nella IoT PROTO SHIELD PLUS) che vanno saldati ai pad mostrati nell[a Figure 112](#page-105-1) (BRD5).

Collegare poi il modulo battery shield secondo l'orientamento mostrato in [Figure 113.](#page-105-2)

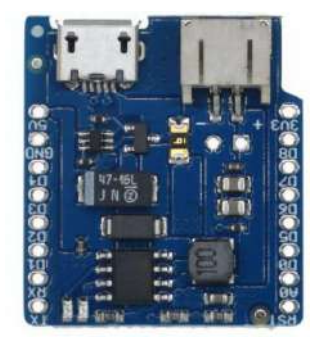

**Figure 111 – Tipico modulo battery shield di largo utilizzo**

<span id="page-105-0"></span>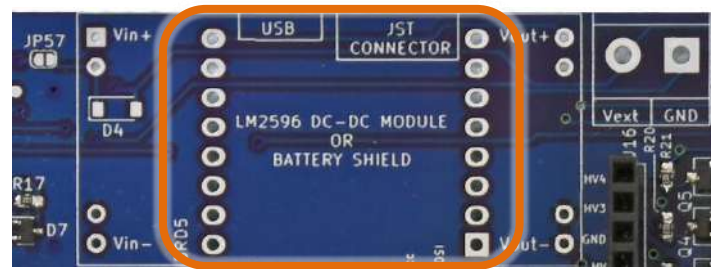

Figure 112 - Il socket BRD5 per collegare il modulo battery shield sulla **IOT PROTO SHIELD PLUS** 

<span id="page-105-2"></span><span id="page-105-1"></span>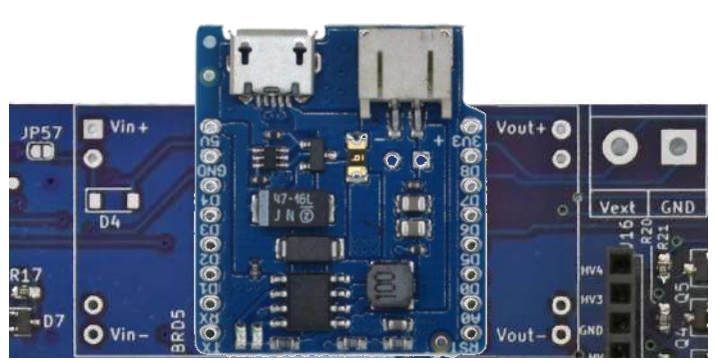

**Figure 113 - Modulo battery shield inserito nel socket BRD5 della IoT PROTO SHIELD PLUS** 

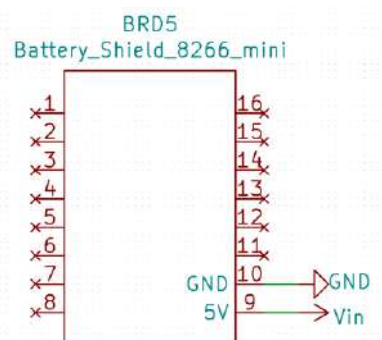

<span id="page-106-0"></span>**Figure 114 - Schema connessioni della sezione battery shield della IOT PROTO SHIELD PLUS** 

IoT Proto Shield Plus Manuale Utente

**Rev.1.07.i**

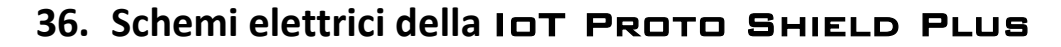

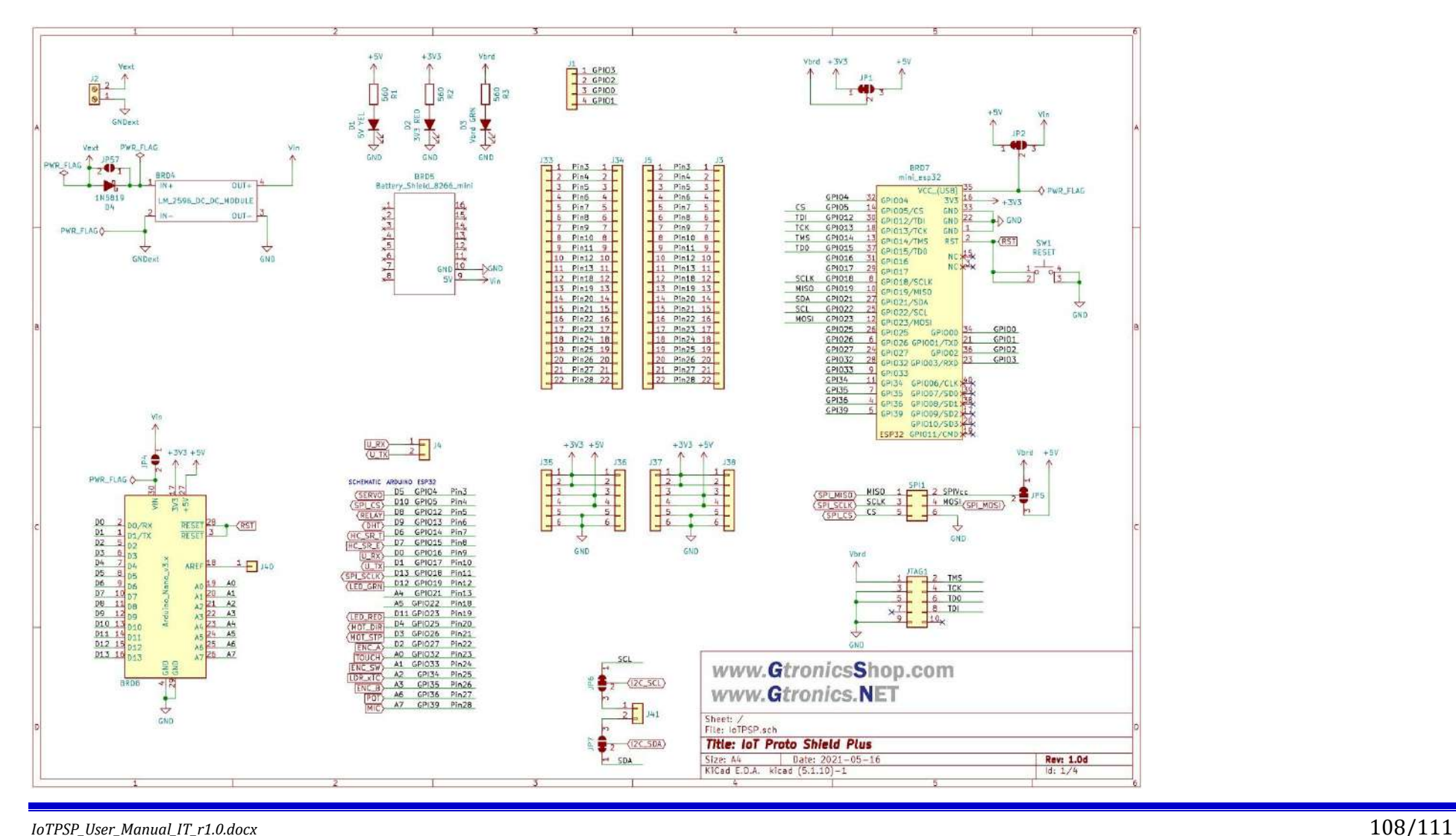

<span id="page-107-0"></span>
## www.GtronicsShop.com www.Gtronics.NET

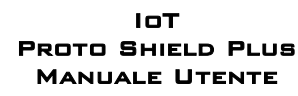

Rev.1.07.i

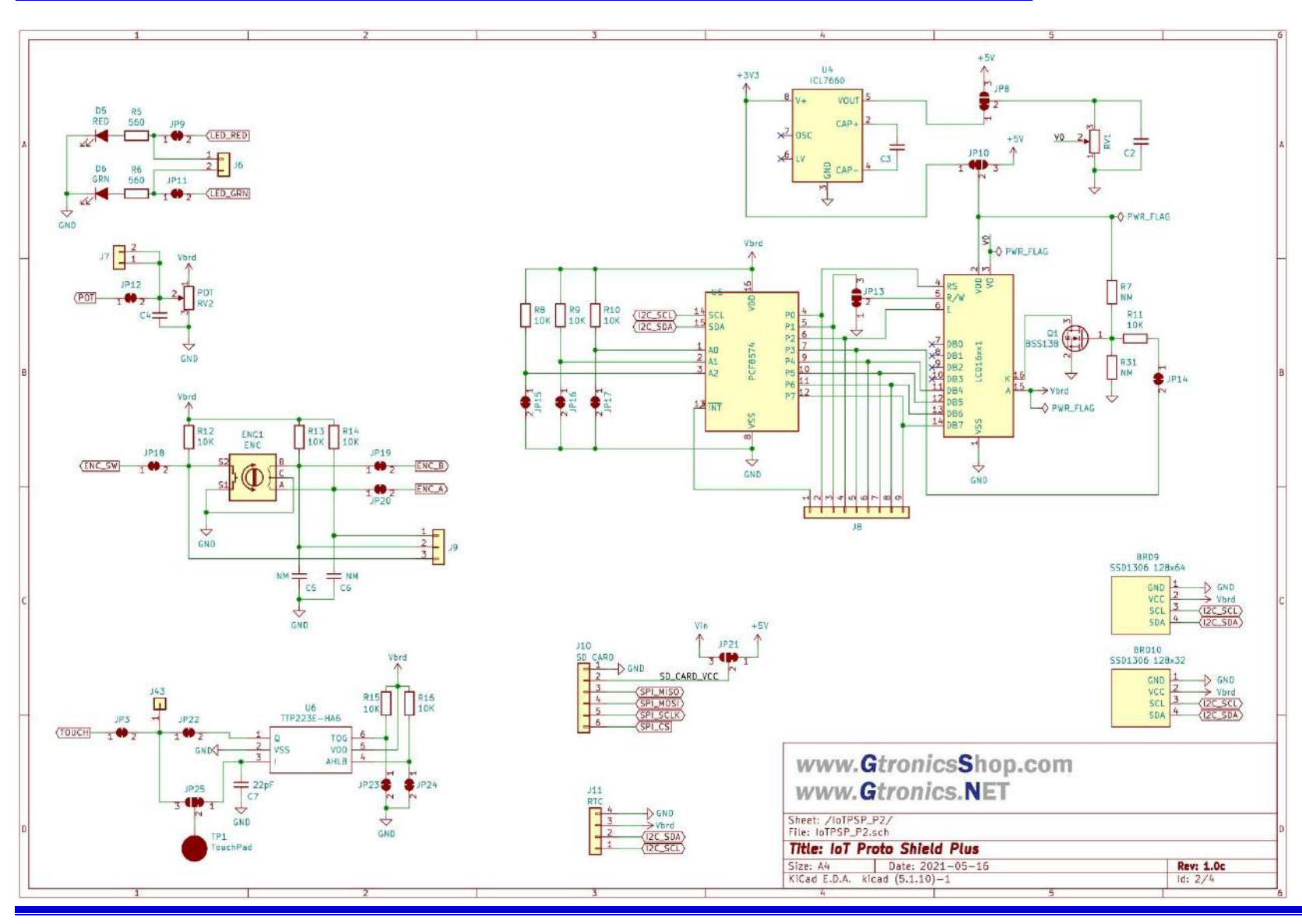

IoTPSP\_User\_Manual\_IT\_r1.0.docx

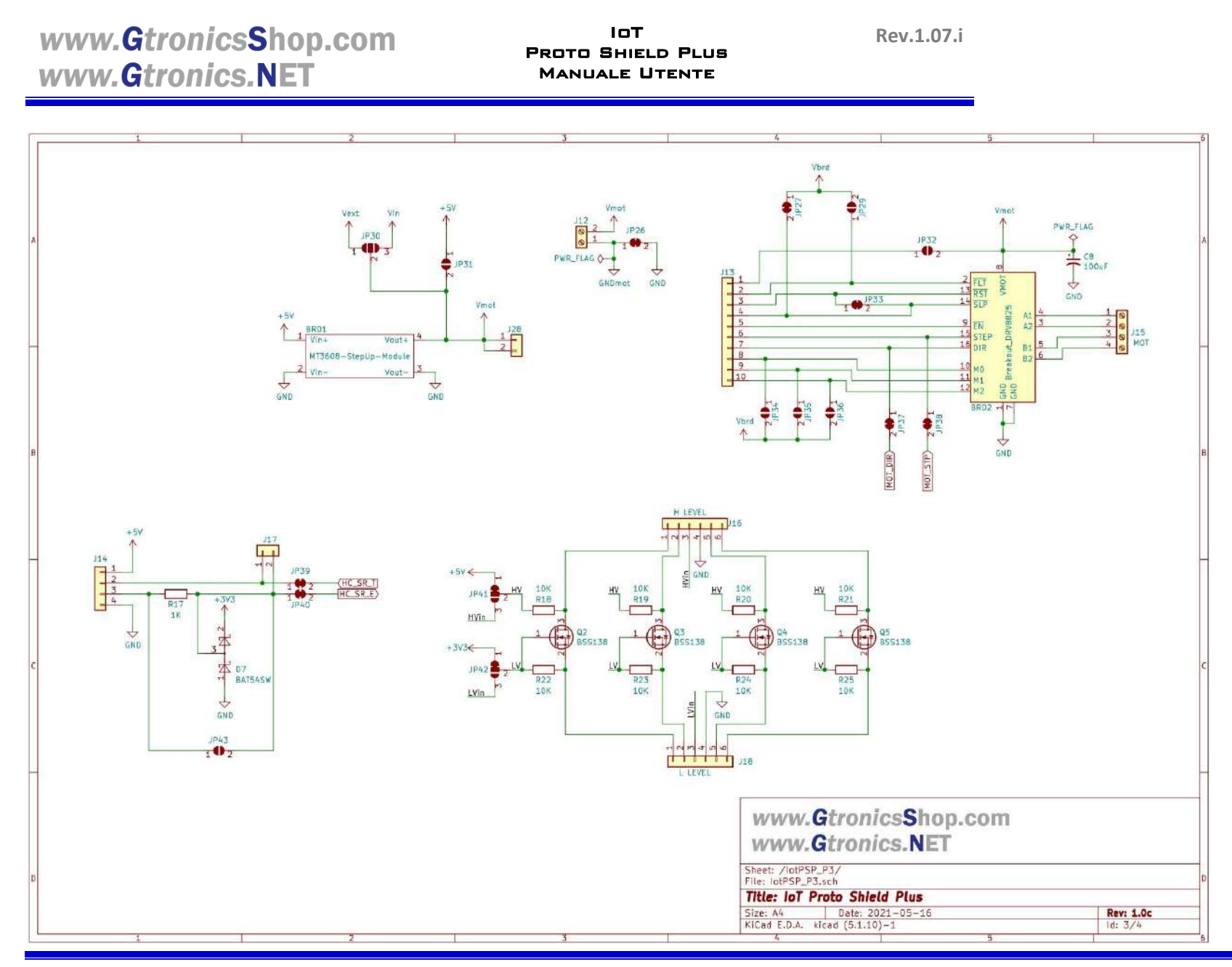

IoTPSP\_User\_Manual\_IT\_r1.0.docx

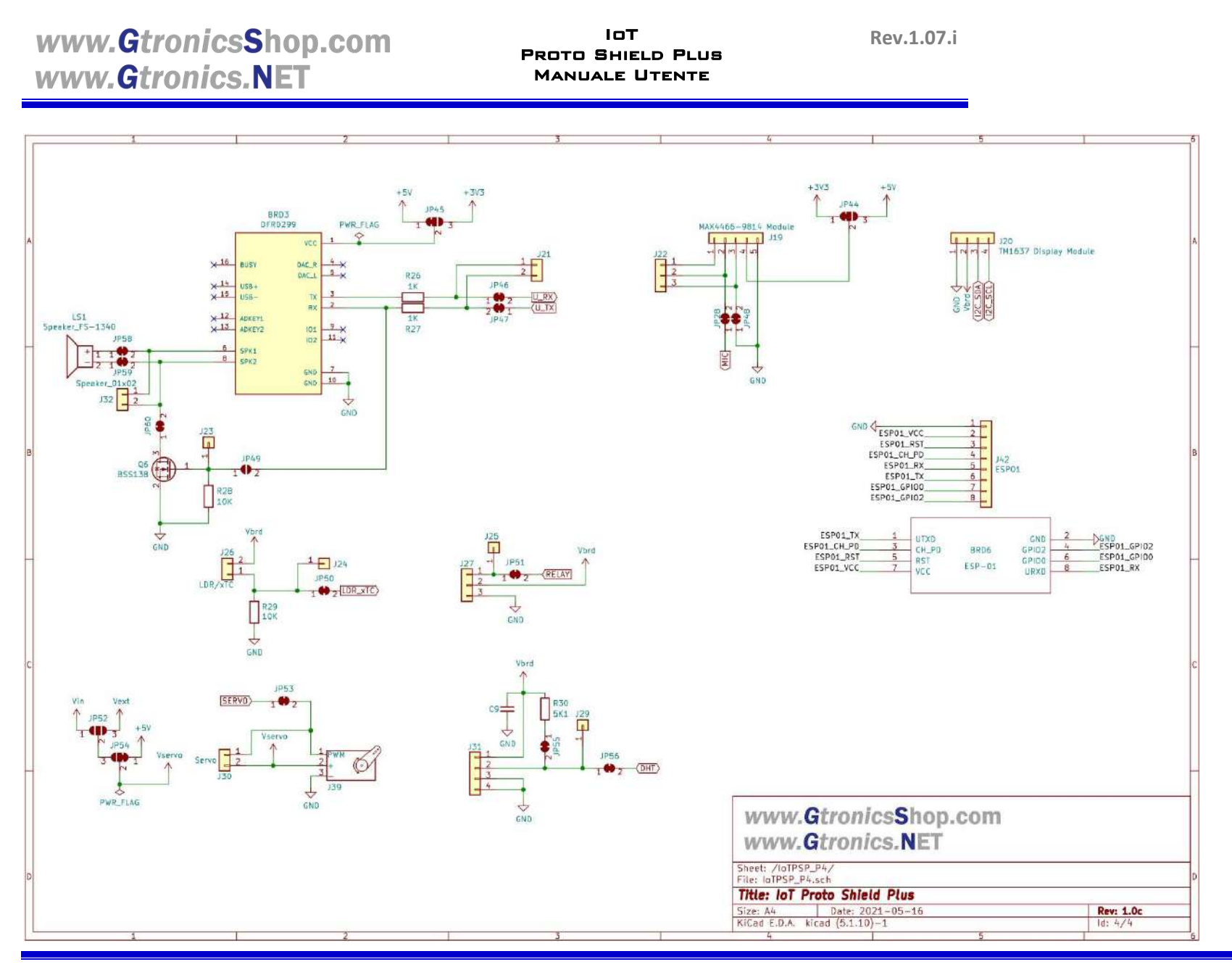

IoTPSP\_User\_Manual\_IT\_r1.0.docx

 $111/111$